# Quesť

## Metalogix<sup>®</sup> ControlPoint 8.8

## **Administration Guide**

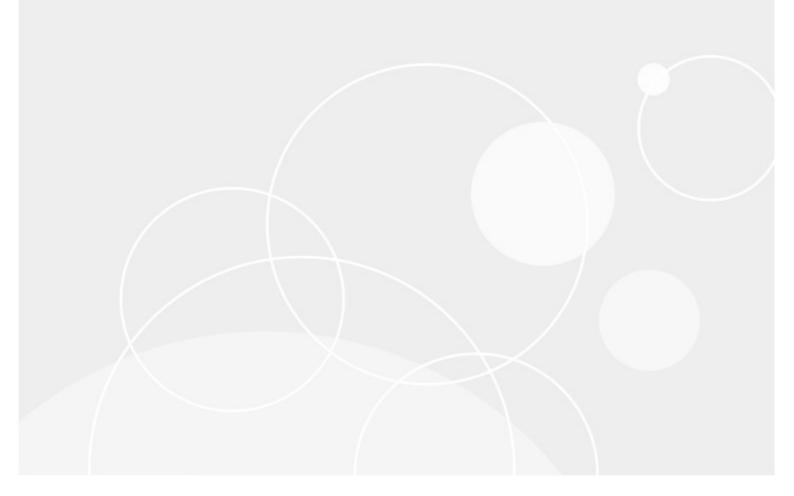

#### © 2023 Quest Software Inc. ALL RIGHTS RESERVED.

This guide contains proprietary information protected by copyright. The software described in this guide is furnished under a software license or nondisclosure agreement. This software may be used or copied only in accordance with the terms of the applicable agreement. No part of this guide may be reproduced or transmitted in any form or by any means, electronic or mechanical, including photocopying and recording for any purpose other than the purchaser's personal use without the written permission of Quest Software Inc.

The information in this document is provided in connection with Quest Software products. No license, express or implied, by estoppel or otherwise, to any intellectual property right is granted by this document or in connection with the sale of Quest Software products. EXCEPT AS SET FORTH IN THE TERMS AND CONDITIONS AS SPECIFIED IN THE LICENSE AGREEMENT FOR THIS PRODUCT, QUEST SOFTWARE ASSUMES NO LIABILITY WHATSOEVER AND DISCLAIMS ANY EXPRESS, IMPLIED OR STATUTORY WARRANTY RELATING TO ITS PRODUCTS INCLUDING, BUT NOT LIMITED TO, THE IMPLIED WARRANTY OF MERCHANTABILITY, FITNESS FOR A PARTICULAR PURPOSE, OR NON-INFRINGEMENT. IN NO EVENT SHALL QUEST SOFTWARE BE LIABLE FOR ANY DIRECT, INDIRECT, CONSEQUENTIAL, PUNITIVE, SPECIAL OR INCIDENTAL DAMAGES (INCLUDING, WITHOUT LIMITATION, DAMAGES FOR LOSS OF PROFITS, BUSINESS INTERRUPTION OR LOSS OF INFORMATION) ARISING OUT OF THE USE OR INABILITY TO USE THIS DOCUMENT, EVEN IF QUEST SOFTWARE HAS BEEN ADVISED OF THE POSSIBILITY OF SUCH DAMAGES. Quest Software makes no representations or warranties with respect to the accuracy or completeness of the contents of this document and reserves the right to make changes to specifications and product descriptions at any time without notice. Quest Software does not make any commitment to update the information contained in this document.

If you have any questions regarding your potential use of this material, contact:

Quest Software Inc. Attn: LEGAL Dept. 4 Polaris Way Aliso Viejo, CA 92656

Refer to our Web site (<u>https://www.quest.com</u>) for regional and international office information.

#### Patents

Quest Software is proud of our advanced technology. Patents and pending patents may apply to this product. For the most current information about applicable patents for this product, please visit our website at <u>https://www.quest.com/legal</u>.

#### Trademarks

Quest, the Quest logo, and Metalogix are trademarks and registered trademarks of Quest Software Inc. and its affiliates. For a complete list of Quest marks, visit <u>https://www.quest.com/legal/trademark-</u><u>information.aspx</u>. All other trademarks and registered trademarks are property of their respective owners.

Metalogix<sup>®</sup> ControlPoint Updated February 2023 Version 8.8

## Contents

| Preface                                                                                                    | 11 |
|----------------------------------------------------------------------------------------------------|----|
| Configuring the Environment in Which ControlPoint Will Run                                                  | 12 |
| Configuring ControlPoint Services                                                                           | 13 |
| Moving ControlPoint to A Different Web Front-End Server                                                     | 16 |
| The ControlPoint Configuration Site                                                                         | 18 |
| Managing Your Farm List                                                                                     | 19 |
| Managing Your ControlPoint License                                                                          | 21 |
| How ControlPoint Counts Users                                                                               | 21 |
| Renewing or Changing the Terms of Your ControlPoint License                                                 | 21 |
| Granting ControlPoint Access to Web Applications and Content Databases                                      | 24 |
| Configuring ControlPoint Services                                                                           | 27 |
| Using Discovery to Collect Information for the ControlPoint Database Cache                                  | 31 |
| Using the Discovery Service                                                                                 | 32 |
| Launching the Discovery Setup Application                                                                   | 33 |
| Changing Discovery Service Configuration and Settings                                                       | 34 |
| Starting or Stopping the Metalogix ControlPoint Discovery Service and Changing Discovery Service Properties | 37 |
| Monitoring the Discovery Service Queue                                                                      | 39 |
| Viewing Discovery Run Detail                                                                                |    |
| Running Discovery Interactively from the ControlPoint Application                                           | 40 |
| Using Sensitive Content Manager Services                                                                    | 41 |
| Launching the SCM Services Setup Application                                                                | 42 |
| Changing SCM Services Configuration and Settings                                                            | 42 |
| Monitoring the Status of ControlPoint Interactions with SCM                                                 | 44 |
| Viewing SCM Job Detail                                                                                      | 44 |

| Setting Sensitive Content Manager EndPoints and Managing Scanning Preferences                  | 45  |
|------------------------------------------------------------------------------------------------|-----|
| Managing ControlPoint Configuration and Permissions                                            | 48  |
| Managing ControlPoint Users and Permissions                                                    |     |
| Setting Up ControlPoint Users and Groups                                                       | 49  |
| Auto-Adding Users to ControlPoint Groups                                                       | 49  |
| Making ControlPoint Accessible from within SharePoint                                          | 52  |
| Activating ControlPoint Site Administration Features                                           | 56  |
| Configuring ControlPoint Menus                                                                 | 58  |
| Customizing ControlPoint Menus                                                                 | 66  |
| Guidelines for Creating Customized Menus for Different Groups of Users                         | 66  |
| Accessing the ControlPoint Menu Maintenance Page                                               | 71  |
| Creating a Custom Menu                                                                         | 72  |
| Adding and Editing Custom Items in a Menu                                                      | 75  |
| Managing Access to ControlPoint Menus                                                          | 79  |
| Editing and Deleting Custom Menus                                                              | 80  |
| Customizing Your Favorites                                                                     | 82  |
| Defining Custom Properties to Apply to SharePoint Sites                                        |     |
| Purging Historical Activity and Storage Data from the ControlPoint Services (xcAdmin) Database | 88  |
| Enabling Server Details to Display in the SharePoint Summary Report                            |     |
| Modifying ControlPoint Configuration Settings                                                  | 92  |
| Changing Default Settings for Actions and Analyses                                             |     |
| Supress "Item is inherited - no processing done" Message(SkipNotDoneMsg)                       | 98  |
| Maximum Line Items in Real-time (REPCAP)                                                       | 98  |
| "Use Cached Data" Default Value (CACHEDREP)                                                    | 99  |
| Abort Report Processing on Error (ABORTREPORTONERROR)                                          | 100 |
| Display "Include users with AD group membership" Parameter (SHOWADGROUPS)                      | 101 |
| Copy/Move Default Temporary Location (TEMPLOCATION)                                            | 102 |

|    | Time to Retain Page Data in Cache (CACHEREPORT4)                                           | 103 |
|----|--------------------------------------------------------------------------------------------|-----|
|    | Time to Retain Temporary UI Objects in Cache (UICACHEDURATION)                             | 104 |
|    | Number of Reports to Keep in Memory After Drill-Down (RVSESSIONSKEPT)                      | 104 |
|    | Exclude Web Application(s) from Statistics List (DASHBOARDWAPEXCLUDE)                      | 105 |
|    | Number of List Items to Display in Selection Grid (DISPLAYSINGLELISTITEMS)                 | 106 |
|    | Use Activity Min. Date as Start Date (UseActivityDbDate)                                   | 107 |
|    | "Show unique permissions only" Default Value (SHOWUNIQUEPERMONLY)                          | 107 |
|    | Duplicate Files Report Limit (DuplicateFilesReportLimit)                                   | 108 |
|    | Users to Exclude from Reports (EXCLUDEDUSERS)                                              | 108 |
|    | Eliminate Claims Prefix from Username in Reports (UseCleanedLoginNameInReports)            | 109 |
|    | Maximum Number of Orphaned Users to Delete Per Scheduled Batch (OrphanDeleteBatchSize)     | 110 |
|    | CSV Delimiter Character (CSVDELIMETER)                                                     | 110 |
|    | Largest Active Directory Group to Expand in Reports (MAXMEMBERS)                           | 111 |
|    | Maximum Number of Users to Act On (MAXUSERSFORACTION)                                      | 112 |
|    | Hide the "Set User Direct Permissions" Action in Permissions Management (PREVENTUSERPERMS) | 113 |
|    | Prevent Set Site Collection Quotas (PreventSetSCQuota)                                     | 115 |
|    | Show Nested Active Directory Groups (PROCESSADHIERARCHY)                                   | 116 |
|    | Use Minimum Activity Date as Start Date (USEACTIVITYDBDATES)                               | 117 |
| Ch | anging Default Settings to Improve Application Performance                                 | 118 |
|    | Time to Run an Operation Before Timing Out (OPERATIONTIMEOUT)                              | 118 |
|    | Maximum Number of Objects to Processed in Parallel (MaxParallelProcs)                      | 119 |
|    | Operations Using Parallel Processing (ParallelProcs)                                       | 120 |
|    | Objects Subject to Parallel Processing (ParallelProcSites)                                 | 121 |
|    | SQL Command Timeout Value (COMMANDTIMEOUT)                                                 | 121 |
|    | Maximum Number of Objects to Pass to the Selection Builder (MaxObjectsForSelection)        | 122 |
|    | Maximum Alert Processing Interval (MaxAlertProcessingPeriod)                               | 123 |
|    | Number of Seconds After Which Browser Reports Server Timeout (SERVERTIMEOUT)               | 123 |

| Idle Time Before Session is Ended (STIMEOUT)                                                                          | 124 |
|----------------------------------------------------------------------------------------------------|-----|
| Maximum Size of Library in Which to Search for Web Part Pages (WEBPAGESLIMIT)                                         | 125 |
| Audit Log Configuration Settings                                                                                      | 126 |
| ArchiveAuditLog Configuration Settings                                                                                | 126 |
| Number of Days to Keep Audit Records (AUDITMAXDAYS)                                                                   | 126 |
| Excluding Users from Audit Log Analyses (ExcludeUsersAudit)                                                           | 127 |
| Specifying Whether to Display Site Names in Audit Log Analyses (PROCESSAUDITNAMES)                                    | 128 |
| Changing Settings for Anomalous Activity Detection                                                                    | 129 |
| Enabling Anomalous Activity Detection via the ControlPoint Scheduled Job Review                                       | 129 |
| Changing the Subject and/or Body of Anomalous Activity Detection Emails                                               | 130 |
| Restricting Functionality for Members of the Business Administrators Group                                            | 131 |
| Prevent Business Admins from Deleting Orphaned users (BAPreventDelete)                                                | 132 |
| Prevent Business Admins from Running Cacheable Reports in Real Time (BAPreventRealTime)                               | 133 |
| Preventing Members of the Business Administrators Group from Emailing Scheduled Analyses<br>(BAPreventScheduledEmail) | 134 |
| Show Full Hierarchy of Business Admin Sites                                                                           | 135 |
| Changing Default Settings for ControlPoint User Groups                                                                | 136 |
| Show All Site Collections to Farm Admins (SUPERADMIN)                                                                 | 137 |
| Remote Service Account Administrators for Cross-Farm Operations (RSAADMIN)                                            | 137 |
| Auto Add Users To ControlPoint Group Maximum Group Size (CPGroupMemberLimit)                                          | 138 |
| Permissions Needed to See List Items in Reports (ItemSecurityLevel)                                                   | 139 |
| Business Administrators Group Name (BADMIN)                                                                           | 139 |
| Changing Settings to Improve Discovery Performance                                                                    | 140 |
| Show Menu Items That Require Discovery (DiscoveryEnabled)                                                             | 140 |
| Exclude Web Parts from the Discovery (EXCLUDEWEBPARTS)                                                                | 141 |
| Site Collections to Exclude from Full Discovery (URLEXCLUDE)                                                          | 141 |
| Web Applications to Exclude from Full Discovery (WAPEXCLUDE)                                                          | 142 |
| Changing Settings to Accommodate Special Environmental Factors                                                        | 143 |

|     | Alternate Access Mapping Zone for Navigation and Report Links (URLZONE)                                     | 144 |
|-----|----------------------------------------------------------------------------------------------------|-----|
|     | Enable SharePoint Server Functionality (MOSS)                                                               | 145 |
| Cha | anging Default Settings for Navigation                                                                      | 145 |
|     | Postpone Security Trimming of SharePoint Hierarchy Until Site Collection is Expanded (PostponeSecurityTrim) | 146 |
|     | Search Using Cached Data (CACHEDSEARCH)                                                                     | 147 |
|     | How to Display Multiple Farms in SharePoint Hierarchy (FARMNAVIGATION)                                      | 149 |
|     | Maximum Number of Objects to Display Before Foldering (NAVCAP)                                              | 150 |
|     | Preload All Site Collections in Server-side Cache (PRELOADSITECACHE)                                        | 151 |
|     | Show SharePoint Groups with No Permissions in Hierarchy (ShowNoPermSPGroup)                                 | 152 |
|     | Display url or Site Name in SharePoint Hierarchy (SHOWURLASTITLE)                                           | 153 |
|     | Maximum Number of Users to Display in SharePoint Hierarchy (SPUSERCAP)                                      | 155 |
|     | Maximum Number of SharePoint Groups to Display in SharePoint Hierarchy (SPGROUPCAP)                         | 156 |
| Ma  | naging Site Provisioning Settings                                                                           | 156 |
|     | Maximum Number of Provisioning Requests in Completed an Rejected Folders                                    | 156 |
|     | Changing the Subject and/or Body of Provisioning Request Emails                                             | 157 |
|     | Configuring the Site Provisioning Workflow Settings (SharePoint Server)                                     | 159 |
| Spe | ecifying Global Settings for ControlPoint Policies                                                          | 162 |
|     | Users to Exclude from All ControlPoint Policies (CPPOLICYSUPERUSERS)                                        | 163 |
|     | Content Creation Policy url (POLICYSERVICEURL)                                                              | 163 |
| Set | ting Preferences for the ControlPoint Scheduler                                                             | 164 |
|     | Maximum Number of Scheduled Jobs to Submit at One Time (MAXSUBMIT)                                          | 164 |
|     | Number of Minutes Scheduler Will Wait Before Next Group of Jobs (OVERIDESCHEDULETIMERMINUTES)               | 165 |
|     | Maximum Line Items in Scheduled Report Results (SCHEDULEDREPCAP)                                            | 166 |
|     | Defining "Admins" for Scheduled Analysis Results Distribution (SiteAdminCriteria)                           | 166 |
|     | Permissions Level for Site Admin Definition for Scheduled Report Distribution (SiteAdminPermissionLevel)    | 167 |
| Mis | cellaneous and Custom Configuration Settings                                                                | 167 |
|     | SQL Server Connection String for xcAdmin Database (xcAdminConnectionString)                                 | 168 |

| Initial Screen (INITSCREEN)                                                   | 168 |
|-------------------------------------------------------------------------------|-----|
| Adding a Custom Banner to the ControlPoint Application                        | 169 |
| No Dashboard (NODASHBOARD)                                                    | 171 |
| Special-Purpose Configuration Settings                                        | 172 |
| Enable Additional Tracing and Logging (DEVENV)                                | 173 |
| Cross-Farm SSP Configuration                                                  | 174 |
| Look for Site Collection Admin Users in Active Directory Groups (SiteAdminAD) | 175 |
| Created (Hidden) Settings                                                     | 175 |
| Created Settings to Override ControlPoint Default Security                    |     |
| Additional Created Settings                                                   |     |
| Changing Trace Switch Logging Levels                                          | 179 |
| Archiving SharePoint Audit Log Data                                           | 181 |
| How the Audit Log Archiving Process Works                                     | 181 |
| Tips for Archiving a Large Accumulation of Audit Data                         |     |
| Setting Up the Audit Log Data Archive                                         | 183 |
| Creating the Audit_Log_Transfer Database Table                                |     |
| Archive Audit Log Table Connection String (ArchiveAuditLogConnectionString)   |     |
| Running the Archive Audit Log Process                                         | 186 |
| Running the Archive Process from the ControlPoint Application Interface       |     |
| Running the Archive Process from a Command Line                               |     |
| Scheduling the Archive Process via Windows Task Scheduler                     |     |
| Managing Archive Audit Log Configuration Settings                             | 191 |
| Specifying the Web Applications to Include in the Archiving Process           |     |
| Changing the Archive Audit Log Process Interval (Optional)                    |     |
| Troubleshooting                                                               | 194 |
| ControlPoint Log Files                                                        | 194 |
| ControlPoint Web Config File (web.config)                                     | 194 |

| ControlPoint Administration Log (xcAdmin.log)                                                                             | 195 |
|----------------------------------------------------------------------------------------------------|-----|
| Logged Errors Report                                                                                                    | 195 |
| Troubleshooting Configuration Errors                                                                                      | 196 |
| Blank Page/Unexpected Error                                                                                               | 197 |
| Could Not Load File or Assembly                                                                                           | 198 |
| If You Cannot Resolve a Configuration Error                                                                               | 198 |
| Troubleshooting the ControlPoint Application Interface                                                                    | 199 |
| Recent Change Does Not Show Up in the SharePoint Hierarchy                                                                | 199 |
| Remote Farms Do Not Display in SharePoint Hierarchy                                                                       | 199 |
| Site Collections Display as "Inaccessible"                                                                                | 200 |
| Site Collections Grayed-Out and "Locked"                                                                                  | 201 |
| When Launched from a Server That Has IE Enhanced Security Configuration Enabled, ControlPoint Fails to Launch<br>Properly | 201 |
| Number of Child Objects Specified for an Object in the SharePoint Hierarchy Doesn't Match Number Displayed                | 202 |
| The Loading of Site Collections in the SharePoint Hierarchy is Extremely Slow                                             | 203 |
| Error Occurs When Attempting to Launch ControlPoint from a SharePoint Site                                                | 204 |
| A Business Administrator's SharePoint Sites Do Not Display in the SharePoint Hierarchy                                    | 204 |
| "A Script on the Page is Causing Internet Explorer to Run Slowly"                                                         | 205 |
| Troubleshooting Discovery                                                                                                 | 206 |
| "Discovery is Being Performed Now, Cannot Start"                                                                          | 206 |
| If You Cannot Resolve a Discovery Issue                                                                                   | 207 |
| Troubleshooting SharePoint Users and Permissions                                                                          | 207 |
| Cannot Locate SharePoint Users Authenticated by Alternate (non-Active Directory) Methods                                  | 207 |
| System Exception: "Cannot get the members of the group"                                                                   | 208 |
| Properties Dialog: Total Users with Permissions Displays as "Incomplete"                                                  | 208 |
| Users with Permissions Granted Through a Claim are not Showing Up in Permissions Analysis Results                         | 209 |
| Troubleshooting Site Provisioning                                                                                         | 209 |
| Site Provision Request Workflow Failed on Start                                                                           | 209 |

|     | Provisioning Requests Manager: Workflow Status Column is Blank                                      | 210   |
|-----|----------------------------------------------------------------------------------------------------|-------|
| Tro | ubleshooting ControlPoint Operations                                                                | . 211 |
|     | Not All ControlPoint Actions and Analyses Are Available to Me                                       | 211   |
|     | Your Page has Expired                                                                               | 211   |
|     | Timeout Exception: The server has timed out.                                                        | 212   |
|     | Hyperlinks in Activity Analysis Results are broken                                                  | 212   |
|     | Number of Users Has Exceeded the Allowable Threshold                                                | 213   |
|     | ASP.NET Session Has Expired                                                                         | 214   |
|     | Too Many Rows to Display                                                                            | 214   |
|     | Download as .csv: No Cached Data for Download                                                       | 215   |
|     | Export Results to Excel: "The file you are trying to open is in a different format"                 | 215   |
|     | Action or Analysis Taking Longer Than Expected                                                      | 216   |
|     | Cannot Perform Operations on Central Administration                                                 | 217   |
|     | Copy/Move Insufficient Permissions Message                                                          | 217   |
|     | Newly-Created Site Does Not Show Up in Manage SharePoint Groups Picker/Cannot be Scheduled          | 218   |
|     | Cannot Run Activity Analysis Using Real-time Data                                                   | 219   |
|     | Activity Data in Analysis Results is Out of Date                                                    | 219   |
|     | Cumulative Hits Only Available Option When Running Activity Analyses                                | 220   |
|     | Activity Analysis Requests Column Only Shows 0's for Users and Requests                             | 220   |
|     | Number of Lists in Storage Analysis Results Does not Match Number Displayed in SharePoint Hierarchy | 221   |
|     | Storage Information Reported by ControlPoint is Different than What's Reported by SharePoint        | 221   |
|     | No User Profile Application available to service the request                                        | 222   |
|     | Subsites and Lists Added to the Scope of a Governance Policy are not Included in Operations         | 222   |
|     | If you Cannot Resolve an Issue with a ControlPoint Operation                                        | 223   |
|     |                                                                                                    |       |

# Preface

This guide contains detailed information about configuring and managing the ControlPoint application.

### **Audience**

The *Metalogix ControlPoint Administration Guide* is intended for **ControlPoint Application Administrators** (that is, SharePoint administrators who also have responsibilities for managing ControlPoint configuration and permissions).

# Configuring the Environment in Which ControlPoint Will Run

if you have more than one Web front-end server in your farm, once the ControlPoint application has been installed and configured on the first Web front-end server in your SharePoint farm, SharePoint automatically propagates the ControlPoint application to all of them. However, you will need to Configure the ControlPoint application for each additional Web front-end server in your farm, both when installing ControlPoint for the first time and whenever a new Web front-end server has been added to your farm).

You can perform the following tasks as needed:

- If you have not already done so during the installation of the ControlPoint application, manually configure host headers and/or alternate access mappings.
- If you use alternate authentication providers in your farm, configure ControlPoint to recognize them.

IMPORTANT: If the ControlPoint application is to be accessed behind a load balancer, Session Affinity ("Sticky Sessions") should be enabled for the ControlPoint Web Application on each server. Otherwise, ControlPoint analyses may fail to complete. (Note that the method for enabling Site Affinity will vary, depending on your load balancer).

### If you want to run ControlPoint in a multi-farm environment:

- At a minimum, all farm in the installation must be in domains that share a two-way trust.
- If different ControlPoint Service Accounts are used for different farms, each of these accounts must be a member the ControlPoint Configuration site Remote Service Account Administrators group on all other farms in the installation.
- ControlPoint users must have the appropriate permissions for the ControlPoint Configuration site on each farm that they will be managing.

REMINDER: Each farm in a multi-farm installation has its own copy of the ControlPoint application. Therefore, if you have installed ControlPoint on multiple farms, you must perform the entire configuration and setup process for each farm.

2

## **Configuring ControlPoint Services**

Toward the end of ControlPoint configuration process you have the option to configure the following Windows service(s):

• The **ControlPoint Discovery Service**, which collects data and stores it in the ControlPoint Services (xcAdmin) database cache for use in ControlPoint data analysis and reporting.

#### AND/OR

- If Sensitive Content Manager is installed in your environment, **ControlPoint Sensitive Content Manager (SCM) Services** will allow you to use it within ControlPoint:
  - as a means of checking for:
    - Content Analysis (CA) jobs ready to be uploaded from ControlPoint to Sensitive Content Manager for scanning.

AND

 $\,\circ\,$  Scan results ready to be downloaded from Sensitive Content Manager to ControlPoint for further action.

AND

 Because they support multi-threading, SCM Services are especially suited to very large content analysis jobs.

NOTE: If you want to configure services at a later time, you can do so by launching the Configuration Wizard from the server on which ControlPoint is installed (using the same login account used to install the ControlPoint application). After you have verified the Wizard has finished checking installed components, select **Configure Services**.

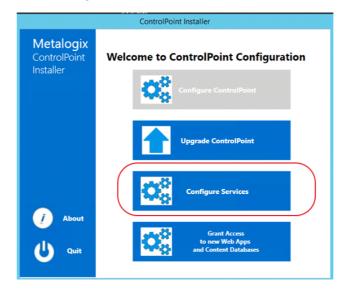

### **To configure ControlPoint Services:**

1 On the Configure Services dialog, select the service(s) you want to configure.

| ControlPoint Installer    |                                                                                                    |  |  |  |
|---------------------------|----------------------------------------------------------------------------------------------------|--|--|--|
| Metalogix                 | Configure Services                                                                                                    |  |  |  |
| ControlPoint<br>Installer | Configure Discovery Service ()<br>Service is not installed.                                                                                                 |  |  |  |
|                           | No Yes                                                                                                    |  |  |  |
|                           | Configure Sensitive Content Manager Service                                                                                                    |  |  |  |
|                           | No 💭 Yes                                                                                                    |  |  |  |
| 🥖 About                   | To use the latest version of ControlPoint Sensitive Content Manager Service,<br>Metalogix Sensitive Content Manager version 2.0 or later must be installed. |  |  |  |
| U Quit                    | Back Continue Cancel                                                                                                    |  |  |  |

### **IMPORTANT**:

- The Service Account must meet all of the requirements of the ControlPoint Service Account, as well as permission to **Run as a Service**.
- Keep in mind that the latest version of ControlPoint Sensitive Content Manager Service will only work with version 2.0 or later of Metalogix Sensitive Content Manager.
- 2 Select the service(s) you want to configure.
- 3 Click [Continue].

### 4 Click [Start Deployment].

The installer deploys the selected Windows service(s).

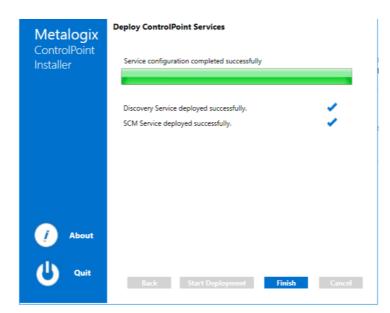

5 When the services have been successfully deployed, click [Finish].

# Additional Setup Requirement for the ControlPoint Discovery Service

Before you can use the ControlPoint Discovery Service for the first time, you must also perform the following configuration tasks on the General tab of the Discovery Setup application (located, by default, in the folder C:\Program

Files\Metalogix\ControlPoint\ControlPointFeatures\Services\Discovery):

- For Configure Discovery to run under, select SharePoint Local, and
- Add the SQL Server Connection String for xcAdmin Database.

NOTE: You can copy the Connection String from the file **CPConfiguration.exe.config**, located, by default, in the folder C:\Program

Files\Metalogix\ControlPoint\ControlPointFeatures. Use the portion of the string that starts with the words Data Source and ends with Integrated Security = <value>.

| G                         | Discovery Setup                                                                                                    |               |                                                                                                    |   |
|---------------------------|----------------------------------------------------------------------------------------------------|---------------|----------------------------------------------------------------------------------------------------|---|
| Metalogix                 | General options for configuring Discovery Service                                                                        |               |                                                                                                    |   |
| Discovery Setup           |                                                                                                    |               |                                                                                                    |   |
|                           | Discovery Options                                                                                                    |               |                                                                                                    |   |
| General<br>Trace Settings | Configure Discovery to run under                                                                                         |               |                                                                                                    |   |
| Permissions               | SQL Server Connection String for xcAr                                                                                    | dmin Database | Data Source=qa2010farmb;Initial Catalog=xcAdmin;Persist Security<br>Info=True:Integrated Security=True | ^ |
| Site Analytics            | Test Connection                                                                                                    |               | <b>F</b>                                                                                               | ~ |
| Service Properties        |                                                                                                    |               | CPConfiguration exe.config - Notepad                                                                   | > |
|                           | <pre>File Edit Format View Help  k?xml version="1.0" encoding="utf-8"?&gt;  cconfiguration&gt; cconfigSections&gt;</pre> |               |                                                                                                    |   |

## Moving ControlPoint to A Different Web Front-End Server

If the need arises to move the ControlPoint application from the Web front-end server on which it was originally installed (for example, the machine may have become nonoperational or is being decomissioned), you can install it on a different Web front-end server using the following procedure.

### To move ControlPoint to a different Web front-end server:

1 In Central Administration, change the url in the default zone for the ControlPoint Web application to a url that includes the new machine name and port number that has already been specified for the ControlPoint Web application (1818 is the ControlPoint default).

# Edit Internal URLs

Edit Internal URL

Change the zone that this URL is associated with.

### URL protocol, host and port

http://NewServer:1818/

Zone

Default 💌

NOTE: It is important to complete this step *before* installing on the new Web front-end to allow the installer to recognize that the Web application that hosts the ControlPoint Configuration Site Collection exists within the context of the new machine name.

2 Install, configure, and activate ControlPoint on the new Web front-end using the instructions for First Time Installation and Configuration. Provide all of the same information used for the original installation— Service Account credentials, port number, location of the ControlPoint Service database, and so on.

The installer will find and re-use the existing ControlPoint Configuration site and ControlPoint Service (xcAdmin) database, so all settings and historical data will be preserved.

# The ControlPoint Configuration Site

The ControlPoint Configuration site is a SharePoint site that is integral to your ControlPoint installation.

This site is used primarily for managing ControlPoint users and permissions and menus that display in the ControlPoint left navigation pane. To manage groups you either need direct rights to manage the groups or be a site collection administrator.

If you are a site collection administrator for the ControlPoint Configuration site collection, you can access the site's administration pages and ControlPoint value-added features from the Hierarchy panel. See ControlPoint Security in the *ControlPoint User's Guide* for more detail.

If you have sufficient permissions (regardless of whether you are the site collection administrator), you can access the site's home page:

- from the SharePoint Hierarchy tab, by right clicking the ControlPoint Configuration Site Root Site and choosing **Open Site**.
- from the Manage tab, by choosing ControlPoint Configuration Site.

18

# **Managing Your Farm List**

If you have permissions to manage the ControlPoint farm list, you can:

- edit one of the following attributes:
  - the name that displays in the SharePoint Hierarchy and selection trees, and/or
  - in a multi-farm environment, the url used when switching farms from the ControlPoint application header.
- delete farms that you have decommissioned or no longer manage through ControlPoint. ٠ Note that when you choose the delete a farm from the list, you can also choose whether or not to delete farm-related data (log files and cached data).

### To Manage Your Farm List:

| Man | age Farm List                                |                            |                                                     |           |              | 0                 |
|-----|----------------------------------------------|----------------------------|-----------------------------------------------------|-----------|--------------|-------------------|
|     |                                              |                            |                                                     |           | 🖍 Edit       | <u> </u> Delete   |
|     | Farm Guid                                    | Farm Name                  | Farm URL                                            | Farm Type | Farm Version | Farm Display Name |
|     | 48bb29f7-dec1-<br>46e9-a609-<br>2173eac3f083 | BOS-SP13N-A-FE1            | https://bos-sp13n-<br>a-<br>fe1.axcelertest.local:8 | Native    | 2013         |                   |
|     | 18320b3c-4ceb-<br>454a-b1fd-<br>5e3d3ca377e9 | QAHOSTCLIENT9              | http://qahostclient9:                               | Standard  | 2016         |                   |
|     | 77d8d068-b82d-<br>49e6-80bc-<br>6035afb1eae6 | Online Site<br>Collections | http://QAHOSTCLIEN                                  | Online    | 2019         |                   |

1 From the Manage ControlPoint panel, choose Manage Farm List.

2 Use the information in the following table to determine the appropriate action to take.

| If you want to          | Then                                                                                  |
|-------------------------|---------------------------------------------------------------------------------------|
| change the Farm Display | <ul> <li>Check the box to the left of the farm you want to edit, then click</li></ul> |
| Name and/or url         | [Edit].                                                                               |

| If you want to  | Then                                                                                                    |
|-----------------|----------------------------------------------------------------------------------------------------|
|                 | Farm Guid       Farm Name       X         48bb297-dec1-46e9-a609-<br>2173aec3083       BOS-SP13N-A-FE1       77d8d066-b82d-49e6-80bc-6035afb1eae6       Farm Name         18320b3c-4ceb-454a-b1fd-<br>Sed3dsca37/e9       GAHOSTCLIENT9       Farm Vir       http://QAHOSTCLIENT92828         77d8d068-b82d-49e6-80bc-       Online Site Collections       Farm Vir       http://QAHOSTCLIENT92828         77d8d068-b82d-49e6-80bc-       Online Site Collection       Farm Vir       http://QAHOSTCLIENT92828         Farm Vir       http://QAHOSTCLIENT92828       Farm Vir       Farm Vir         6035afb1eae6       Online Site Collection       Farm Vir       Farm Vir         Farm Version       2019       Farm Display Name       Company Intranet       X |
|                 | <ul> <li>Update the applicable field(s).</li> <li>Click [Update].</li> <li>NOTE: If the Farm Display Name is left blank, ControlPoint will use the server name.</li> </ul>                                                                                                    |
| delete the farm | <ul> <li>Click [Delete].<br/>A pop-up dialog displays, asking you to delete the farm.<br/>To delete the farm, click [Yes].<br/>A second pop-up dialog displays, asking whether you want<br/>delete farm-related data from the ControlPoint database.</li> <li>Click the appropriate option.</li> </ul>                                                                                                    |

Changes will be visible the next time the browser is refreshed.

# Managing Your ControlPoint License

If your ControlPoint license key begins with the digits **726**, the product is licensed according to the number of SharePoint users in your farm and/or SPO tenancy.

If the first three digits are **723** (which is a "legacy" license issued prior to version 8.2), it is licensed according to *both* the number of SharePoint users *and* the number of farms and/or SPO tenancies being managed with ControlPoint.

## **How ControlPoint Counts Users**

ControlPoint counts all individual users who currently have permissions in SharePoint, either directly, through an Active Directory group, and/or through a SharePoint group.

Excluded from this user count are:

- external or anonymous users
- sharepoint\system
- most built-in Active Directory accounts

NOTE: ControlPoint will consider the account **NT Authority\authenticated users** and the Active Directory group **Everyone** to encompass all *active* Active Directory users (that is, for these groups, users hose accounts have been disabled in Active Directory will not be counted). If either of these accounts has permissions within SharePoint, it will be reflected in the user count.

TIP: If you suspect that there are disabled or deleted Active Directory user accounts that still have permissions in SharePoint, either explicitly or through a group other than NT Authority/authenticated users or Everyone, generate an Orphaned Domain Users report and delete them from SharePoint so they will not be included in the user count.

## Renewing or Changing the Terms of Your ControlPoint License

Use the following procedure if you need to:

• extend the period of an evaluation license

5

- update your ControlPoint license to include additional SharePoint users
- upgrade from an evaluation version to a full version of ControlPoint, or
- reactivate a license that has expired or is about to expire.

### To change the terms of a ControlPoint license:

- 1 <u>Contact Quest</u> and request a license update.
- 2 From the left navigation pane, choose LICENSE.

|                              | 726 License            |             | :                            | 723 License                      |                    |
|------------------------------|------------------------|-------------|------------------------------|----------------------------------|--------------------|
|                              | License Info           |             |                              | License Into                     |                    |
| License Owner:               | Metalogix Toronto Test |             | License Owner:               | Axceler QA                       |                    |
| License Status:              | Valid                  |             | License Status:              | Valid                            |                    |
| License Type:                | Perpetual              |             | License Type:                | Perpetual                        |                    |
| License Key:                 | 726 Reactive           | ate License | License Key:                 | 723 Re-JALAN-CAUTAN -MINOC-LANKS | Reactivate License |
| Maintenance Expiration Date: | 10/1/2113              |             | Maintenance Expiration Date: | 10/31/2113                       |                    |
| License Expiration Date:     | Perpetual              |             | License Expiration Date:     | Perpetual                        |                    |
|                              | 2113                   |             | Farms Licensed:              | 5'                               |                    |
| Managed Persons Licensed:    | 2113                   |             | Managed Persons Licensed:    | 723                              |                    |

The License Status may be one of the following:

### Valid

### Expired

### Disabled

Note that, if the logged in user is not a ControlPoint Application Administrator, the license key will not display and the **[Reactivate License]** button is not available.

| License Type:                | Perpetual                     |
|------------------------------|-------------------------------|
| License Key:                 | XXXXX-XXXXX-XXXXX-XXXXX-XXXXX |
| Maintenance Expiration Date: | 10/31/2113                    |

### To reactivate a license:

- 1 Click the **[Reactivate License]** button to the right of the **License Key** field to display the Change License Key dialog.
- 2 If you have received a new license key, overwrite the existing license in the License Key field.
- 3 Use the information in the following table to determine the appropriate action to take.

| lf                                                                                  | Then                                                           |
|-------------------------------------------------------------------------------------|----------------------------------------------------------------|
| you have internet access<br>and want to activate<br>your license updates<br>online. | make sure the <b>Activate Online</b> radio button is selected. |

| If                                                                         | Then                                                                                                    |
|----------------------------------------------------------------------------|----------------------------------------------------------------------------------------------------|
| you do not have internet<br>access and/or want to<br>activate your license | select the <b>Activate Offline</b> radio button and follow the instructions that display in the dialog to complete the activation process.                                                                                                    |
| offline                                                                    | Change License Key                                                                                                    |
|                                                                            | License Key: 7110H-0110H-01-Hellis-dallar                                                                                                    |
|                                                                            | O Activate Online                                                                                                    |
|                                                                            | Activate Offline                                                                                                    |
|                                                                            | Step 1: Get activation data                                                                                                    |
|                                                                            | pZEv + bx3XY OkpyX5528/96/9ABESXNCGLkgVhAx7NuiH2IWBBBKyJTbws585<br>6/+TMJ/RHTDzrivglvcLu/7V/frdG9NteurLw75fdrK5U3Ep269/493v+L/(QhbliDzV<br>Laimz702bbvQGmVdNhba23CN5O8ECwAc6wO8B2C88KFFMw/aPphou0tcOl<br>Get Activation data                                    |
|                                                                            | Step 2: Save/Copy the activation data for submission to Quest                                                                                                    |
|                                                                            | Copy Activation Data To Clipboard Save Activation Data To File                                                                                                    |
|                                                                            | Step 3: Submit activation data to https://support.quest.com/offline-activation                                                                                                    |
|                                                                            | Step 4: Paste Activation Response                                                                                                    |
|                                                                            | Ĵ                                                                                                    |
|                                                                            | NOTE: Because the request for the Activation Data must be<br>submitted via the Quest website, the request itself must be<br>submitted from a machine that has internet access. The Activation<br>Data can then be copied to the server that hosts ControlPoint. |

4 Click [Activate].

# Granting ControlPoint Access to Web Applications and Content Databases

ControlPoint Application Administrators must ensure that the ControlPoint Service Account has Full Control access rights to the Web application(s) if:

- a new Web application is added to a farm
- a new content database has been added to a Web application, or
- the permissions for the ControlPoint Service Account have been changed in or deleted from the Web application's policy.

If an account other than the ControlPoint Service Account is used as the Application Pool account, the following text will display beside the Web application icon in the left navigation pane: "(ControlPoint does not have access to this Web app. Access must be granted via the ControlPoint Configuration Wizard.)"

Operations (ControlPoint does not have access to this Web app. Access must be granted via the ControlPoint Configuration Wizard.)
 SharePoint - 2001 (12)

If a content database has been added and access rights have not been granted, site collections beneath the text "Inaccessible" will display.

You can grant access rights to Web applications and content databases from the server on which ControlPoint is installed.

### To grant access to additional Web application(s) or Content Database(s):

1. Log into the server where ControlPoint is installed as the ControlPoint installation account.

NOTE: As a sysadmin, the ControlPoint installation account has the permissions required to grant access rights.

2. Launch the ControlPoint Configuration Wizard.

After the ControlPoint Components check has completed, click [Continue].

The Configuration Wizard Welcome dialog displays.

3. Click Grant Access to New Web Apps and Content Databases.

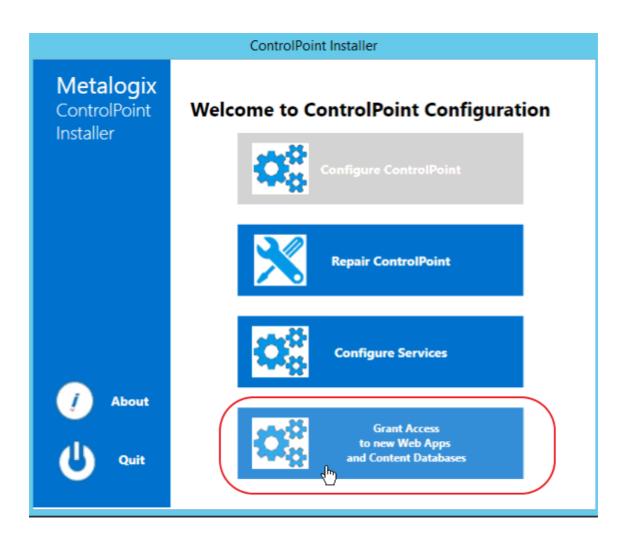

Once access has been successfully granted, a confirmation pop-up displays.

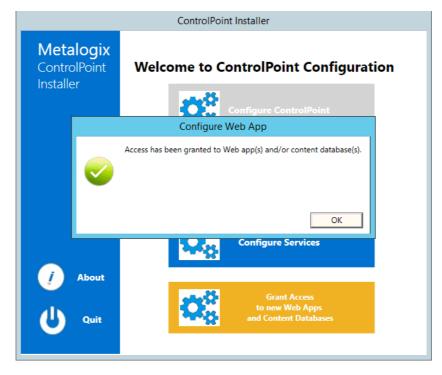

NOTE: If no new Web applications or content databases have been added, the pop-up will display the message *All Web apps and content databases are already configured for ControlPoint*.

# **Configuring ControlPoint Services**

Toward the end of ControlPoint configuration process you have the option to configure the following Windows service(s):

• The **ControlPoint Discovery Service**, which collects data and stores it in the ControlPoint Services (xcAdmin) database cache for use in ControlPoint data analysis and reporting.

#### AND/OR

- If Sensitive Content Manager is installed in your environment, **ControlPoint Sensitive Content Manager (SCM) Services** will allow you to use it within ControlPoint:
  - as a means of checking for:
    - Content Analysis (CA) jobs ready to be uploaded from ControlPoint to Sensitive Content Manager for scanning.

AND

 Scan results ready to be downloaded from Sensitive Content Manager to ControlPoint for further action.

#### AND

 Because they support multi-threading, SCM Services are especially suited to very large content analysis jobs.

NOTE: If you want to configure services at a later time, you can do so by launching the Configuration Wizard from the server on which ControlPoint is installed (using the same login account used to install the ControlPoint application). After you have verified the Wizard has finished checking installed components, select **Configure Services**.

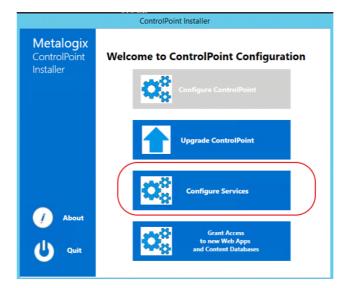

### **To configure ControlPoint Services:**

1 On the Configure Services dialog, select the service(s) you want to configure.

| ControlPoint Installer    |                                                                                                    |  |  |  |  |
|---------------------------|----------------------------------------------------------------------------------------------------|--|--|--|--|
| Metalogix                 | Configure Services                                                                                                    |  |  |  |  |
| ControlPoint<br>Installer | Configure Discovery Service ()<br>Service is not installed.                                                                                                 |  |  |  |  |
|                           | No Yes                                                                                                    |  |  |  |  |
|                           | Configure Sensitive Content Manager Service                                                                                                    |  |  |  |  |
|                           | No 💭 Yes                                                                                                    |  |  |  |  |
| 🥖 About                   | To use the latest version of ControlPoint Sensitive Content Manager Service,<br>Metalogix Sensitive Content Manager version 2.0 or later must be installed. |  |  |  |  |
| U Quit                    | Back Continue Cancel                                                                                                    |  |  |  |  |

### **IMPORTANT**:

- The Service Account must meet all of the requirements of the ControlPoint Service Account, as well as permission to **Run as a Service**.
- Keep in mind that the latest version of ControlPoint Sensitive Content Manager Service will only work with version 2.0 or later of Metalogix Sensitive Content Manager.
- 2 Select the service(s) you want to configure.
- 3 Click [Continue].

### 4 Click [Start Deployment].

The installer deploys the selected Windows service(s).

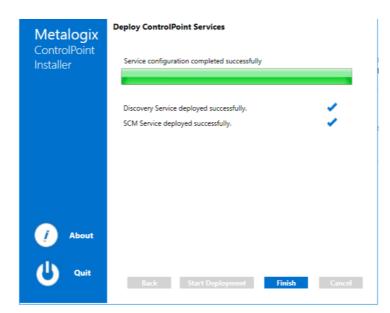

5 When the services have been successfully deployed, click [Finish].

# Additional Setup Requirement for the ControlPoint Discovery Service

Before you can use the ControlPoint Discovery Service for the first time, you must also perform the following configuration tasks on the General tab of the Discovery Setup application (located, by default, in the folder C:\Program

Files\Metalogix\ControlPoint\ControlPointFeatures\Services\Discovery):

- For Configure Discovery to run under, select SharePoint Local, and
- Add the SQL Server Connection String for xcAdmin Database.

NOTE: You can copy the Connection String from the file **CPConfiguration.exe.config**, located, by default, in the folder C:\Program

Files\Metalogix\ControlPoint\ControlPointFeatures. Use the portion of the string that starts with the words Data Source and ends with Integrated Security = <value>.

29

| G                         | Di                                                               | scovery Setup                                                                                                    |
|---------------------------|------------------------------------------------------------------|----------------------------------------------------------------------------------------------------|
| Metalogix                 | General options for configuring Discovery Service                |                                                                                                    |
| Discovery Setup           |                                                                  |                                                                                                    |
| Oreand                    | Discovery Options                                                |                                                                                                    |
| General<br>Trace Settings | Configure Discovery to run under                                 | SharePoint Local                                                                                                    |
| Permissions               | SQL Server Connection String for xcAdmin Database                | Data Source=qa2010famb;Initial Catalog=xcAdmin;Persist Security Info=True;Integrated Security=True                                                                                        |
| Site Analytics            | Test Connection                                                  |                                                                                                    |
| Service Properties        | File Edit Format View Hi                                         | CPConfigurationexe.config - Notepad                                                                                                    |
|                           | <pre>k?xml version="1.0" e <configuration></configuration></pre> | ccoding="utf-8"?><br>ateManagementInputSection"<br>onElement.StateManagementInputSection,ConfigurationElement" /><br>nConnectionString" connectionString="Data Source=qa2010farmb;Initial |
|                           | <pre>Catalog-`xcAdmin`;int<br/><appsettings></appsettings></pre> | <mark>ggnated Security=True</mark> ;Network Library=DBMSSOCN;MultipleActiveResultSets=True;" /><br>>                                                                                      |

## Using Discovery to Collect Information for the ControlPoint Database Cache

ControlPoint Discovery is a farm-specific background task that collects information and stores it in the ControlPoint Services (xcAdmin) database cache for the following purposes:

- for use in ControlPoint data analysis and reporting
- to populate SharePoint permissions for members of the ControlPoint Business Administrators group
- to identify ControlPoint users who meet the criteria for "Admins" for scheduled analysis distribution, and
- to populate and update statistics lists used to create dashboards.

Discovery is triggered by the ControlPoint Discovery Service to run on a pre-defined schedule. In addition to collecting data for analysis and reporting, Discovery records the SharePoint permissions of site administrators (that is, members of the ControlPoint Business Administrators group). See Making ControlPoint Available to Business Users (Site Administrators) in the *ControlPoint User Guide*.

If you want to ensure that your ControlPoint analyses have the most recent cached data—you can <u>run</u> <u>the Discovery process interactively from the ControlPoint application</u>. The ControlPoint installer includes the option to configure the Discovery Service.

If the ControlPoint Discovery Service is not installed, the operations and parameters that rely on cached data collected by Discovery are disabled.

31

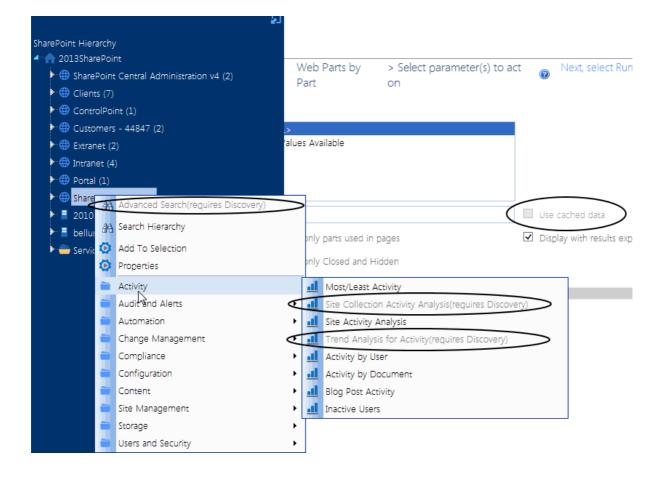

## **Using the Discovery Service**

The ControlPoint Discovery Service runs as a Windows Service, and is especially suited to very large SharePoint environments as Discovery run time can be significantly reduced.

| Q,               | Services                                       |               |         |              |  |
|------------------|------------------------------------------------|---------------|---------|--------------|--|
| File Action View | Help                                           |               |         |              |  |
| (= ) 🖬 🕼         | 🛓 🛛 🖬 🕨 🔲 II IV                                |               |         |              |  |
| Services (Local) | Name 🔺                                         | Description   | Status  | Startup Type |  |
|                  | 🔍 IPsec Policy Agent                           | Internet Pro  | Running | Manual (Trig |  |
|                  | 🐝 KDC Proxy Server service (KPS)               | KDC Proxy S   |         | Manual       |  |
|                  | 🤹 KtmRm for Distributed Transaction Coordi     | Coordinates   |         | Manual (Trig |  |
|                  | 🔍 Link-Layer Topology Discovery Mapper         | Creates a N   |         | Manual       |  |
|                  | 🔍 Local Session Manager                        | Core Windo    | Running | Automatic    |  |
|                  | 🍓 Metalogix ControlPoint Discovery Service     | Discovery S   | Running | Automatic    |  |
|                  | 🍓 Metalogix ControlPoint to CA Results Service | The descrip   | Running | Automatic    |  |
|                  | Generation ControlPoint to CA Upload Service   | The descrip   | Running | Automatic    |  |
|                  | Microsoft iSCSI Initiator Service              | Manages In    |         | Manual       |  |
|                  | 端 Microsoft Software Shadow Copy Provider      | Manages so    |         | Manual       |  |
|                  | 🔍 Microsoft Storage Spaces SMP                 | Host service  |         | Manual       |  |
|                  | 🍓 Mozilla Maintenance Service                  | The Mozilla   |         | Manual       |  |
|                  | Extended Standard                              | <u>e 11 1</u> |         |              |  |

The ControlPoint Discovery Service can be configured at the time ControlPoint is installed or upgraded, or at any time when the Configuration Wizard is launched. See <u>Configuring ControlPoint Services</u> for details.

|                                        | ControlPoint Installer                                   |
|----------------------------------------|----------------------------------------------------------|
| Metalogix<br>ControlPoint<br>Installer | Welcome to ControlPoint Configuration                    |
|                                        | Configure ControlPoint                                   |
|                                        | Upgrade ControlPoint                                     |
|                                        | Configure Services                                       |
| / About                                | Grant Access<br>to new Web Apps<br>and Content Databases |
| Quit                                   | and Content Databases                                    |

## Launching the Discovery Setup Application

You can use the Discovery Setup Application to

- <u>change Discovery Service configuration and settings</u>
- <u>start or stop the Metalogix ControlPoint Discovery Service</u>
- monitor the Discovery Service Queue

### To launch the Discovery Setup application:

- 1 Navigate to the location where the Discovery Service files reside (by default, C:\Program Files\Metalogix\ControlPoint\ControlPointFeatures\Services\Discovery)
- 2 Open DiscoverySetup.exe (using the Run as Administrator option).

| G                  | Discovery Setup                                                                                                    |       |       | x |
|--------------------|----------------------------------------------------------------------------------------------------|-------|-------|---|
| Metalogix          | General options for configuring Discovery Service                                                                                                    |       |       |   |
| Discovery Setup    |                                                                                                    |       |       |   |
| General            | Discovery Options                                                                                                    |       |       |   |
| Trace Settings     | Configure Discovery to run under SharePoint Local v                                                                                                    |       |       |   |
| Permissions        | SQL Server Connection String for xcAdmin Database Data Source=qax-sp13-db14;Initial Catalog=xcAdmin;Integrated Security=True                               | ^     |       |   |
| Site Analytics     | Test Connection                                                                                                    | ~     |       |   |
| Service Properties |                                                                                                    |       |       |   |
| View Queue         |                                                                                                    |       |       |   |
|                    | Discovery Runtime settings                                                                                                    |       |       |   |
|                    | <ul> <li>Hourly Starting every day         <ul> <li>01 AM ▼ 00 ▼</li> <li>00 ▼</li> </ul> </li> <li>Weekdy         <ul> <li>Monthly</li> </ul> </li> </ul> |       |       |   |
|                    | Next Discovery: 1/15/2019 1:00:00 AM                                                                                                    | n Now | Close |   |

## **Changing Discovery Service Configuration and Settings**

From the Discovery Setup application, you can change the Discovery Service Configuration and Settings described below.

**IMPORTANT:** After making any changes, remember to click **[OK]** to save them.

#### **General Options**

If you want to change **Discovery Runtime settings**, (by default, every night at 1 am, local server time), adjust as necessary.

NOTE: The Discovery Options (**Configure Discovery to run under** and **SQL Server Connection String for xcAdmin Database)** are specified at the time <u>ControlPoint Services are configured</u>, and normally should not be changed.

| G                  |                                                   | Discovery Setup                                                              | - 🗆 X |
|--------------------|---------------------------------------------------|------------------------------------------------------------------------------|-------|
| Metalogix          | General options for configuring Discovery Service |                                                                              |       |
| Discovery Setup    |                                                   |                                                                              |       |
| General            | Discovery Options                                 |                                                                              |       |
| Trace Settings     | Configure Discovery to run under                  | SharePoint Local V                                                           |       |
| Permissions        | SQL Server Connection String for xcAdmin Database | Data Source=qax-sp13-db14;Initial Catalog='xcAdmin';Integrated Security=True |       |
| Site Analytics     | Test Connection                                   |                                                                              |       |
| Service Properties |                                                   |                                                                              |       |
| View Queue         | Discovery Runtime settings                        |                                                                              |       |
|                    | Discovery Humanie Soungs                          |                                                                              |       |
|                    | O Hourly Starting every day                       |                                                                              |       |
|                    | ● Daily       Image: OI AM     Image: OI AM       | v                                                                            |       |
|                    | O Weekly                                          |                                                                              |       |
|                    | O Monthly                                         |                                                                              |       |
|                    |                                                   |                                                                              |       |
|                    |                                                   |                                                                              |       |
|                    | Next Discovery: 1/15/2019 1:                      | 00:00 AM Run Now                                                             |       |
|                    |                                                   | ок                                                                           | Close |
|                    |                                                   |                                                                              |       |

### **Trace Settings**

You can use the **Discovery Trace Settings** drop-downs to change the level of logging for individual Discovery components.

| Metalogix<br>Discovery Setup | L a  | hange the trace settings for Di | scovery Service                                                                                                    |   |
|------------------------------|------|---------------------------------|----------------------------------------------------------------------------------------------------|---|
| General                      | Disc | overy Trace Settings            |                                                                                                    |   |
| Trace Settings               |      | Trace Switch                    | Value                                                                                                    |   |
| Thee beamgs                  |      | TraverseHierarchy               | Error - Output error-handling messages                                                                                                    | ~ |
| Permissions                  |      | TraverseSiteInfo                | Error - Output error-handling messages                                                                                                    | ~ |
| Site Analytics               |      | TraverseUserRights              | Error - Output error-handling messages                                                                                                    | ~ |
|                              |      | TraverseWapRights               | Error - Output error-handling messages                                                                                                    | ~ |
| Service Properties           |      | DatabaseTiming                  | Error - Output error-handling messages                                                                                                    | ~ |
|                              |      | GeneralTrace                    | Error - Output error-handling messages                                                                                                    | ~ |
| View Queue                   |      | Statistics                      | Error - Output error-handling messages                                                                                                    | ~ |
|                              |      | Control Point Users             | Error - Output error-handling messages                                                                                                    | ~ |
|                              | •    | BusinessAdmin Users             | Error - Output error-handling messages                                                                                                    | ~ |
|                              |      |                                 | Off - Output no tracing and debugging messages<br>Error - Output error-handling messages<br>Warning - Output warnings and error-handling messages<br>Info - Output informational messages, warnings, and error-handling messages<br>Verbose - Output all debugging and tracing messages |   |

### Permissions and Site Analytics (Include/Exclude Options)

You can include/exclude the following individual components from the Discovery process:

• Permissions:

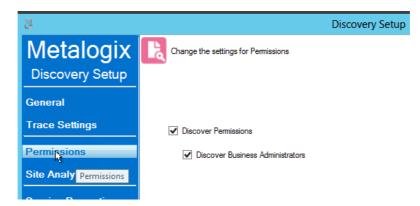

- Discover Permissions (for analyses using cached data)
- Discover Business Administrators (that is, the SharePoint permissions of members of the ControlPoint Business Administrators group)
- Site Analytics:

| Lø                 | Discovery Setup                   |
|--------------------|-----------------------------------|
| Metalogix          | Change the settings for Activity  |
| Discovery Setup    |                                   |
| General            |                                   |
| Trace Settings     | ✓ Discover Storage                |
| Permissions        | Discover Web Parts                |
| Site Analytics     | Discover Activity                 |
| Service Properties | Discover Statistics               |
| View Queue         | Statistic Tasks                   |
|                    | ✓ Record WAP Statistics           |
|                    | Record Site Collection Statistics |

- Discover Storage
- Discover Web Parts
- Discovery Activity
- Discover Statistics (which populate Statistics lists that are displayed on the ControlPoint Configuration site when this functionality is enabled)

## Starting or Stopping the Metalogix ControlPoint Discovery Service and Changing Discovery Service Properties

You can start, stop, pause or resume the Metalogix ControlPoint Discovery Service either from the Windows Service dialog or from the **Discovery Setup - Service Properties** tab.

| G                  | Discovery Setup                                                                                               |                                                                                                    |  |  |  |  |  |  |
|--------------------|----------------------------------------------------------------------------------------------------|----------------------------------------------------------------------------------------------------|--|--|--|--|--|--|
| Metalogix          | Interaction settings for working with Disc                                                                    | overy Service                                                                                                    |  |  |  |  |  |  |
| Discovery Setup    | Service Name                                                                                                  | DiscoveryService                                                                                                    |  |  |  |  |  |  |
| General            |                                                                                                    |                                                                                                    |  |  |  |  |  |  |
| Trace Settings     | Display Name                                                                                                  | Metalogix ControlPoint Discovery Service                                                                                                    |  |  |  |  |  |  |
| Permissions        | Description                                                                                                   | Discovery Service is a SharePoint Farm-specific background task that collects<br>information and stores it in a SQL database cache for use in Metalogix ControlPoint data<br>analysis and reporting |  |  |  |  |  |  |
| Site Analytics     | Dath                                                                                                    |                                                                                                    |  |  |  |  |  |  |
| Service Properties | Path C:\Program Files\Metalogix\ControlPoint\ControlPointFeatures\Services\Discovery<br>\DiscoveryService.exe |                                                                                                    |  |  |  |  |  |  |
| View Queue         | Service Status:                                                                                               | Running                                                                                                    |  |  |  |  |  |  |
|                    | Start                                                                                                    | Stop Pause Resume                                                                                                    |  |  |  |  |  |  |
|                    | Change Service Account                                                                                        |                                                                                                    |  |  |  |  |  |  |
|                    | Service Account                                                                                               | axcelertest\qaserviceacct                                                                                                    |  |  |  |  |  |  |
|                    | Password                                                                                                    |                                                                                                    |  |  |  |  |  |  |
|                    | Confirm Password                                                                                              |                                                                                                    |  |  |  |  |  |  |
|                    |                                                                                                    | Apply                                                                                                    |  |  |  |  |  |  |

You can also change the Service Account of the **Metalogix ControlPoint Discovery Windows Service** from either the Windows Service dialog or from the **Discovery Setup - Service Properties** tab.

| Metalogix ControlPoi                         | nt Discovery Service Properties (L |
|----------------------------------------------|------------------------------------|
| General Log On Reco                          | very Dependencies                  |
| Log on as:                                   |                                    |
| Local System account     Allow service to in | <b>it</b><br>teract with desktop   |
| This account:                                | axcelertest\qaserviceacct Browse   |
| Password:                                    | •••••                              |
| Confirm password:                            | •••••                              |
|                                              |                                    |
|                                              |                                    |
|                                              |                                    |
|                                              |                                    |
|                                              |                                    |
|                                              |                                    |
|                                              |                                    |
|                                              | OK Cancel Apply                    |

Remember that the Discovery Service Account requires permissions that are already granted to ControlPoint Service Account (such as Full Control in the Policy of every Web Application in the SharePoint farm and access to the ControlPoint Services (xcAdmin) database) in addition to the permission to Run as a Service.

## **Monitoring the Discovery Service Queue**

You can monitor the status of ControlPoint Discovery jobs via the **Discovery Setup - View Queue** tab.

| G                  |                                        | D                  | iscover  | y Setup | _ <b>_ _</b> ×                                                                                         |
|--------------------|----------------------------------------|--------------------|----------|---------|----------------------------------------------------------------------------------------------------|
| Metalogix          | Konitor current sta                    | ate of Discovery 1 | ask Queu | e       |                                                                                                    |
| Discovery Setup    |                                        |                    |          |         | Auto Refresh Monitor every 3 🗸 seconds                                                                 |
| General            | Queue Date                             | Task               | Status   | Order   | Last Start Date Last End Date Last Message                                                             |
| Trace Settings     | 1/19/2019 1:00 AM<br>1/19/2019 1:00 AM |                    | 1<br>1   | 1<br>2  | 1/18/2019 1:00 AM 1/18/2019 1:00 AM Task Finished<br>1/18/2019 1:00 AM 1/18/2019 1:00 AM Task Finished |
| Permissions        | 1/19/2019 1:00 AM<br>1/19/2019 1:00 AM |                    | 1        | 3<br>4  | 1/18/2019 1:00 AM 1/18/2019 1:00 AM Task Finished<br>1/18/2019 1:00 AM 1/18/2019 1:00 AM Task Finished |
| Site Analytics     | 1/19/2019 1:00 AM                      |                    | 1        | 5       | 1/18/2019 1:00 AM 1/18/2019 1:00 AM Task Finished                                                      |
| Service Properties | 1/19/2019 1:00 AM<br>1/19/2019 1:00 AM |                    | 1        | 6<br>7  | 1/18/2019 1:00 AM 1/18/2019 1:00 AM Task Finished<br>1/18/2019 1:00 AM 1/18/2019 1:01 AM Task Finished |
| View Queue         |                                        |                    |          |         |                                                                                                    |

Note that the **Status** may be one of two values:

**0** = Running

OR

1 = Not Running (that is, last run completed and/or next run pending)

You can also choose to Auto Refresh the monitor at a rate of anywhere from 1 to 5 seconds.

#### **Viewing Discovery Run Detail**

You can view the details of a Discovery Service run in the DiscoveryService log, which is located in the folder where the Discovery Service files reside (by default C:\Program Files\Metalogix\ControlPoint\ControlPointFeatures\Services\Discovery).

A new log is created each week, and the file name is in the format DiscoveryService{WeekOfTheYear} {MMMyyyy}.log. For example, DicoveryService11Mar2022.log. The level of detail recorded in the log depends on the <u>Discovery Trace Switch values</u>.

## **Running Discovery Interactively from the ControlPoint Application**

ControlPoint Application Administrators can run the Discovery Service interactively from the ControlPoint application interface between scheduled Discovery runs.

NOTE: For Discovery to be run interactively, the Discovery Service must be installed, configured, and running.

#### To run a ControlPoint Discovery interactively:

1 From the Manage ControlPoint panel choose **ControlPoint Management > Discovery**.

NOTE: If you are not a ControlPoint Application Administrator, this option will be hidden.

|                                        |                                       | axcelertest\testbenchinstall |
|----------------------------------------|---------------------------------------|------------------------------|
| lanage ControlPoint                    | 2                                     |                              |
| ** Tools                               | Discovery                             |                              |
| 🕨 🚞 Compliance                         | Last Discovery: 2/28/2022 6:50:08 PM. | Auto Refresh Settings        |
| ControlPoint Configuration             |                                       |                              |
| ControlPoint Management                |                                       | Auto Refresh Monitor         |
| Discovery                              |                                       |                              |
| - 😥 Audit Log Archive                  |                                       | Refresh Rate: 3 Secon        |
| - 🙆 Run Saved Instructions             |                                       |                              |
| - 😥 Calculate Farm User Count          |                                       | Auto refresh mode is o       |
| - 💿 Reload Server-side Hierarchy Cache |                                       |                              |
| 🔄 💿 Purge Historical Data              |                                       | ► Run Now                    |
|                                        |                                       |                              |

#### 2 Click [Run Now].

The results show each table in the ControlPoint Services (xcadmin) database that the Discovery Service collects data from. The **Auto Refresh Setting** can be enabled to refresh after a specified number of seconds..

NOTE: The **Queue Date** is the date and time of the next *scheduled* Discovery.

|   |                     |                |                     |                     |               | Auto Refresh Settings  Auto Refresh Montor  Refresh Rate: 3  Auto refresh mode is on |
|---|---------------------|----------------|---------------------|---------------------|---------------|--------------------------------------------------------------------------------------|
|   |                     |                |                     |                     |               | Run Now                                                                              |
|   | Queue Date          | Task           | Last Start Date     | Last End Date       | Last Message  |                                                                                      |
| ~ | 3/8/2022 1:00:00 AM | xcTopHierarchy | 3/7/2022 7:36:35 PM | 3/7/2022 7:37:03 PM | Task Finished |                                                                                      |
| ~ | 3/8/2022 1:00:00 AM | xcUserRights   | 3/7/2022 7:37:03 PM | 3/7/2022 7:37:03 PM | Task Finished |                                                                                      |
| ~ | 3/8/2022 1:00:00 AM | xcUsers        | 3/7/2022 7:37:03 PM | 3/7/2022 7:37:04 PM | Task Finished |                                                                                      |
| ~ | 3/8/2022 1:00:00 AM | xcWapRights    | 3/7/2022 7:37:04 PM | 3/7/2022 7:37:04 PM | Task Finished |                                                                                      |
| ~ | 3/8/2022 1:00:00 AM | xcSiteInfo     | 3/7/2022 7:37:04 PM | 3/7/2022 7:37:11 PM | Task Finished |                                                                                      |
| ~ | 3/8/2022 1:00:00 AM | xcBAUsers      | 3/7/2022 7:37:11 PM | 3/7/2022 7:37:11 PM | Task Finished |                                                                                      |
| ~ | 3/8/2022 1:00:00 AM | xcStats        | 3/7/2022 7:37:11 PM | 3/7/2022 7:37:18 PM | Task Finished |                                                                                      |

## Using Sensitive Content Manager Services

If you have Metalogix Sensitive Content Manager installed in your environment, ControlPoint Sensitive Content Manager (SCM) Services allow you to use ControlPoint to:

- prepare content analysis (CA) jobs for upload to Metalogix Sensitive Content Manager
- upload CA jobs from ControlPoint to Sensitive Content Manager for scanning
- receive results of scanned CA jobs from Metalogix Sensitive Content Manager.

Metalogix ControlPoint SCM Services run as Windows Services on the server where ControlPoint is installed.

|                    | 🛓 🚺 🖬 🕨 🕨 🖬 🕪                                 |              |         |              |               |
|--------------------|-----------------------------------------------|--------------|---------|--------------|---------------|
| 🔆 Services (Local) | Name                                          | Description  | Status  | Startup Type | Log On As     |
|                    | 🖓 Interactive Services Detection              | Enables use  |         | Manual       | Local Syste   |
|                    | Connection Sharing (ICS)                      | Provides ne  |         | Disabled     | Local Syste   |
|                    | A Internet Explorer ETW Collector Service     | ETW Collect  |         | Manual       | Local Syste   |
|                    | 🖓 IP Helper                                   | Provides tu  | Running | Automatic    | Local Syste   |
|                    | 🛸 IPsec Policy Agent                          | Internet Pro | Running | Manual (Trig | Network S     |
|                    | KDC Proxy Server service (KPS)                | KDC Proxy S  |         | Manual       | Network S     |
|                    | KtmRm for Distributed Transaction Coordinator | Coordinates  |         | Manual (Trig | Network S     |
|                    | 🔍 Link-Layer Topology Discovery Mapper        | Creates a N  |         | Manual       | Local Service |
|                    | 🛸 Local Session Manager                       | Core Windo   | Running | Automatic    | Local Syste   |
|                    | ControlPoint Online Discovery Service         | Discovery S  | Running | Automatic    | axcelertest   |
|                    | Metalogix ControlPoint for Analysis Service   | The descrip  | Running | Automatic    | axcelertest   |
|                    | Metalogix ControlPoint to CA Results Service  | The descrip  | Running | Automatic    | axcelertest   |
|                    | Metalogix ControlPoint to CA Upload Service   | The descrip  | Running | Automatic    | axcelertest   |
|                    | C Microsoft iSCSI Initiator Service           | Manages In   |         | Manual       | Local Syste   |
|                    | 🛸 Microsoft Monitoring Agent                  | The Monito   | Running | Automatic    | Local Syste   |
|                    | Microsoft Monitoring Agent Audit Forwarding   | Sends event  |         | Disabled     | Network S     |
|                    | Microsoft Software Shadow Copy Provider       | Manages so   |         | Manual       | Local Syste   |
|                    | Microsoft Storage Spaces SMP                  | Host service |         | Manual       | Network S     |
|                    | 🖏 Mozilla Maintenance Service                 | The Mozilla  |         | Manual       | Local Syste   |
|                    | Multimedia Class Scheduler                    | Enables rela |         | Manual       | Local Syste   |
|                    | <                                             | III          |         |              | >             |

ControlPoint SCM Services can be configured at the time ControlPoint is installed or upgraded, or at any time when the Configuration Wizard is launched. See <u>Configuring ControlPoint Services</u> for details.

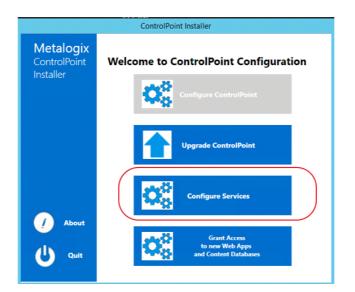

## Launching the SCM Services Setup Application

#### To launch the SCM Services Setup application:

- 1 Navigate to the location where the SCM Services files reside (by default, C:\Program Files\Metalogix\ControlPoint\ControlPointFeatures\Services\ContentAnalys is)
- 2 Open CASetup.exe (using the Run as Administrator option).

# Changing SCM Services Configuration and Settings

You can change the following SCM Services Configuration and Settings from the SCM Services Setup application.

**IMPORTANT**: After making any changes, remember to click **[OK]** to save them.

#### **General Options**

For **Analysis Service Settings**, **Upload Service Settings**, and **Results Service Settings**, you can adjust the number of threads used, the time delay between threads (in seconds) and the intervals (in seconds) at which each thread "wakes up" to check for files to be uploaded to and results to be downloaded from Sensitive Content Manager.

NOTE: The default values for these settings should be acceptable for most Sensitive Content Manager analysis jobs. However, you may want to adjust them if, for example, you are processing an exceptionally large number of large files and have sufficient system resources to handle multiple (up

to four) threads. Be aware, however, that if you increase the number of threads and decrease the delay and/or thread interval, you may significantly increase the size of the log file(s).

| Metalogix<br>SCM Service Setup  | General options for SCM Services      |                         |                     |             |
|---------------------------------|---------------------------------------|-------------------------|---------------------|-------------|
| General                         | Analysis Service Settings             |                         |                     |             |
| Trace Settings Analysis Service | Number of Analysis Threads to use 1 v | Delay between Threads 3 | Thread Interval 300 |             |
| Upload Service                  |                                       |                         |                     |             |
| Results Service                 | Upload Service Settings               |                         |                     |             |
| Monitor                         | Number of Upload Threads to use 1 v   | Delay between Threads 3 | Thread Interval 300 |             |
|                                 | Results Service Settings              |                         |                     |             |
|                                 | Number of Result Threads to use 1 v   | Delay between Threads 3 | Thread Interval 300 |             |
|                                 |                                       |                         | ок                  | Close Trace |

#### Settings

You can use the Trace Settings drop-downs to change the level of logging for components of each SCM Service.

| B                 |       |                                | ControlPoint SCM Services Setup                                                                                                    | - 🗆 X |
|-------------------|-------|--------------------------------|----------------------------------------------------------------------------------------------------|-------|
| Metalogix         | Cha   | ange the trace settings for SC | CM Services                                                                                                    |       |
| SCM Service Setup |       |                                |                                                                                                    |       |
| General           | Analy | sis Service Trace              | Settings                                                                                                    |       |
|                   |       | Trace Switch                   | Value                                                                                                    |       |
| Trace Settings    | •     | TraverseHierarchy              | Error - Output error-handling messages v                                                                                                    |       |
| Analysis Service  |       | DatabaseTiming<br>GeneralTrace | Off - Output no tracing and debugging messages<br>Error - Output error-handling messages<br>Warning - Output warnings and error-handling messages |       |
| Upload Service    |       |                                | Info - Output informational messages, warnings, and recorrhanding messages<br>Verbose - Output all debugging and tracing messagely                |       |
| Results Service   | Uplo  | ad Service Trace S             | ettings                                                                                                    |       |
| Monitor           |       | Trace Switch                   | Value                                                                                                    |       |
|                   | •     | TraverseHierarchy              | Error - Output error-handling messages                                                                                                    |       |
|                   |       | DatabaseTiming                 | Error - Output error-handling messages                                                                                                    |       |
|                   |       | GeneralTrace                   | Info - Output informational messages, warnings, and error-handling messages                                                                       |       |
|                   | Resu  | Its Service Trace S            | ettings                                                                                                    |       |
|                   |       | Trace Switch                   | Value                                                                                                    |       |
|                   | •     | TraverseHierarchy              | Error - Output error-handling messages 🗸 🗸                                                                                                    |       |
|                   |       | DatabaseTiming                 | Error - Output error-handling messages 🗸 🗸 🗸                                                                                                    |       |
|                   |       | GeneralTrace                   | Info - Output informational messages, warnings, and error-handling messages                                                                       |       |
|                   |       |                                |                                                                                                    |       |
|                   |       |                                | ОК                                                                                                    | Close |

## Monitoring the Status of ControlPoint Interactions with SCM

You can monitor the progress of active file scans via the **SCM Services Setup - Monitor** tab. You can also choose to **Auto Refresh** the monitor at a rate of anywhere from 1 to 5 seconds.

| D                 | ControlPoint SCM Services Setup                                                  |                    | _ <b>D</b> X       |
|-------------------|----------------------------------------------------------------------------------|--------------------|--------------------|
| Metalogix         | Rontor current state of ControlPoint Interface to Sensitive Content Manager      |                    |                    |
| SCM Service Setup |                                                                                  |                    |                    |
| General           | 00:00:15.06 Monitor is polling for results                                       | 🖌 Auto F           | Refesh Results 3 🗸 |
| Trace Settings    | <ul> <li>Files statistics</li> </ul>                                             |                    |                    |
|                   | Files Identified by ControlPoint for content analysis                            | 1048               |                    |
| Analysis Service  | File Identified by ControlPoint with unsupported file types for content analysis | 385                |                    |
| Upload Service    | Files Identified by ControlPoint with no changes since last content analysis     | 32                 |                    |
| Results Service   | Files Results Received from SCM (Not Rejected)                                   | 310                |                    |
| Monitor           | Files Results Received from SCM (Rejected)                                       | 0                  |                    |
|                   | Files Processing Statistics                                                      |                    |                    |
|                   |                                                                                  | Waiting Assignment | Assigned to Thread |
|                   | Jobs submitted to ControlPoint Analysis Queue                                    | 0                  | 0                  |
|                   | Files Pending Submission to SCM (Assigned to Worker)                             | 0                  | 0                  |
|                   | Files Submmitted to SCM (Waiting on Results)                                     | 0                  | 93                 |
|                   | Files Submmitted to SCM (Waiting in Queue)                                       | 0                  | 228                |
|                   | Files Submmitted to SCM (In Progress)                                            | 0                  | 0                  |

When all active jobs have been processed, Files Processing Statistics are reset to 0.

## **Viewing SCM Job Detail**

You can view the details of ControlPoint SCM Upload Service and Results Service activity in the applicable log file, located in the folder where SCM Service files reside (by default, C:\Program Files\Metalogix\ControlPoint\ControlPointFeatures\Services\ContentAnalysis).

At a minimum, a new log is created each week, and the file name is in the format {Service Name} {WeekOfTheYear}{MMMyyyy}.log. For example, CPCAUploadService11Mar2022.log. Once a log file exceeds 10KB, however, a new log is created with both a date *and* time stamp.

The level of detail recorded in the log depends on the <u>SCM Trace Switch values</u>. The size of the log file is also influenced by <u>General Options</u>.

## Setting Sensitive Content Manager EndPoints and Managing Scanning Preferences

ControlPoint Application Administrators use the ControlPoint Sensitive Content Manager Configuration dialog to set EndPoints to point to the server(s) on which Sensitive Content Manager is configured. Members of the Compliance Administrators group can also test the availability of each EndPoint and change default preferences for scanning content.

NOTE: ControlPoint Application Administrators can also configure EndPoints individually and update other configuration settings via ControlPoint Configuration Settings - Compliance settings.

## To launch the ControlPoint Sensitive Content Manager Configuration dialog:

From the left navigation Manage tab, choose **Compliance > Sensitive Content Configuration Maintenance**.

#### **Setting EndPoints**

The Value of each Sensitive Content Manager EndPoint must be set to point to the server(s) on which Sensitive Content Manager is configured your environment. Use the information in the following table for guidance.

| Configuration Settings | EndPoint Testing                                                                                    |                                           |        |
|------------------------|----------------------------------------------------------------------------------------------------|-------------------------------------------|--------|
|                        |                                                                                                    |                                           |        |
|                        | ControlPoint Senstive Content Manager Configuration settings                                        |                                           | Update |
|                        | Sensitive Content Manager Upload EndPoint:                                                          | https://bos-c-scm.axcelertest.local:44303 |        |
|                        | Sensitive Content Manager Results EndPoint:                                                         | https://bos-c-scm.axcelertest.local:44302 |        |
|                        | Sensitive Content Manager Profile EndPoint:                                                         | https://bos-c-scm.axcelertest.local:44304 |        |
|                        | Sensitive Content Manager Search Terms EndPoint:                                                    | https://bos-c-scm.axcelertest.local:44305 |        |
|                        | Automatically add Scan Results column and update with severity level in SharePoint Lists            | True                                      |        |
|                        | Automatically add Terms detected column and update with severity level in SharePoint Lists          | False 🔻                                   |        |
|                        | Include text in list items in addition to files when performing Content Analysis                    | False 🔻                                   |        |
|                        | Allow use of ControlPoint Policies to automatically scan items added or updated in SharePoint lists | True                                      |        |

| Endpoint                                     | Description                                                                                                    | Value*                                                                                                    |
|----------------------------------------------|----------------------------------------------------------------------------------------------------|----------------------------------------------------------------------------------------------------|
| Sensitive Content Manager<br>Upload EndPoint | The URL for the Sensitive Content Manager for sending files.<br>This corresponds to the <b>File Upload URL</b> specified at the time<br>Sensitive Content Manager was installed. | http:// <server.dom<br>ain&gt;<br/>(or if installed on<br/>multiple servers:<br/>http://<server.dom<br>ain&gt;:port)</server.dom<br></server.dom<br> |

| Endpoint                                      | Description                                                                                                    | Value*                                                                                                    |
|-----------------------------------------------|----------------------------------------------------------------------------------------------------|----------------------------------------------------------------------------------------------------|
| Sensitive Content Manager<br>Results EndPoint | The URL for the Sensitive Content Manager service for<br>retrieving files job results.<br>This corresponds to the <b>Results Service URL</b> specified at the<br>time Sensitive Content Manager was installed.                                                  | http:// <server.dom<br>ain&gt;<br/>(or if installed on<br/>multiple servers:<br/>http://<server.dom<br>ain&gt;:port)</server.dom<br></server.dom<br>        |
| Sensitive Content Manager<br>Profile EndPoint | The URL for the Sensitive Manager service for retrieving profiles.<br>This corresponds to the <b>Profile Service URL</b> specified at the time Sensitive Content Manager was installed.                                                                         | http:// <server.dom<br>ain&gt;<br/>(<i>or if installed on<br/>multiple servers</i>:<br/>http://<server.dom<br>ain&gt;:port)</server.dom<br></server.dom<br> |
| Sensitive Content Manager<br>Search Terms     | The URL for the Sensitive Content Manager service for<br>retrieving rules used to identify a specific kind of sensitive<br>content.<br>This corresponds to the <b>Subquestion Service URL</b> specified at<br>the time Sensitive Content Manager was installed. | http:// <server.dom<br>ain&gt;<br/>(<i>or if installed on<br/>multiple servers</i>:<br/>http://<server.dom<br>ain&gt;:port)</server.dom<br></server.dom<br> |

\* If you have upgraded from a pre-8.0 version of ControlPoint, default values that end with the text "onmetalogix.com" must be overwritten.

When you have finished setting EndPoints, click [Update].

#### Testing Availability of EndPoints, File Upload, and Results

From the **EndPoint Testing** tab, you can test the availability of each endpoint that you set, as well as whether files can be uploaded to/received from Metalogix Sensitive Content Manager.

If you click a **[Test EndPoint]** button and the status returns as **Unavailable**, make sure that the URL is correct and that the service is available on the Metalogix Sensitive Content Manager server side.

If you click **[Test File Upload]**, ControlPoint will send a sample file to Metalogix Sensitive Content Manager, and will display a log of the action. If you then click **[Test File Results]**, ControlPoint will log the progress of the file's return.

#### **Managing Scanning Preferences**

| Automatically add Scan Results column and update with severity level in SharePoint Lists                                   | True 🔻        |
|----------------------------------------------------------------------------------------------------|---------------|
| Automatically add Terms detected column and update with severity level in SharePoint Lists                                 | True 🔻        |
| Include text in list items in addition to files when performing                                                            | True<br>False |
| Allow use of ControlPoint Policies to automatically scan                                                                   |               |
| Content Analysis<br>Allow use of ControlPoint Policies to automatically scan<br>items added or updated in SharePoint lists |               |

ControlPoint can create columns called Scan Results and/or Terms Detected. Each time a scan is performed, the Severity Level is populated for the scanned item.

| $\square$ | Name 🗸                           | Modified $\smallsetminus$ | Modified By 🗸 🔍 🤇      | Scan Result $\downarrow$ $\checkmark$ | Terms Detected > +                                                                               |
|-----------|----------------------------------|---------------------------|------------------------|---------------------------------------|--------------------------------------------------------------------------------------------------|
|           | IT-2104 NYS Tax Form-signed.pdf  | September 11              | Testbench Farm Display | Severe                                | Address,Contextual<br>Information,Government<br>Identification<br>Number,Name,Telephon<br>Number |
| P         | Cover Compliance.ppt             | September 11              | Testbench Farm Display | Passed                                |                                                                                                  |
| ×         | Copomplete Equity - Prof Liabili | September 11              | Testbench Farm Display | Moderate                              | Address,Government<br>Identification<br>Number,Name,Telephon<br>Number                           |

ControlPoint Application Administrators can allow this column to be created/populated by changing the value(s) of Automatically add Scan File Results column and update with severity level in SharePoint Lists and/or Automatically Add Terms Detected column and update with severity level in SharePoint Lists from *false* to *true*.

By default, ControlPoint Compliance Administrators have the options to Scan item for sensitive data when content is added and Scan item for sensitive data when content is updated or saved when creating ControlPoint Policies. ControlPoint Application Administrators can, however, hide these options by changing the value of the ControlPoint Setting Allow use of ControlPoint Policies to automatically scan items added or updated in SharePoint lists from True to False.

## Managing ControlPoint Configuration and Permissions

Administration of the ControlPoint application includes:

- managing users and permissions for the ControlPoint application.
- configuring the menus that appear in the ControlPoint left navigation pane, and
- managing the list of farms administered via ControlPoint.

## **Managing ControlPoint Users and Permissions**

#### **Process Overview**

The following table describes the process ControlPoint Application Administrators use to manage users and permissions for the ControlPoint application.

| Stage | Description                                                  |  |  |  |  |  |
|-------|--------------------------------------------------------------|--|--|--|--|--|
| 1     | Set up ControlPoint users and groups.                        |  |  |  |  |  |
|       | See <u>Setting Up ControlPoint Users and Groups</u> .        |  |  |  |  |  |
| 2     | Configure ControlPoint menus for different users and groups. |  |  |  |  |  |
|       | See <u>Configuring ControlPoint Menus</u> .                  |  |  |  |  |  |
| 3     | Manage access to ControlPoint menus.                         |  |  |  |  |  |
|       | See Managing Access to ControlPoint Menus.                   |  |  |  |  |  |

### **Setting Up ControlPoint Users and Groups**

As part of the initial ControlPoint installation, four default user groups are created.

After the initial configuration, the site collection administrator—or any user who has been given direct rights to manage groups—can manage ControlPoint users and groups via the ControlPoint Configuration site. You can, for example, create additional groups with different sets of permissions, including access to different sets of ControlPoint menu items.

#### ControlPoint Configuration Site

ControlPoint Configuration Site - People and Groups

| New 👻 Settings 🗸                           |          |                                                                                             |
|--------------------------------------------|----------|---------------------------------------------------------------------------------------------|
| Group                                      | Edit     | About me                                                                                    |
| Administrators                             |          | This group is for ControlPoint Application Users- Technical Administrators                  |
| Business Administrators                    |          | This group is for ControlPoint Application Users - Business Administrators                  |
| ControlPoint Application<br>Administrators | <b></b>  | This group is for ControlPoint Application Administrators                                   |
| ControlPoint Compliance<br>Administrators  | <b>I</b> | ControlPoint Compliance Administrators                                                      |
| ControlPoint Quarantine<br>Administrators  | Б.       | ControlPoint Quarantine Administrators                                                      |
| Remote Service Account<br>Administrators   | D        | This group is for ControlPoint Application Users - Remote Service Account<br>Administrators |

In addition to managing permissions to the ControlPoint application itself, this site is also used to manage access to individual ControlPoint menus.

### **Auto-Adding Users to ControlPoint Groups**

The **Auto Add Users to ControlPoint Groups** action allows ControlPoint Application Administrators to configure ControlPoint to automatically add SharePoint users to a group within the ControlPoint Configuration site if the users:

- are Site Collection Administrators, and/or
- are members of a site's Owners group, and/or
- have a specified permissions level.

When a ControlPoint group reaches its maximum number of users (which is 1000 by default, although ControlPoint Application Administrators can change this limit), ControlPoint automatically creates a new group with the same permissions as the "base" group.

EXAMPLE:

If you want all users who are members of site Owners groups to be added to the ControlPoint Business Administrators group, and more than 1000 users meet that criterion:

- when Business Administrators group membership reaches 1000, a new group named Business Administrators\_1 will be created and the next 1000 users will be added to that group.
- when Business Administrators\_1 group membership reaches 1000, a group named Business Administrators\_2 will be created, and so on.

NOTE: You can add a *Claims-authenticated user* to a ControlPoint group; however, you cannot add an actual *Claim*.

## To configure ControlPoint to automatically add SharePoint users to ControlPoint groups:

1 From the Manage panel, choose **ControlPoint Configuration > Auto Add Users to ControlPoint Groups**.

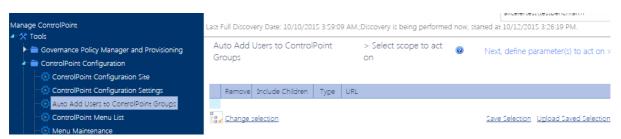

2 In the Selection panel, click Change Selection and select the objects you want to include in the scope of the action.

NOTE: The initial default scope is always blank.

3 For **Add users to the chosen group based on:**, select the criteria that you want membership in the ControlPoint group to be based on. Use the information in the following table for guidance.

| If you want membership in a ControlPoint group to be based on | Then                                                                                                    |
|---------------------------------------------------------------|----------------------------------------------------------------------------------------------------|
| membership in a Site Collection<br>Administrator's group      | check Members of Site Collection Administrators.                                                                                        |
| membership in a site's owner's group                          | check <b>Members of Owners Group</b> .<br>NOTE ControlPoint considers owners groups to<br>be those that have been designated "Owners of |

| If you want membership in a ControlPoint group to be based on        | Then                                                                                                    |
|----------------------------------------------------------------------|----------------------------------------------------------------------------------------------------|
|                                                                      | this Site" in SharePoint; not necessarily only those that have "Owners" in the group name.                                            |
| a user's permission level<br>(both direct and via SharePoint groups) | <ul> <li>check Members with the following<br/>permission level, and</li> <li>select a permission level from the drop-down.</li> </ul> |
|                                                                      | Note that the drop-down lists all permissions levels that are valid for the selected scope.                                           |
|                                                                      |                                                                                                    |

Now you can:

• run the operation immediately (by clicking the [Run Now] button)

OR

• schedule the operation to run at a later time or on a recurring basis.

OR

• save the operation as XML Instructions that can be run at a later time.

If you chose the Run Now, option, after the operation has been processed:

- a confirmation message displays at the top of the page, and
- a ControlPoint Task Audit is generated for the operation and displays in the Results section.

If you schedule the operation, a link to the Task Audit is included in the scheduled action notification email.

See also The ControlPoint Task Audit.

# Making ControlPoint Accessible from within SharePoint

ControlPoint installs three site-level features that enable ControlPoint users to access the ControlPoint application from within a SharePoint site:

- ControlPoint for Site Admins
- ControlPoint Menus for Site Settings, and
- ControlPoint Permissions Management for Site Admins.

NOTE: Normally, these ControlPoint features will only be visible to users who have Full Control permissions (or any permission level that includes the fine-grained permission ManageWeb) for the site on which they have been activated.

These are hidden features which can be activated using the ControlPoint Manage Site Features action.

#### **ControlPoint for Site Admins**

When the **ControlPoint for Site Admins** feature is activated, SharePoint users who are also ControlPoint users can choose **Launch ControlPoint for Site Admins** from the SharePoint Site Actions menu or Site Settings Page.

| Site Settings - Windows Internet Ex | plorer                                                                                                    |             |          |        |                                                                        |         | x         |
|-------------------------------------|----------------------------------------------------------------------------------------------------|-------------|----------|--------|------------------------------------------------------------------------|---------|-----------|
| SharePoint                          |                                                                                                    | Newsfeed    | SkyDrive | Sites  | Testbench Farm Display <del>-</del>                                    | ø       | ?         |
|                                     |                                                                                                    |             |          | Share  | d with                                                                 |         |           |
| s 🔉                                 | QA Testing SC1 & EDIT LINKS<br>Site Settings                                                                                                    |             |          |        | page<br>n app                                                          |         |           |
|                                     | 5                                                                                                    |             |          | Site o | ontents                                                                |         | E         |
| Home                                | Users and Permissions<br>People and groups                                                                                                    |             |          | Chang  | ge the look                                                            |         |           |
| SC1<br>Documents                    | Site permissions<br>Site collection administrators                                                                                                    |             |          | Site s | ettings                                                                |         |           |
| Site Contents                       | Site app permissions                                                                                                    |             | <        | Launo  | h ControlPoint for Site Adm                                            | ins     |           |
| EDIT LINKS                          | Web Designer Galleries<br>Site columns                                                                                                    |             |          |        | olPoint Permissions Launch<br>gement                                   | Control | Point for |
|                                     | Site content types<br>Web parts                                                                                                    |             |          | Laund  | h ControlPoint                                                         |         |           |
|                                     | List templates<br>Master pages                                                                                                    |             |          | Gettir | ig started                                                             |         |           |
|                                     | Themes<br>Solutions<br>Composed looks                                                                                                    |             |          | De     | set to site definition<br>lete this site<br>unch ControlPoint for Site |         |           |
|                                     | \$Resources:ReportServerResources,ReportServerSiteS<br>\$Resources:ReportServerResources,ScheduleList;<br>\$Resources:ReportServerResources,SiteLevelSettings; | ettingsGrou | upTitle; | Co     | mins<br>ntrolPoint Permissions<br>anagement                            | )       |           |
| javascript;                         | SResources:ReportServerResources.ManageSiteDataAlerts:                                                                                                    |             |          | Sit    | e Administration                                                       | 100%    | <b>.</b>  |

ControlPoint is launched in a separate browser window, with a simplified left navigation pane and the site from which ControlPoint was launched used as the default scope. (Users can, however, modify the scope to include other sites for which they have management privileges using the procedure for Changing Your Selection.)

| Metalogix<br>ControlPoint |                                                                                                    |
|---------------------------|----------------------------------------------------------------------------------------------------|
| Activity                  | Site Permissions > Select scope to act on @                                                                                                    |
|                           |                                                                                                    |
| Audit and Alerts          | Remove     Include Children     Type     URL       X     Image: Second second sec |
| Automation                |                                                                                                    |
| Configuration             |                                                                                                    |
| Content                   | Es Change selection                                                                                                    |
| Storage                   |                                                                                                    |
| Users and Security        |                                                                                                    |

ControlPoint Application Administrators can customize the menu options that display in the left navigation pane using the procedure for <u>Customizing ControlPoint Menus</u>.

#### **ControlPoint Menus for Site Settings**

When the **ControlPoint Menus for Site Settings** feature is activated, the SharePoint Site Settings page includes links to individual ControlPoint actions and analyses. Users can:

• select one of the **ControlPoint Actions** or a **ControlPoint Analysis** to open ControlPoint in a separate browser window with the same simplified user interface employed by the ControlPoint for Site Admins feature.

• access the standard ControlPoint interface by choosing Launch ControlPoint from the SharePoint Site Actions menu or Site Settings page.

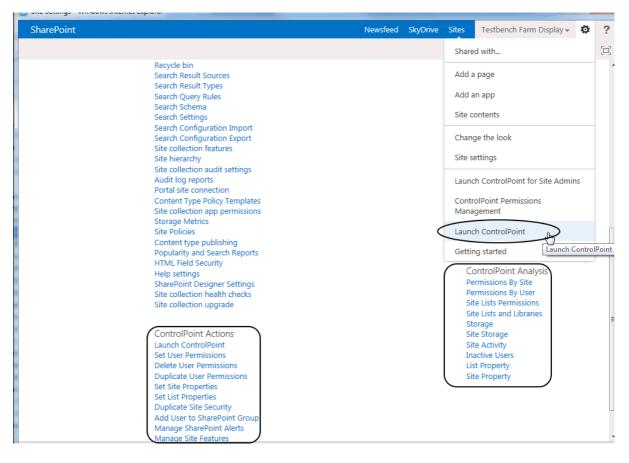

#### **ControlPoint Permissions Management for Site Admins**

When **ControlPoint Permissions Management for Site Admins** is activated, the SharePoint Site Settings page includes links to the a stand-alone, tabbed interface that enables users to perform a variety of ControlPoint permissions actions and analyses outside of the traditional ControlPoint application interface.

| Newsfeed SkyDrive                                                                                                    | Sites                     | Testbench Farm Display 🗸                                                                                       | ø  | ? |
|----------------------------------------------------------------------------------------------------|---------------------------|----------------------------------------------------------------------------------------------------|----|---|
|                                                                                                    | Share                     | d with                                                                                                    |    | 曰 |
| QA Testing SC1  FEDIT LINKS Site Settings                                                                                                    | Add a<br>Add a<br>Site co |                                                                                                    |    | • |
| Users and Permissions<br>People and groups<br>Site permissions<br>Site collection administrators<br>Site app permissions                                                                                                    | Site se                   | e the look<br>ettings<br>h ControlPoint for Site Admir                                                         | ns | Ш |
| Web Designer Galleries<br>Site columns<br>Site content types<br>Web parts<br>List templates                                                                                                    | Manag                     | blPoint Permissions<br>gement<br>h ControlPoint<br>g started                                                   |    |   |
| Master pages<br>Themes<br>Solutions<br>Composed looks                                                                                                    | De<br>Lau<br>Sit          | set to site definition<br>lete this site<br>unch ControlPoint for<br><u>e Admins</u><br>ntrolPoint Permissions |    |   |
| \$Resources:ReportServerResources,ReportServerSiteSettingsGroupTitle;<br>\$Resources:ReportServerResources,ScheduleList;<br>\$Resources:ReportServerResources,SiteLevelSettings;<br>\$Resources:ReportServerResources,ManageSiteDataAlerts; | Sit<br>Re                 | e Administration<br>gional settings<br>e libraries and lists                                                   | ,  |   |
| Site Collection Administration<br>Recycle bin<br>Search Result Sources<br>Search Result Types                                                                                                    | Us<br>RS<br>Sit           | er alerts                                                                                                    |    |   |

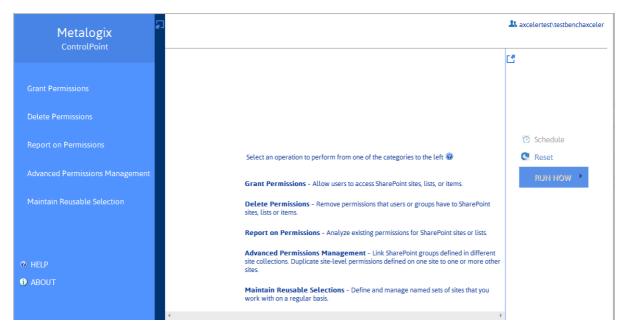

Refer to the *ControlPoint Permissions Management for Site Admins User's Guide* for complete details about this feature.

#### **Activating ControlPoint Site Administration Features**

ControlPoint Menus for Site Settings, ControlPoint for Site Admins, and/or Permissions Management for Site Admins features can be activated for some or all sites in the farm via the ControlPoint Manage Site Features action.

NOTE: Because both are hidden features, they cannot be activated via the SharePoint user interface.

#### To activate Site Administration Features:

1 From the SharePoint Hierarchy, select the objects(s) for which you want to activate site administration features.

2 Choose Configuration > Manage Site Features.

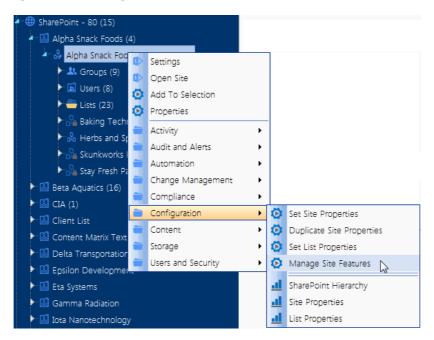

- 3 Select Activate Selected and click the Show Hidden box.
- 4 Click the Name header to sort the list of features alphabetically.

| Manage Site Features $>$ Select parameter(s) to act on $@$ |                                                                                                    |                   |             |              |                 |     |  |
|------------------------------------------------------------|----------------------------------------------------------------------------------------------------|-------------------|-------------|--------------|-----------------|-----|--|
|                                                            |                                                                                                    |                   |             |              |                 |     |  |
| (                                                          | • Activate Selected O De                                                                                           | activate Selected | Show Hidden | Force activa | ation/deactivat | ion |  |
|                                                            | Name                                                                                                    | Description       |             |              | Hidden          |     |  |
|                                                            | Name         Description           XivL Form Libraries         Provides support for XML form libraries for a site. |                   |             |              |                 |     |  |
|                                                            |                                                                                                    |                   |             |              |                 |     |  |

- 5 Select the feature(s) you want to activate:
  - ControlPoint for Site Admins, customizable, and/or
  - ControlPoint Menus for Site Settings, and/or

ControlPoint Permissions Management for Site Admins

|         | Name 🔺                                                 | Description                                                                                                    | Hidden               |   |  |  |
|---------|--------------------------------------------------------|----------------------------------------------------------------------------------------------------|----------------------|---|--|--|
|         | \$Resources:core,GbwFeatureWhereabc                    | \$Resources:core,GbwFeatureWhereaboutsDescription;                                                                                                    | 4                    | - |  |  |
|         | Announcements Lists                                    | Provides support for announcements lists for a site.                                                                                                    | 4                    | = |  |  |
|         | Central Administration Links                           | Links for the Operations and Application Management pages in the Central Administration site.                                                                             | 4                    |   |  |  |
|         | Circulation List                                       | This feature provides support for Circulation list types.                                                                                                    |                      |   |  |  |
|         | Contacts Lists                                         | Provides support for contacts lists for a site.                                                                                                    | 4                    |   |  |  |
| $\land$ | ControlPoint for Site Admins,<br>customizable          | This feature adds a link to a customizable ControlPoint screen for Site<br>Administrators onto the Site Settings page and the Site Actions menu                           | ~                    |   |  |  |
|         | ControlPoint Menus for Site Settings                   | This feature installs a number of ControlPoin Anenus onto the Site Settings page                                                                                          | 4                    |   |  |  |
|         | ControlPoint Permissions Management<br>for Site Admins | This feature adds a link to a customizable ControlPoint Permissions Management<br>screen for Site Administrators onto the Site Settings page and the Site Actions<br>menu | <ul> <li></li> </ul> |   |  |  |
|         | Custom Lists                                           | Provides support for custom lists for a site.                                                                                                    | V                    |   |  |  |
|         | Data Source Libraries                                  | Provides support for data source libraries for a site.                                                                                                    | 4                    |   |  |  |
|         | Discussion Lists                                       | Provides sunnort for discussion boards for a site                                                                                                    | 1                    |   |  |  |

#### 6 Click [Run Now].

## **Configuring ControlPoint Menus**

ControlPoint menus are stored as xml documents in the ControlPoint Menus document library. Included with each ControlPoint installation is a set of "original" menus provided by Quest. By default, the original menus are accessible by anyone with at least read access to the site (by default, all members of the ControlPoint Application Administrators and Administrators groups).

Because ControlPoint Menus is a SharePoint document library, permissions are inherited from the ControlPoint Configuration site collection, but you can break inheritance and edit the permissions for each menu file individually. You can also create customized menus for different users and groups.

#### To display the ControlPoint menu list:

- 1 Navigate to the ControlPoint Menus document library using one of the following options:
  - From the ControlPoint Configuration Site home page, choose Documents, then ControlPoint Menus.
  - From the Manage ControlPoint panel, choose ControlPoint Configuration > ControlPoint Menu List.
  - From the ControlPoint Menu Maintenance page, click the **Go to ControlPoint Menu List** link.

Note that there are three versions of each menu, localized for English, French (.fr) and German (.de).

| Metalogix                              | oint Configuration Si |                     |                   | Search this site          |
|----------------------------------------|-----------------------|---------------------|-------------------|---------------------------|
| COL                                    | IUOIPOII              | nt Menus            |                   |                           |
| Home                                   | Туре                  | Name                | Modified          | Modified By               |
| ControlPoint Menus                     | (10)                  | FARMActions.de      | 3/20/2015 3:23 AM | Testbench Install Display |
| Farm Statistics                        | (W)                   | FARMActions.fr      | 3/20/2015 3:23 AM | Testbench Install Display |
| Web Application Statistics             | <b>c u</b> b          | FARMActions         | 3/20/2015 3:23 AM | Testbench Install Display |
| Site Collection Statistics             | ••••                  | LISTActions.de      | 3/20/2015 3:24 AM | Testbench Install Display |
| Custom Properties                      | -                     | LISTActions.fr      | 3/20/2015 3:24 AM | Testbench Install Display |
| ControlPoint Settings<br>Site Contents | ••••                  | LISTActions         | 3/20/2015 3:24 AM | Testbench Install Display |
| Site contents                          | -                     | ManageCP.de         | 3/20/2015 3:24 AM | Testbench Install Display |
|                                        | ( <b>a</b> )          | ManageCP.fr         | 3/20/2015 3:24 AM | Testbench Install Display |
|                                        | -                     | ManageCP            | 3/20/2015 3:24 AM | Testbench Install Display |
|                                        | ( <b>1</b> )          | SITEActions.de      | 3/20/2015 3:23 AM | Testbench Install Display |
|                                        | (11)                  | SITEActions.fr      | 3/20/2015 3:23 AM | Testbench Install Display |
|                                        | ( <b>1</b> )          | SITEActions         | 3/20/2015 3:23 AM | Testbench Install Display |
|                                        | < 10 <sup>3</sup>     | SiteAdminActions.de | 3/20/2015 3:24 AM | Testbench Install Display |
|                                        | ( <b>B</b> 3          | SiteAdminActions.fr | 3/20/2015 3:24 AM | Testbench Install Display |
|                                        | < 10 <sup>3</sup>     | SiteAdminActions    | 3/20/2015 3:24 AM | Testbench Install Display |
|                                        | (10)                  | Tools.de            | 3/20/2015 3:24 AM | Testbench Install Display |
|                                        | < 10 <sup>3</sup>     | Tools.fr            | 3/20/2015 3:24 AM | Testbench Install Display |
|                                        | (10)                  | Tools               | 3/20/2015 3:24 AM | Testbench Install Display |
|                                        | < 10 S                | USERActions.de      | 3/20/2015 3:23 AM | Testbench Install Display |
|                                        | (W)                   | USERActions.fr      | 3/20/2015 3:24 AM | Testbench Install Display |
|                                        | wa wa                 | USERActions         | 3/20/2015 3:23 AM | Testbench Install Display |
|                                        |                       | WAPActions.de       | 3/20/2015 3:23 AM | Testbench Install Display |
|                                        |                       | WAPActions.fr       | 3/20/2015 3:23 AM | Testbench Install Display |
|                                        | (10)                  | WAPActions          | 3/20/2015 3:23 AM | Testbench Install Display |
|                                        | c 10 3                | WEBActions.de       | 3/20/2015 3:23 AM | Testbench Install Display |

NOTE: Original menus are *not* designed to be modified and any changes to original menus will be overwritten whenever a ControlPoint repair or update installation is performed. If you want to add items to a menu, you can do so by first creating a custom version of the menu. If you want to remove items, it is best to selectively restrict permissions to the original menu files and create custom menu files that include the appropriate items. See Guidelines for Creating Customized Menus for Different Groups of Users.

Original menus contain all of the available items at various levels of the left navigation pane, as illustrated below.

#### **FARMActions**

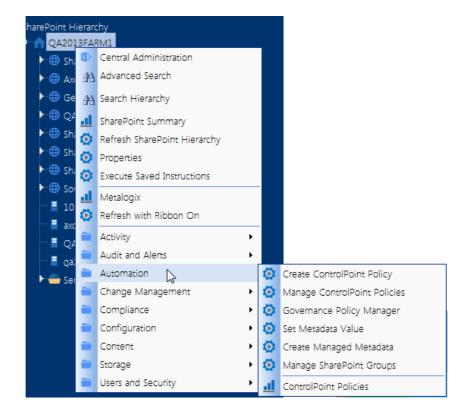

This menu contains all of the available items at the farm level

See also Farm-Level Default Menu Items in the ControlPoint User's Guide.

#### LISTActions

This menu contains all of the available items at the list level.

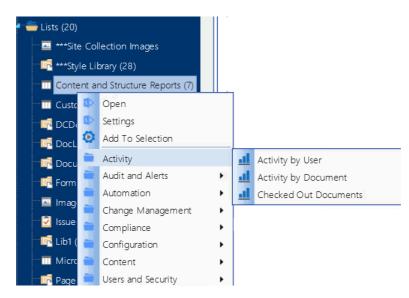

See also List-Level Default Menu Items in the ControlPoint User's Guide.

#### ManageCP

This menu contains all of the available items for managing the ControlPoint application as well as other hierarchy-independent functionality.

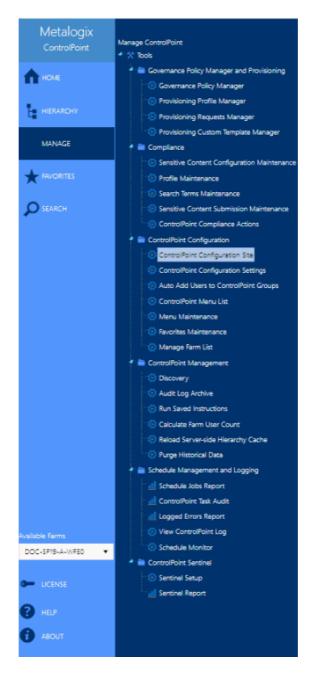

See also Manage ControlPoint Default Menu Items in the ControlPoint User's Guide.

#### **SITEActions**

SharePoint Hierarchy 4 2013SharePoint ► ⊕ SharePoint Central Administration v4 (2) 🚛 🌐 Clients (7) 🕨 🔝 Alpha Sr Settings 🕨 🔝 Compar Advanced Search 🕨 🔝 ControlP A Search Hierarchy 🕨 🔝 Help De 🙆 Add To Selection 🕨 🔝 HR Properties 🕨 🔝 Operatic Activity ۲ 🕨 🔝 Status C -Audit and Alerts ۲ Danage Audit Settings 2 ControlPoint 🙆 ControlPoint Alerts Automation ۲ Customers -Change Management ۲ Create SharePoint Alerts Extranet (2) Compliance ۲ Manage SharePoint Alerts Intranet (4) Configuration ۲ Audit Log Analysis New Conter Content ۲ 1 Change Log Analysis Portal (1) Storage I SharePoint Alerts by Site ۲ SharePoint Users and Security ۲ -1 SharePoint Alerts by User

This menu contains all of the available items at the site collection level.

See also Site Collection-Level Default Menu Items in the ControlPoint User Guide.

#### **WAPActions**

harePoint Hierarchy 🛖 2013SharePoint SharePoint Central Administration v4 (2) Clients ► Advanced Search ControlF 🕀 🕀 A Search Hierarchy Custome 🕨 🌐 Extranet 🔯 Add To Selection 🕨 🌐 Intranet Properties 🕨 🌐 New Co Activity ۲ 🕨 🌐 Portal (1 Audit and Alerts ٠ 🕨 🌐 SharePo Automation 🚪 2010Fοι Change Management ٠ bellump Compliance Service Configuration Content Site Management ٠ Storage 📶 Most/Least Storage Users and Security I Site Collection Storage Analysis ۲ I Site Storage Analysis Content Database Storage III Trend Analysis for Storage Duplicate Files Storage by File Type 41 -dl Recycle Bins

This menu contains all of the available items at the Web application level.

See also Web Application-Level Default Menu Items in the ControlPoint User's Guide.

#### **WEBActions**

This menu contains all of the available items at the site level.

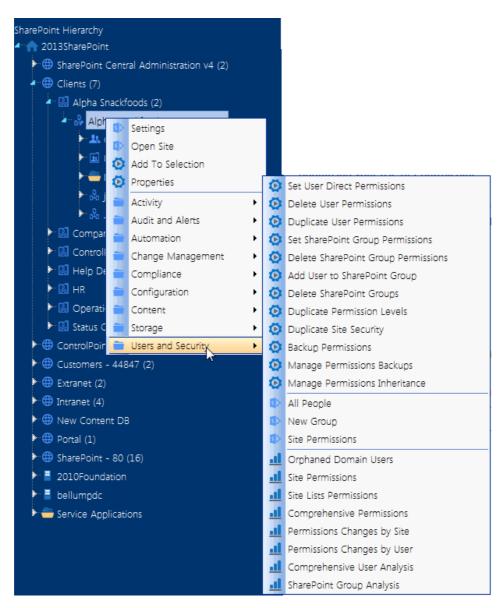

See also Site-Level Default Menu Items in the ControlPoint User's Guide.

#### SiteAdminActions

This menu contains all of the items that display in the Actions and Analysis panel of the left navigation pane when a ControlPoint operation is initiated—or ControlPoint For Site Admins is launched—from within a SharePoint site.

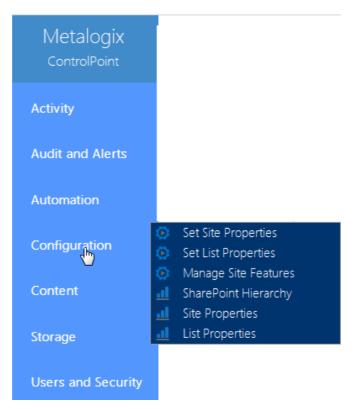

NOTE: For ControlPoint to be accessible from within a SharePoint site, ControlPoint Menus for Site Settings and/or ControlPoint for Site Admins must be activated, using the procedure(s) for <u>Making</u> <u>ControlPoint Accessible from within SharePoint</u>.

See also Site Admin Default Menu Items in the Quest Metalogix ControlPoint User's Guide.

#### **UserACTIONS**

MarePoint Hierarchy 🛖 2013SharePoint SharePoint Central Administration v4 (2) Clients (7) Alpha Snackfoods (2) 🊈 🖧 Alpha Snackfoods (2) - Root Site Scoups (3) 🦥 🔣 Users (11) 💄 bellum\administrator 上 崎 👩 Set User Direct Permissions ᆚ ax 🐞 Delete User Permissions 上 be 👩 Duplicate User Permissions 📥 ax 👩 Add User to SharePoint Group 🚣 be 🚯 Edit User 上 Sł Site Permissions Site Lists Permissions 4 👗 a) Comprehensive Permissions 🚣 ax Comprehensive User Analysis I SharePoint Group Analysis

This menu contains all of the right-click items at the user level.

See also User-Level Default Menu Items in the ControlPoint User's Guide.

#### **Customizing ControlPoint Menus**

From the ControlPoint Menu Maintenance page, ControlPoint Application Administrators can create custom menus to meet specific needs of different administrative groups.

NOTE: ControlPoint's base menu *structure* (SharePoint Hierarchy, Manage ControlPoint, Favorites, and Search Hierarchy panels) cannot be modified.

#### **Guidelines for Creating Customized Menus for Different Groups of** Users

If there are groups of ControlPoint users that should have similar rights to SharePoint and ControlPoint functions, the ControlPoint Application Administrator should first define groups for these users from within the ControlPoint Configuration site. See <u>Setting Up ControlPoint Users and Groups</u>.

When setting up users and groups and granting access to the ControlPoint application, ControlPoint Application Administrators should consider the roles of various groups of users in the organization to determine the features to which they should have access.

#### Example 1: Adding Frequently-Used Items to a ControlPoint Menu

If there is a SharePoint function that is used often by administrators in your organization, you can add that item to a custom menu. For example, if you frequently need to check a timer job status, you can add an item to a farm-level custom menu which links directly to the appropriate Central Administration page.

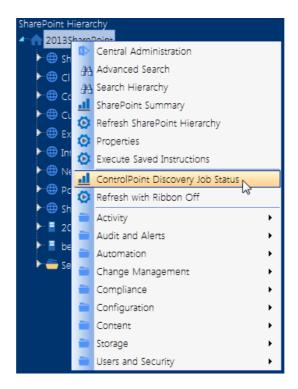

#### **Example 2: Restricting Access to Advanced Functionality**

The items for managing Sensitive Content and Anomalous Activity Detection are on the original" Manage ControlPoint menu provided by Quest (that is, ManageCP.xml). In the left navigation pane, these items display in the Manage ControlPoint panel.

| Manage ControlPoint                        |  |  |  |
|--------------------------------------------|--|--|--|
| ▲ X Tools                                  |  |  |  |
| Governance Policy Manager and Provisioning |  |  |  |
| Governance Policy Manager                  |  |  |  |
| Provisioning Profile Manager               |  |  |  |
| Provisioning Requests Manager              |  |  |  |
| Provisioning Custom Template Manager       |  |  |  |
| ControlPoint Configuration                 |  |  |  |
| ControlPoint Configuration Site            |  |  |  |
| ControlPoint Configuration Settings        |  |  |  |
| 🔅 Auto Add Users to ControlPoint Groups    |  |  |  |
| ControlPoint Menu List                     |  |  |  |
| 🍥 Menu Maintenance                         |  |  |  |
| Favorites Maintenance                      |  |  |  |
| Manage Farm List                           |  |  |  |
| ControlPoint Compliance Actions            |  |  |  |
| 🛀 🚞 ControlPoint Management                |  |  |  |
| Discovery                                  |  |  |  |
|                                            |  |  |  |
| Execute Saved Instructions                 |  |  |  |
| Reload Server-side Hierarchy Cache         |  |  |  |
| Purge Historical Data                      |  |  |  |
| are 📬 Schedule Management and Logging      |  |  |  |
| Schedule Jobs Report                       |  |  |  |
|                                            |  |  |  |
|                                            |  |  |  |
| View ControlPoint Log                      |  |  |  |
| 🔅 Schedule Monitor                         |  |  |  |
| ControlPoint Sentinel                      |  |  |  |
| Sentinel Setup                             |  |  |  |
| Sentinel Report                            |  |  |  |

If you do not want the majority of administrators to have access to ControlPoint Sentinel functionality for aomalous activity detection,, you may want to create a customized Manage ControlPoint menu from which these privileges have been removed, and then restrict their access to the original ControlPoint-ManageCP menu.

| Manage ControlPoint                            |
|------------------------------------------------|
| Tools                                          |
| 🖌 🚞 Governance Policy Manager and Provisioning |
| 🔯 Governance Policy Manager                    |
| 😳 Provisioning Profile Manager                 |
|                                                |
| Provisioning Custom Template Manager           |
| 🐐 🚞 ControlPoint Configuration                 |
|                                                |
| ControlPoint Configuration Settings            |
|                                                |
|                                                |
| Menu Maintenance                               |
| Favorites Maintenance                          |
| 🔯 Manage Farm List                             |
| ControlPoint Compliance Actions                |
| 🖌 🚞 ControlPoint Management                    |
|                                                |
| 😳 Audit Log Archive                            |
|                                                |
| 😳 Reload Server-side Hierarchy Cache           |
| Purge Historical Data                          |
| ar 🚞 Schedule Management and Logging           |
| Schedule Jobs Report                           |
| ControlPoint Task Audit                        |
|                                                |
| 😥 View ControlPoint Log                        |
| Schedule Monitor                               |
|                                                |

You could then use this menu as the "default" menu on which additional customized menus are based.

#### **Example 3: Groups with Access to a Subset of Features**

If there is a group of users in your organization primarily responsible for monitoring storage utilization, you may want to create a group for these users. You can then create a customized ControlPoint menu that contains only items they need (in this example, SharePoint Summary Report, Storage Analysis tools, and Trend Analysis), while eliminating items that they might not need (such as Activity Analysis tools and additional Content Analysis tools) and/or should not have access to (such as tools for managing Configuration and Users and Security), by restricting their access to the original ControlPoint menu files.

| Share      | Point | Hiera | archy                             |    |                                 |
|------------|-------|-------|-----------------------------------|----|---------------------------------|
| <b>*</b> 🏫 | 201   | 44    | Advanced Search                   |    |                                 |
| Þ          | •     | 44    | Search Hierarchy                  |    |                                 |
| ►          | •     | Л     | SharePoint Summary                |    |                                 |
| ►          | •     | Ö     | Refresh SharePoint Hierarchy      |    |                                 |
| ►          | •     | ۵     | Properties                        |    |                                 |
| ►          | •     | ۲     | Execute Saved Instructions        |    |                                 |
| ►          | •     | ы     | ControlPoint Discovery Job Status |    |                                 |
| ►          | •     |       | Refresh with Ribbon Off           |    |                                 |
| ►          | •     | -     | Contant                           | -1 | Tread the basis for file Course |
| ►          | •     |       | Content                           | Ш  | Trend Analysis for Site Count   |
|            | _     |       | Storage 🗥 🕨                       |    |                                 |

You can also customize menus in this manner for the Business Administrators group if you want to "override" the security trimming imposed by ControlPoint original menus. (That is, you can create menus that give Business Users either more or less functionality than is provided by default.)

#### **Additional Factors to Consider**

By default, all custom menus inherit users and permissions from the ControlPoint Menus document library, which in turn inherits from the ControlPoint Configuration site collection. However, you can break this inheritance and assign unique permissions to individual menu files (that is, to restrict access to the original menus).

Additionally, if a user has permissions for more than one menu with the same target location (for example SharePoint Hierarchy- farm level), the menus are "merged" for display in the left navigation pane, with items unique to each menu preserved and duplicate items eliminated.

| If you want to                                                                   | Then                                                                                                    |
|----------------------------------------------------------------------------------|----------------------------------------------------------------------------------------------------|
| include one or more additional items<br>to which all users should have<br>access | <ul> <li>Create a custom menu file at the appropriate level.</li> <li>Add the item(s).</li> <li>Ensure that all users have read access to the menu file.</li> </ul> |

You should keep these factors in mind when planning and deploying customized menu. Use the information in the following table for guidance with some common scenarios.

| If you want to                                                                             | Then                                                                                                    |
|--------------------------------------------------------------------------------------------|----------------------------------------------------------------------------------------------------|
| restrict access by any group to either<br>a ControlPoint original menu or a<br>custom menu | <ul> <li>Break the inheritance of the appropriate menu file(s) from the permissions of the ControlPoint site collection.</li> <li>Remove the group's permissions to the file(s).</li> </ul> |
| create a custom menu to which only some users should have access                           | <ul> <li>Create a custom menu file.</li> <li>Set unique permissions for that file so that only certain users/groups have read access.</li> </ul>                                            |

#### Accessing the ControlPoint Menu Maintenance Page

#### To access the Menu Maintenance page:

From the Manage ControlPoint tree, choose **ControlPoint Configuration > Menu Maintenance**.

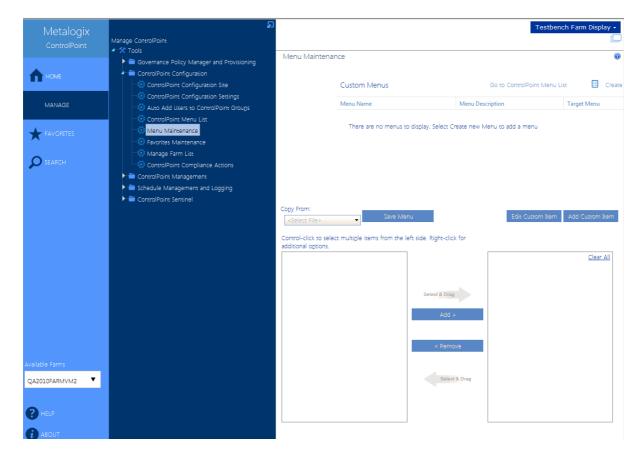

Note that, if custom menus have already been created, they will display in the Saved Menus grid.

| Menu Name         | Menu Description          | Target Menu | Edit | Delete |
|-------------------|---------------------------|-------------|------|--------|
| FarmTrimmed.xml   | Subset of FarmActions     | FARMActions | 0    | ×      |
| Site Activity.xml | Site Activity Folder ONLY | WEBActions  | 0    | ×      |

#### **Creating a Custom Menu**

#### To create a custom menu:

1 At the top of the Menu Maintenance page, click **Create Custom Menu**.

| Menu Maintenar | nce                                      |                              |             |                              |                                     |
|----------------|------------------------------------------|------------------------------|-------------|------------------------------|-------------------------------------|
|                | Custom Menus                             |                              |             | Go to ControlPoint Menu List | (+) Create a Custom Menu            |
|                | Menu Name                                | Menu Description             | Target Menu |                              | Create a Custom Menu<br>Cont Delete |
|                | There are no menus to display. Select Cr | reate new Menu to add a menu |             |                              |                                     |

2 Complete the Menu Details with a Menu Name and Description.

| Create Custom Menu     |  |
|------------------------|--|
| Menu Name:             |  |
| FarmTrimmed            |  |
| Description:           |  |
| Subset of Farm Actions |  |
| Target Menu:           |  |

Note that the Menu Name cannot contain spaces or special characters.

3 Select a **Target Menu** (that is the area of the ControlPoint left navigation pane that you want to customize). Use the information in the following table for guidance.

| Create Custor     | m Menu      |        |            |
|-------------------|-------------|--------|------------|
| Menu Name         | :           |        |            |
| FarmTrimm         | ned         |        |            |
| Description:      |             |        |            |
| Subset of F       | arm Actions |        |            |
| Target Men        | u:          |        |            |
| FARMActio         | ns          | 2      |            |
| <select></select> | ~           |        |            |
| FARMActio         | ins         |        |            |
| WAPAction         | IS          |        |            |
| SITEAction        | IS          | Insert | Cancel     |
| WEBAction         | IS          |        |            |
| USERActio         | ns          |        |            |
| LISTAction        | IS          |        | Crue Marcu |
| Tools             |             |        | Save Menu  |
| ManageCP          |             |        |            |
| SiteAdmin         | Actions     |        |            |

NOTE: The choice of target menu will determine which ControlPoint operations are available for selection and where they will display in the ControlPoint application interface.

| If you want to customize the                                                                                                | Select            |
|----------------------------------------------------------------------------------------------------|-------------------|
| farm level right-click menu                                                                                                 | FARMActions.      |
| Web application level right-click menu                                                                                      | WAPActions.       |
| site collection level right-click menu                                                                                      | SITEActions.      |
| site or subsite level right-click menu                                                                                      | WEBActions.       |
| list level right-click menu                                                                                                 | ListActions.      |
| Actions and Analysis menu items (if used as an alternative to the Manage ControlPoint panel)                                | Tools.            |
| site admin menu (primarily for use by business administrators who are accessing ControlPoint from within a SharePoint site) | SiteAdminActions. |
| user-level right-click menu                                                                                                 | USERActions.      |
| Manage ControlPoint menu items                                                                                              | ManageCP.         |

IMPORTANT: Once you have saved a new menu, the Target Menu cannot be changed.

4 Click [Update].

#### To add ControlPoint menu items to a custom menu:

NOTE: If you want to add links to SharePoint pages or custom items that do not currently exist in a ControlPoint menu (such as internal or external web sites or web-based applications), follow the procedure for <u>Adding and Updating Custom Items in a Menu</u>.

From the Copy From drop-down, select the menu from which you want to copy items.
 Note that this drop-down includes both the "original" menu provided by Quest and any custom menus that have been created for that target.

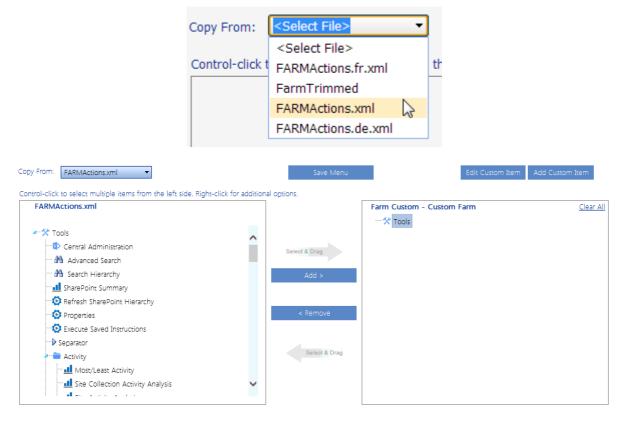

2 In the list that displays in the left column, select each item that you want to add. Use the information in the following table for guidance.

| If you want to                                                                                          | Then                                                                                                    |
|----------------------------------------------------------------------------------------------------|----------------------------------------------------------------------------------------------------|
| select multiple items individually                                                                      | hold down the [ <b>Ctrl</b> ] or [ <b>Shift</b> ] key and highlight each item you want to add.                                                                                                    |
| immediately add an item and all of its children to the Selected Items column                            | highlight the item, then right-click and choose Add Item and All Children.                                                                                                    |
| select an item and its immediate<br>children (for example, a site collection<br>and its root site only) | highlight the item, then right-click and choose <b>Highlight</b><br><b>Immediate Children</b> . (If objects are grouped into a<br>folder, you must first expand the folder.)<br>TIP: You can use this option as a time-saver if you<br>want to add most, but not all of the selected child |

| If you want to | Then                                                                                                    |
|----------------|----------------------------------------------------------------------------------------------------|
|                | items. After highlighting the item you can then individually <i>de-select</i> those that you want to exclude. |

- 3 To add the highlighted item(s) to the selection list, either:
  - drag and drop the item(s) onto the item below which you want to nest it.

OR

• highlight the item below which you want to nest the new item(s) then click the [Add] button.

#### To change the placement of items:

- 1 If you want to move multiple items at once, hold down the [**Ctrl**] or [**Shift**] key and highlight each item you want to move.
- 2 Drag and drop the item(s) onto the item below which you want to nest it.

#### To remove items:

- 1 In the right pane, highlight the item(s) you want to remove. (To select multiple items, hold down the [**Ctrl**] or [**Shift**] key.
- 2 Do one of the following:
- 3 drag and drop the item(s) to the left pane. OR
  - click the [**Remove**] button.
  - To remove all items in the right pane, click the Clear All link.

#### To save the custom menu:

When you have finished adding items to the menu, click [Save Menu].

IMPORTANT: If you do *not* click [**Save Menu**] and receive a confirmation dialog, any changes you made will be lost when you navigate away from the page.

Now you can manage access to the customized menu.

#### Adding and Editing Custom Items in a Menu

From the ControlPoint Menu Maintenance or Favorites Maintenance page you can add and update custom items, such as frequently-accessed SharePoint pages, internal or external Web sites, or webbased applications, to a menu. The procedure for adding an item to a ControlPoint menu is used by:

- ControlPoint Application Administrators who want to add custom items to a custom menu—via the Menu Maintenance page, and
- any administrator who wants to add custom items to his/her Favorites list—<u>via the Favorites</u> <u>Maintenance page</u>.

NOTE: The procedure below uses Favorites menu maintenance for illustration purposes. However, the procedural steps for ControlPoint application menu maintenance are identical.

#### To add custom item to a menu:

1 Highlight the item *below which* you want to place the new item.

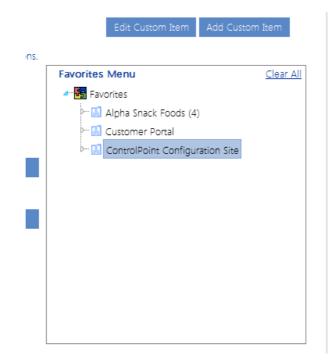

NOTE: Custom *actions* can be placed below the top node of the menu or below a folder. Custom *folders* can be placed below the top node of the menu only.

2 Click [Add Custom Item]..

3 From the **Item Type** drop-down, select the option that best characterizes your custom item.

| 📄 Custom Menu Item Editor | Description | Target Menu | x |
|---------------------------|-------------|-------------|---|
| Add/Edit Custom Items :   |             |             |   |
| Item Type:                |             |             |   |
| Visual Analytics Action 🔻 |             |             |   |
| Item Name:                |             |             |   |
|                           |             |             |   |
| URL:                      |             |             | , |
|                           |             |             |   |
|                           |             |             |   |
|                           |             |             |   |
|                           | Update      | Cancel      |   |
|                           |             |             |   |
|                           |             |             |   |

**CAUTION:** Once a custom item has been saved the Item Type cannot be changed.

4 Enter the Item Name and, unless the item is a folder, the URL.

| 📰 Custom Menu Item Editor |        | Target Menu | x |
|---------------------------|--------|-------------|---|
| Add/Edit Custom Items :   |        |             |   |
| Item Type:                |        |             |   |
| Visual Analytics Action   |        |             |   |
| Item Name:                |        |             |   |
| Metalogix Web Site        |        |             |   |
| URL:                      |        |             |   |
| http://metalogix.com      |        |             |   |
|                           |        |             |   |
| -                         |        |             |   |
|                           |        |             |   |
|                           | Update | Cancel      |   |
|                           |        |             |   |
|                           |        |             |   |

#### 5 Click [Update].

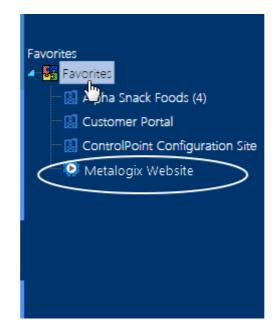

#### To edit an existing custom item:

- 1 Highlight the item you want to edit.
- 2 Click [Edit Custom Item].
- 3 Modify the Item Name and/or URL as appropriate.

| 📄 Custom Menu Item Edito              | r<br>enu Description | Target Menu | ζ |
|---------------------------------------|----------------------|-------------|---|
| Add/Edit Custom Items                 | :                    |             |   |
| Item Type:<br>Visual Analytics Action | ·]                   |             |   |
| Item Name:                            |                      |             |   |
| Metalogix Web Site                    |                      |             |   |
| URL:                                  |                      |             |   |
| http://metalogix.com                  |                      |             |   |
|                                       |                      |             |   |
| -                                     |                      |             |   |
|                                       |                      |             |   |
|                                       | Update               | Cancel      |   |
|                                       |                      |             |   |
|                                       |                      |             |   |

NOTE: For existing items, the Item Type drop-down is disabled.

4 Click [Update]

#### **Managing Access to ControlPoint Menus**

From the ControlPoint Configuration Site, ControlPoint Application Administrators can manage access to ControlPoint menus (that is, determine which menus will be visible to specific administrators or groups of administrators).

#### To access the ControlPoint Configuration Site Menus list:

| If you are starting from                      | Then                                                                                                    |
|-----------------------------------------------|----------------------------------------------------------------------------------------------------|
| the left navigation pane                      | from the Manage ControlPoint panel, choose ControlPoint<br>Configuration > ControlPoint Menu List.                                                                                                    |
|                                               | Manage ControlPoint   Manage ControlPoint  Governance Policy Manager and Provisioning  ControlPoint Configuration  ControlPoint Configuration Site  ControlPoint Configuration Settings  Auto Add Users to ControlPoint Groups  Auto Add Users to ControlPoint Groups  Manage Farm List  Manage Farm List  ControlPoint Management  ControlPoint Management  ControlPoint Sentinel  Manage Settinel |
| within the ControlPoint<br>Configuration site | navigate to the Axceler Menus document library.                                                                                                    |
| the ControlPoint Menu<br>Maintenance page     | click the <b>Go to the ControlPoint Menu List</b> link<br>Menu Maintenance                                                                                                    |
|                                               | Custom<br>Go to ControlPpint Menu List E Create a Custom Me                                                                                                    |
|                                               | Menu Name Menu Target Edit                                                                                                    |

Use the information in the following table to determine the appropriate action to take.

Remember that, by default, all menus inherit users and permissions from the menu document library, which in turn inherits from the ControlPoint Configuration site collection. However, you can assign unique permissions to individual menus. Consult your SharePoint documentation for details on managing user permissions.

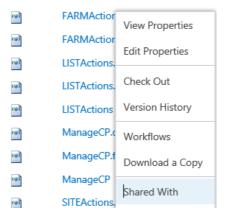

REMINDER: If an administrator has permissions for more than one menu with the same target location (for example SharePoint Hierarchy menu - farm level), the menus are "merged" for display in the left navigation pane, with items unique to each menu preserved and duplicate items eliminated. Remember to restrict access to any menus (including Quest-provided original menus) that contain items that you do *not* want certain users/groups to see.

#### **Editing and Deleting Custom Menus**

Once a custom menu has been created you can:

- change the menu's Name and/or Description
- modify the contents of the menu
- edit custom items
- delete the menu from ControlPoint.

#### To change a menu's Name and or Description:

1 In the grid at the top of the Menu Maintenance page, click the Edit link ( ) to the left of the custom menu whose whose name and/or description you want to change.

| + C  | reate a Ci | ustom Menu       |                                 |
|------|------------|------------------|---------------------------------|
| Edit | Delete     | Menu Name        | Menu Description                |
| Jm   | ×          | FarmTrimmed.xml  | Subset of FarmACTIONS           |
| Ed   | it ×       | HelpDeskSite.xml | Sites Administered by Help Desk |

2 Update the Menu Name and/or Description, as necessary.

| Edit Menu: FarmTrimmed |          |  |
|------------------------|----------|--|
| Menu Name:             |          |  |
| FarmTrimmed            |          |  |
| Description:           |          |  |
| Subset of Farm Actions |          |  |
| Target Menu:           |          |  |
| FARMActions            | <b>•</b> |  |

Update

Cancel

**REMINDERS:** 

- The Menu Name cannot contain spaces or special characters.
- The Target Menu cannot be changed.
- 3 Click [Update].

#### To modify the contents of a custom menu:

- 1 In the grid at the top of the <u>Menu Maintenance page</u>, highlight the menu whose contents you want to modify.
- 2 Add and remove items as needed, as described in the topic Creating a Custom Menu.

#### To edit a custom item in a menu:

- 1 From the selected items list, highlight the custom item that you want to edit.
- 2 Click [Edit Custom Item].
- Update the Item Name and/or URL as described in the topic Adding Custom Items in a Menu.
   NOTE: The Item Type cannot be changed.

### **Customizing Your Favorites**

Each individual administrator can customize his or her own ControlPoint Favorites list to include frequently-used items, including SharePoint sites and ControlPoint actions and analyses.

When you add Web applications, site collections and sites to your Favorites list, you have access to all of the right-click menu options for which you have permissions.

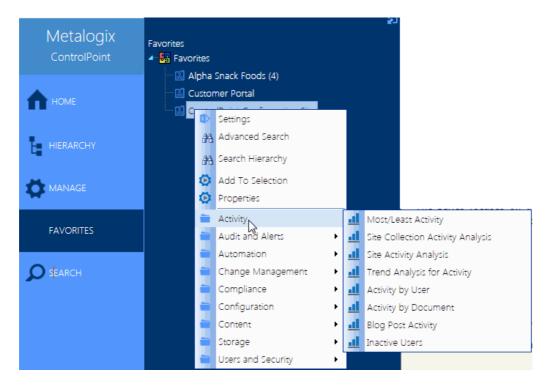

Custom items—such as links to SharePoint pages, internal or external web sites and web-based applications—can also be added.

NOTE: If you use ControlPoint to manage multiple farms, your Favorites will be carried over to every farm.

#### To access the Favorites Maintenance page:

From the Manage ControlPoint panel, choose **ControlPoint Configuration > Favorites Maintenance**.

| Manage ControlPoint<br>▲ 중 Tools                                                                            | *            |                                       |                 |                                |                  | System Account  |
|----------------------------------------------------------------------------------------------------|--------------|---------------------------------------|-----------------|--------------------------------|------------------|-----------------|
| ▲ Tools ▲                                                                                                   | Favorites    | s Maintenance                         |                 |                                |                  |                 |
| Governance Policy Manager and Provisioning     Governance Policy Manager     O Provisioning Profile Manager | Copy From:   | N: <select file=""> ▼</select>        | Save            | e Favorites                    | Edit Custom Item | Add Custom Item |
| Provisioning Requests Manager                                                                               | Control-clic | ick to select multiple items from the | left side. Righ | t-click for additional options |                  |                 |
| Provisioning Custom Template Manager                                                                        |              |                                       |                 |                                | Favorites Menu   | Clear All       |
| 🚛 🚞 ControlPoint Configuration                                                                              | Nam          | ne:                                   | Q,              |                                | 4 Favorites      |                 |
|                                                                                                    | UR           | RL:                                   |                 |                                |                  |                 |
| ControlPoint Configuration Settings                                                                         |              |                                       |                 | Select & Drag                  |                  |                 |
|                                                                                                    |              |                                       |                 | Select & Drag                  |                  |                 |
|                                                                                                    |              |                                       |                 | Add >                          |                  |                 |
| - 😳 Menu Maintenance                                                                                        |              |                                       |                 |                                |                  |                 |
|                                                                                                    |              |                                       |                 |                                |                  |                 |
| Manage Farm List                                                                                            |              |                                       |                 | < Remove                       |                  |                 |
| ControlPoint Compliance Actions                                                                             |              |                                       |                 |                                |                  |                 |
| a 🚞 ControlPoint Management                                                                                 |              |                                       |                 |                                |                  |                 |
| Discovery                                                                                                   |              |                                       |                 | Select & Drag                  |                  |                 |
| Execute Saved Instructions                                                                                  |              |                                       |                 |                                |                  |                 |
|                                                                                                    |              |                                       |                 |                                |                  |                 |
| Purge Historical Data                                                                                       |              |                                       |                 |                                |                  |                 |
|                                                                                                    |              |                                       |                 |                                | L                |                 |

#### To add items to your Favorites:

1 Use the information in the following table to determine the appropriate action to take.

| If you want to                         | Then                                                                                                    |  |  |
|----------------------------------------|----------------------------------------------------------------------------------------------------|--|--|
| browse the SharePoint Hierarchy for    | from the Copy From drop-down, select Farm.                                                                                                    |  |  |
| site collections and sites*            | Target Menu:                                                                                                    |  |  |
|                                        | <select></select>                                                                                                    |  |  |
|                                        | <select></select>                                                                                                    |  |  |
|                                        | FARMActions                                                                                                    |  |  |
|                                        | WAPActions                                                                                                    |  |  |
|                                        | SITEActions                                                                                                    |  |  |
|                                        | WEBActions                                                                                                    |  |  |
|                                        | USERActions                                                                                                    |  |  |
|                                        | LISTActions                                                                                                    |  |  |
|                                        | Tools                                                                                                    |  |  |
|                                        | ManageCP                                                                                                    |  |  |
|                                        | SiteAdminActions                                                                                                    |  |  |
| copy ControlPoint actions and analyses | s from the <b>Copy From</b> drop-down, select a menu (.xml) file.<br>Note that Tools.xml (and any customized versions of that file) contains the menu items that display only if ControlPoint is configured to display the Actions and |  |  |
|                                        | Analysis tree as an alternative to Manage ControlPoint.                                                                                                    |  |  |

| If you want to                                                  | Then                                                                                    |
|-----------------------------------------------------------------|-----------------------------------------------------------------------------------------|
| search for the site collections and sites that you want to add* | enter the site <b>Name</b> and/or <b>URL</b> and search within the SharePoint Hierarchy |
| add a custom menu item                                          | follow the procedure for <u>Adding and Updating Custom</u><br><u>Items in a Menu</u> .  |

\*NOTE: In a multi-farm environment, you can only select items from the home farm (that is, the farm whose URL you used to launch ControlPoint). You can add objects from multiple farms to your Favorites, as long as the farm you *select* them from is currently the home farm.

| y From: Farm                                                                                                    | Save Favorites                                                                                    | Edit Custom Item Add Cus                                                                                                | tom Item     |
|----------------------------------------------------------------------------------------------------|---------------------------------------------------------------------------------------------------|----------------------------------------------------------------------------------------------------|--------------|
| trol-click to select multiple items from the left side<br>Click Search to see the tree -><br>Name:<br>URL:<br>Clients (7)<br>Clients (7)<br>Clients | e. Right-click for additional options.          Select & Drag         Add >         Select & Drag | Favorites Menu<br>Favorites<br>Favorites<br>Alpha Snack Foods (4)<br>Customer Portal<br>ControlPoint Configuration Site | <u>Clear</u> |

2 Use the information in the following table to determine the appropriate action to take.

| If you want to                                                                                          | Then                                                                                                    |
|----------------------------------------------------------------------------------------------------|----------------------------------------------------------------------------------------------------|
| select multiple items individually                                                                      | hold down the [ <b>Ctrl</b> ] or [ <b>Shift</b> ] key and highlight each item you want to add.                                                                                                    |
| immediately add an item and all of its children to the Selected Items column                            | highlight the item, then right-click and choose Add Item and All Children.                                                                                                    |
| select an item and its immediate<br>children (for example, a site collection<br>and its root site only) | highlight the item, then right-click and choose <b>Highlight</b><br><b>Immediate Children</b> . (If objects are grouped into a<br>folder, you must first expand the folder.)<br>TIP: You can use this option as a time-saver if you<br>want to add most, but not all of the selected child<br>items. After highlighting the item you can then<br>individually <i>de-select</i> those that you want to exclude. |

- 3 To add the highlighted item(s) to the selection list, either:
  - drag and drop the item(s) onto the item below which you want to nest it.

OR

• highlight the item below which you want to nest the new item(s) then click the [Add] button.

#### To change the placement of items:

- 1 If you want to move multiple items at once, hold down the [**Ctrl**] or [**Shift**] key and highlight each item you want to move.
- 2 Drag and drop the item(s) onto the item below which you want to nest it.

#### To remove items:

- 1 In the right pane, highlight the item(s) you want to remove. (To select multiple items, hold down the [**Ctrl**] or [**Shift**] key.
- 2 Do one of the following:
  - drag and drop the item(s) to the left pane.
     OR
  - click the [**Remove**] button.
  - To remove all items in the right pane, click the Clear All link.

#### To save changes to your Favorites:

When you have finished adding items to your Favorites, click [Save Favorites].

**IMPORTANT:** If you do *not* click [**Save Favorites**] and receive a confirmation dialog, any changes you made will be lost when you navigate away from the page.

# **Defining Custom Properties to Apply to SharePoint Sites**

For SharePoint Server farms that are subscribed to the Managed Metadata Service Application, ControlPoint Application Administrators can use Managed Metadata to define "Custom Properties" which can be applied to SharePoint sites via the ControlPoint Set Site Properties action. Unlike SharePoint, which allows Managed Metadata to be applied only to a list column, ControlPoint allows you to" tag" a site with Managed Metadata, for use as parameters in ControlPoint Advanced Searches.

| Site Name contains:                |                   | Created:         | >= ▼             |   |
|------------------------------------|-------------------|------------------|------------------|---|
| Site URL contains:                 |                   | Last Modified:   | >= ▼             |   |
| Site Template: Used 🔹              | <select></select> | Files:           | >= •             |   |
| Web Parts: Used 🔻                  | <select></select> | Size(KB):        | >= ▼             |   |
| System Master Used                 | <select></select> | Quota(MB):       | >= ▼             |   |
| Site Theme: Used 🔹                 | <select></select> | % of Quota:      | >= •             |   |
| Security:   Any  Inherited  Unique |                   | User:            | 8 <sub>7</sub> 🗓 |   |
|                                    |                   | has Permissions: | Any              | • |
| Custom Properties                  |                   |                  |                  |   |
| Department <u>HR;</u>              |                   |                  | E)               |   |
| Location Corpor                    | ate;              |                  | 5                |   |

NOTE: For Custom Properties to be definable, the Web application that hosts ControlPoint Configuration Site Collection must be associated with the relevant Managed Metadata Service Application(s).

#### **To define Custom Properties:**

Advanced Search > Select parameter(s) to act on @

1 Open the **Settings** page for the ControlPoint Configuration Site's Custom Properties list.

2 Under Columns, click Create column.

| irepoint |                               | Newsieed      | SKyDrive        | Sites        | System Acc   | ount 👻    | 14   |
|----------|-------------------------------|---------------|-----------------|--------------|--------------|-----------|------|
|          |                               |               |                 |              | 🗘 SHARE      | ☆ FOL     | LOW  |
|          | A column stores information a | about each it | tem in the list | . The follow | wing columns | are curre | ntly |
|          | Column (click to edit)        | Туре          |                 |              | Required     |           |      |
|          | Title                         | Single        | line of text    |              | $\checkmark$ |           |      |
|          | Modified                      | Date a        | nd Time         |              |              |           |      |
|          | Created                       | Date a        | nd Time         |              |              |           |      |
|          | Created By                    | Person        | or Group        |              |              |           |      |
|          | Modified By                   | Person        | or Group        |              |              |           |      |
|          | <u>Create column</u>          |               |                 |              |              |           |      |
|          | Add M existing site colu      | mns           |                 |              |              |           |      |
|          | Column ordering               |               |                 |              |              |           |      |

3 Enter a **Column name** (that is, the name you want to assign to the Custom Property), and for column type, select **Managed Metadata**.

| /           | Column name:                                    |
|-------------|-------------------------------------------------|
| $\subseteq$ | Location                                        |
|             | The type of information in this column is:      |
|             | Single line of text                             |
|             | Multiple lines of text                          |
|             | Choice (menu to choose from)                    |
|             | Number (1, 1.0, 100)                            |
|             | ○ Currency (\$, ¥, €)                           |
|             | O Date and Time                                 |
|             | Cookup (information already on this site)       |
|             | Yes/No (check box)                              |
|             | Person or Group                                 |
|             | O Hyperlink or Picture                          |
|             | Calculated (calculation based on other columns) |
|             | External Data                                   |
| <           | Managed Metadata                                |
|             |                                                 |

- 4 For Term Set Settings, either:
  - select Use a managed term set, then select the term set you want to use.
     OR
  - select Customize your term set, then create the term set you want to use.

NOTE: Although list-specific term sets are not available to other *lists* in the farm when used within SharePoint, term sets created within this list can be used as ControlPoint Custom Properties by all *sites* throughout the farm.

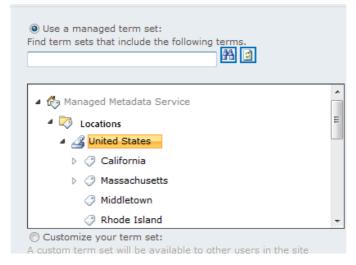

NOTE: Additional settings, such as Allow multiple values, Allow Fill-in, and Default value are not valid for Custom Properties

5 To save the custom property, click [OK].

Custom Properties defined within this list will be available for selection in the Set Site Properties user interface.

| Custom Properties        |            |             |    |       |  |  |  |  |  |
|--------------------------|------------|-------------|----|-------|--|--|--|--|--|
| Modify Custom Properties |            |             |    |       |  |  |  |  |  |
|                          |            |             |    | Clear |  |  |  |  |  |
|                          | Location   | Woburn      | e. |       |  |  |  |  |  |
|                          | Department | Development | 6  |       |  |  |  |  |  |

NOTE: If you delete a Managed Metadata column from the Custom Properties list, it will no longer be selectable as a Custom Property, and any existing site associations will be lost.

# Purging Historical Activity and Storage Data from the ControlPoint Services (xcAdmin) Database

The Purge Historical Data action lets you purge SharePoint activity and storage data—which is captured by the ControlPoint Discovery process and is used in analyzing historical data—from the ControlPoint Services (xcAdmin) database.

Data is purged from one farm per operation, and you can specify how many months' worth of data you want to retain.

**IMPORTANT:** Once data is deleted from the xcAdmin database it cannot be recovered and will no longer be available for inclusion in future ControlPoint activity and storage analyses. Therefore, it is recommended that you back up the database before performing this operation.

#### To purge activity and storage data:

- 1 From the Manage ControlPoint panel, choose **ControlPoint Management > Purge Historical Data**.
- 2 Select the Farm from which you want to purge historical data.

| <ul> <li>Tools</li> <li>Governance Policy Manager and Provisioning</li> <li>ControlPoint Configuration</li> <li>ControlPoint Management</li> </ul>                                                                                                    | Purge Historical Activity and > Select parameter(s)<br>Storage Data to act on                                                |
|----------------------------------------------------------------------------------------------------|----------------------------------------------------------------------------------------------------|
| Discovery      One of the second second | Purge Historical Activity and Storage Data<br>Before purging data, ensure that you have a current backup of the xcAdmin data |
| Reload Server-side Hierarchy Cache      O Purge Historical Data                                                                                                    | Farm                                                                                                    |
| Schedule Management and Logging     ControlPoint Sentinel                                                                                                    | Numt QA2010FARMVM3 tta for                                                                                                   |
|                                                                                                    | E8825F1B-97AA-4568-9C7A-D5ADF931FCA4                                                                                         |

3 Enter the **Number of Number of months to keep historical activity and storage data for**. **CAUTION:** If you enter 0, *all* historical activity and storage data will be deleted from the database.

Now you can:

• run the action immediately (by clicking [Run Now]),

OR

• schedule the action to run at a later time

OR

create an xml file with instructions for the action that can be run at a later time (by clicking [**Save Instructions**]). See "Saving, Modifying and Running XML Instructions for a ControlPoint Operation" in the *ControlPoint User's Guide*.

If you chose the Run Now, option, after the action has been processed:

- a confirmation message displays at the top of the page, and
- a ControlPoint Task Audit is generated for the action and displays in the Results section.

If you schedule the action, a link to the Task Audit is included in the scheduled action notification email.

See also "The ControlPoint Task Audit" in the ControlPoint User Guide.

# **Enabling Server Details to Display in the SharePoint Summary Report**

If you want to be able to include details about servers in your SharePoint farm in the SharePoint Summary report, the ControlPoint Service account must have permissions to request status information from each server that you want to include.

NOTE: Because the reporting of server details is a time-consuming process, it is an optional parameter in the SharePoint Summary Report user interface.

To ensure that the ControlPoint Service account has permissions to request server information, verify that:

- the ControlPoint Service account is a member of the local Administrators group on the target server
- the local Administrators group has "Remote Enable" Permissions for WMI on the target server
- remote WMI requests can be made on the target server.

#### Ensuring the Local Administrators Group has Remote Enable Permissions for WMI

NOTE: Remote Enable permissions is granted to the Local Administrators group by default.

- 1 From the server whose statistics you want to display, choose All Program > Administrative Tools > Computer Management.
- 2 Expand the Services and Applications node.
- 3 Select WMI Control, right-click, and choose Properties.
- 4 Click the Security tab.
- 5 Click [Security].

6 Make sure Remote Enable is allowed for the local Administrators group.

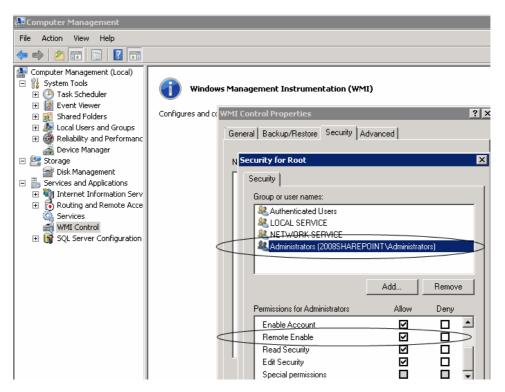

7 If the target server is running Windows Firewall (a.k.a Internet Connection Firewall), run the following from the command prompt to allow remote WMI requests:

netsh firewall set service RemoteAdmin enable

# Modifying ControlPoint Configuration Settings

ControlPoint Application Administrators can modify a number of ControlPoint configuration settings, including

- elements of the user interface
- environmental settings that can be "fine-tuned" to improve performance, and
- default security settings.

ControlPoint Application settings are modified via the ControlPoint Configuration Settings Manager page.

NOTE: If you first installed ControlPoint prior to version 6.0 and prefer to modify settings using the ControlPoint Configuration Site's ControlPoint Settings list, you may continue to do so.

ControlPoint Configuration Settings are farm-specific. If you are using ControlPoint in a multi-farm installation, these settings are managed separately for each farm.

#### To access the ControlPoint Settings list:

From the Manage ControlPoint panel, chose **ControlPoint Configuration > ControlPoint Configuration Settings**.

| anage ControlPoint                                             |                                        |                                                                                    |                                                      |         |  |  |
|----------------------------------------------------------------|----------------------------------------|------------------------------------------------------------------------------------|------------------------------------------------------|---------|--|--|
| ☆ Tools                                                        | ControlPoint Configuration Settings Ma | inager                                                                             |                                                      |         |  |  |
| Governance Policy Manager and Provisioning                     |                                        |                                                                                    |                                                      |         |  |  |
| Governance Policy Manager                                      | Select a Category to filter by:        | ☐ Include ☐ Include ☐ Show ☐ Show ☐ Show<br>Advanced Hidden Only Internal default. |                                                      |         |  |  |
| Provisioning Profile Manager     Provisioning Requests Manager |                                        | PDF Format                                                                         |                                                      |         |  |  |
| Provisioning Custom Template Manager                           | <u>Show All</u>                        | <                                                                                  | Settings                                             |         |  |  |
| ControlPoint Configuration                                     | Actions and Analyses                   |                                                                                    | Setting Name                                         | Value   |  |  |
| ControlPoint Configuration Site                                |                                        |                                                                                    | Suppress "Item is inherited - no processing          |         |  |  |
| ControlPoint Configuration Site                                | Application Look and Feel              |                                                                                    | done" Message                                        | FALSE   |  |  |
| Auto Add Users to ControlPoint Groups                          | Application Performance                |                                                                                    | Maximum Line Items in Real-time Reports              | 10000   |  |  |
| ControlPoint Menu List                                         | Application Performance                |                                                                                    | "Use Cached Data" Default Value                      | true    |  |  |
| Menu Maintenance                                               | Audit Log                              |                                                                                    | Abort Report Processing on Error                     | false   |  |  |
| Favorites Maintenance                                          |                                        |                                                                                    | Show "Include users with AD group                    |         |  |  |
| Manage Farm List                                               | Business Administrators Functionality  |                                                                                    | membership" Parameter                                | true    |  |  |
| ControlPoint Compliance Actions                                | Cloud                                  |                                                                                    | Copy/Move Default Temporary Location                 |         |  |  |
| 🕈 🚞 ControlPoint Management                                    |                                        |                                                                                    | Exclude Web Application(s) from Statistics           |         |  |  |
| 🐼 Discovery                                                    | <u>Compliance</u>                      |                                                                                    | List                                                 |         |  |  |
| 😳 Audit Log Archive                                            | ControlPoint Groups                    |                                                                                    | Number of List Items to Display in Selection<br>Grid | 5       |  |  |
|                                                                | ControlPoint Groups                    |                                                                                    | "Show unique permissions only" Default               |         |  |  |
|                                                                | ControlPoint Policies                  |                                                                                    | Value                                                | true    |  |  |
| Purge Historical Data                                          |                                        |                                                                                    | Users to Exclude from Reports                        |         |  |  |
| Schedule Management and Logging                                | ControlPoint Scheduler                 |                                                                                    | Eliminate Claims Prefix from Username in             |         |  |  |
|                                                                | Discovery Performance                  |                                                                                    | Reports                                              | FALSE   |  |  |
| ControlPoint Task Audit                                        | <u>Discovery Performance</u>           |                                                                                    | Maximum Number of Orphaned Users to                  | 100     |  |  |
| Logged Errors Report                                           | Environment                            |                                                                                    | Delete per Scheduled Job                             |         |  |  |
| View ControlPoint Log                                          |                                        |                                                                                    | THEME                                                | CLASSIC |  |  |
| Schedule Monitor                                               | Miscellaneous and Custom               |                                                                                    | HEADERCOLOR                                          | #E2EEFF |  |  |
| ControlPoint Sentinel                                          | Navigation                             |                                                                                    | HEADERFONTCOLOR                                      | #000066 |  |  |
| • Sentinel Setup                                               |                                        |                                                                                    | GROUPCOLOR                                           | #ffda8a |  |  |
| L Sentinel Report                                              | Provisioning                           |                                                                                    | Date Picker Skin                                     | Vista   |  |  |
|                                                                | Reports Look and Feel                  |                                                                                    | Drop-down Skin                                       | Outlook |  |  |
|                                                                | Special-Purpose                        |                                                                                    | Time to Run an Operation Before Timing<br>Out        | 24      |  |  |
|                                                                | Trace Switches                         |                                                                                    | Maximum Number of Objects to Process in<br>Parallel  | 0       |  |  |

Permissions for this list are inherited from the ControlPoint Configuration site. Therefore, members of ControlPoint Application Administrators group have full control access and can modify settings.

Members of the Administrators group have read-access to the list, and therefore can view, but not modify, settings.

NOTE: ControlPoint Settings can also be edited via the ControlPoint Configuration Site - ControlPoint Settings list. ControlPoint Application Administrators may prefer this option if they have been using ControlPoint prior to version 6.0 and are accustomed to editing settings this way.

#### **Setting Classifications:**

ControlPoint Settings fall into the following classifications:

**Basic** - Generally the most commonly-configured settings, Only Basic settings display in the ControlPoint Configuration Settings Manager page by default.

**Advanced** - Less commonly-used settings that you may want to modify to further customize ControlPoint to meet particular needs of your SharePoint environment or users. [

**Created** - Special-purpose settings that you can add to the ControlPoint Settings list if needed. Generally, these settings should only be configured under special circumstances and with guidance from <u>Quest Support</u>.

#### Filtering the ControlPoint Configuration Settings List

You can filter the ControlPoint Settings list using one or more of the following options:

• By choosing a Category

| Select a Category to filter by:       | A  | clude Include Show Show<br>dvanced Hidden Only Internal<br>ettings Settings Hidden setting | Show<br>default    |
|---------------------------------------|----|--------------------------------------------------------------------------------------------|--------------------|
| Show All                              | Se | eate Zedit                                                                                 |                    |
| Actions and Analyses                  |    | Setting Name                                                                               | Value              |
| Application Look and Feel             |    | Suppress "Item is inherited - no processing done"<br>Message                               | true               |
| Application Performance               |    | 10000                                                                                      |                    |
| Audit Log                             |    | "Use Cached Data" Default Value                                                            | true               |
|                                       |    | Abort Report Processing on Error                                                           | false              |
| Business Administrators Functionality |    | Show "Include users with AD group membership"<br>Parameter                                 | true               |
| <u>Cloud</u>                          |    | Copy/Move Default Temporary Location                                                       |                    |
| <u>ControlPoint Groups</u>            |    | Exclude Web Application(s) from Statistics List                                            |                    |
| ControlPoint Policies                 |    | Number of List Items to Display in Selection Grid                                          | 5                  |
| ControlPoint Scheduler                |    | "Show unique permissions only" Default Value                                               | true               |
|                                       |    | Users to Exclude from Reports                                                              |                    |
| Discovery Performance                 |    | Eliminate Claims Prefix from Username in Reports                                           | FALSE              |
| <u>Environment</u>                    |    | Maximum Number of Orphaned Users to Delete per<br>Scheduled Job                            | 100                |
| Miscellaneous and Custom              | H  | <ul> <li>↓ 1 → → Page size: 20 ▼ 1</li> </ul>                                              | 2 items in 1 pages |

• By choosing to Include Advanced Settings

| Select a Category to filter by:       | Ad                 | clude Include Show Show<br>dvanced Hidden Only Internal<br>settings Hidden setting | Show<br>default |  |  |  |
|---------------------------------------|--------------------|------------------------------------------------------------------------------------|-----------------|--|--|--|
| Show All                              |                    | 🥰 n 🛨 Crea                                                                         |                 |  |  |  |
| Actions and Analyses                  |                    | Setting Name                                                                       |                 |  |  |  |
| Application Look and Feel             |                    | Suppress "Item is inherited - no processing done"<br>Message                       | true            |  |  |  |
| Application Performance               |                    | Maximum Line Items in Real-time Reports                                            | 10000           |  |  |  |
| Audit Log                             |                    | "Use Cached Data" Default Value                                                    | true            |  |  |  |
| Business Administrators Functionality |                    | Abort Report Processing on Error                                                   | false           |  |  |  |
|                                       |                    | Show "Include users with AD group membership"<br>Parameter                         | true            |  |  |  |
| <u>Cloud</u>                          |                    | Largest Active Directory Group to Expand in Reports                                | 500             |  |  |  |
| ControlPoint Groups                   |                    | Copy/Move Default Temporary Location                                               |                 |  |  |  |
| ControlPoint Policies                 |                    | Time To Retain Page Data in Cache                                                  | 20              |  |  |  |
| ControlPoint Scheduler                |                    | Time to Retain Temporary UI Objects in Cache                                       | 10              |  |  |  |
|                                       | $\bigcirc \square$ | CSV Delimiter Character                                                            | ,               |  |  |  |
| Discovery Performance                 |                    | Exclude Web Application(s) from Statistics List                                    |                 |  |  |  |
| <u>Environment</u>                    |                    | Number of Reports to Keep in Memory After Drill-<br>Down                           | 10              |  |  |  |
| Miscellaneous and Custom              |                    | Show Nested Active Directory Groups                                                | false           |  |  |  |
| Navigation                            |                    | Number of List Items to Display in Selection Grid                                  | 5               |  |  |  |
| Provisioning                          |                    | Duplicate Files Report Limit                                                       | 3000000         |  |  |  |
|                                       |                    | "Show unique permissions only" Default Value                                       | true            |  |  |  |
| <u>Reports Look and Feel</u>          |                    | Maximum Number of Users to Act On                                                  | 2000            |  |  |  |

- If special-purpose settings have been created:
  - Include Created Settings, or
  - Show Only Created Settings

TIP: You can view created settings **Include Created Settings** and selecting the **Special Purpose** category.

#### Showing Additional Columns and Sorting by Column

By default, the ControlPoint Configuration Settings list displays the **Setting Name** and current **Value**, but you can also choose to **Show Internal setting name** and/or **Show default values**. You can sort on any column.

For example, if you are a long-time ControlPoint user and are already familiar with internal setting names, you can sort by this column.

| Setting Name                                         | Internal<br>Name ^ վետ | Value             | Default Value |
|------------------------------------------------------|------------------------|-------------------|---------------|
| Abort Discovery on Error                             | ABORTDISCOVER          | false             | false         |
| Abort Report Processing on Error                     | ABORTREPORTO           | false             | false         |
| Archive Audit Log Table Connection String            | ArchiveAuditLog        | Data Source=qa2(  |               |
| Web Applications to Include in Audit Logs            | ArchiveAuditLogI       | f80f4acc-2c96-43( |               |
| Number of Hours Worth of Data to Archive at One Time | ArchiveAuditLog        | 1                 | 1             |

#### To search for a ControlPoint Setting by Setting Name:

Enter a full or partial text string in the search box, then click the magnifying glass icon <u></u>.

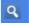

|      | Include Advanced Include Hidden<br>Settings Settings                                       |         |  |
|------|--------------------------------------------------------------------------------------------|---------|--|
| hier | archy ×                                                                                    | Q       |  |
|      |                                                                                            |         |  |
|      | Setting Name                                                                               | Interna |  |
|      | Display url Instead of Site Name in<br>SharePoint Hierarchy                                | SHOW    |  |
|      | How to Display Multiple Farms in<br>SharePoint Hierarchy                                   | FARM    |  |
|      | Maximum Number of Groups to<br>Display in SharePoint Hierarchy                             |         |  |
|      | Maximum Number of Users to Display<br>in SharePoint Hierarchy                              | SPUSE   |  |
|      | Postpone Security Trimming of<br>SharePoint Hierarchy Until Site<br>Collection is Expanded | Postpo  |  |
|      | SharePoint Hierarchy Access Logging                                                        | TRACE   |  |
|      | SharePoint Hierarchy Load Time<br>Logging                                                  | TRACE   |  |
|      | Show Full Hierarchy of Business Admin Sites                                                | SHOW    |  |
|      | Site Collections to Exclude from<br>SharePoint Hierarchy                                   | Hoster  |  |

#### To edit a ControlPoint Setting:

1 Check the box to the left of the setting that you want to edit.

NOTE: You can edit only one setting at a time. If you select more than one, the [Edit] button becomes disabled.

2 Click [Edit].

3 Update the **Value** field as appropriate. (Descriptions of configurable settings, along with guidelines for changing parameter values, follow.)

| .DE | eungs beung                                    | ç5                       | <i>اد</i>     | euings                                                | setting in      | ame va   | itues         |
|-----|------------------------------------------------|--------------------------|---------------|-------------------------------------------------------|-----------------|----------|---------------|
|     |                                                |                          | Q             | + Create                                              | Edit            | 💼 Delete | Reset         |
|     | Setting Name                                   |                          | Interna       | l Name                                                |                 | Value 🔺  | Default Value |
|     | Copy/Move Default Tempora<br>Location          | ıry                      | TEMPL         | OCATION                                               |                 |          |               |
|     | Exclude Web Application(s) for Statistics List | rom                      | DASHB         | OARDWAPEXCLUD                                         | E               |          |               |
|     | Users to Exclude from Report                   | s                        | EXCLU         | DEDUSERS                                              |                 |          |               |
| ✓   | Operations Using Parallel Pro                  | cessing                  | Parallel      | Procs                                                 |                 |          |               |
|     |                                                | Setting Na<br>Internal N | ame:<br>Jame: | imum Number of C<br>Maximum Numbe<br>MaxParallelProcs | r of Objects to |          | el            |
|     |                                                | Current V                |               | 0                                                     |                 |          |               |
|     |                                                | New Valu                 | e:            | 4                                                     |                 | ×        |               |
|     |                                                |                          |               |                                                       |                 | Update   | Cancel        |

#### 4 Click [Update].

Changes to ControlPoint Settings take effect immediately.

#### **Deleting ControlPoint Settings**

Only <u>Created settings</u> can be deleted.

#### To restore ControlPoint Setting default values:

- Check the box to the left of each setting for which you want to restore the default value.
   NOTE: For this operation, you may select multiple settings.
- 2 Click [Reset].

| 🕒 🗜 Create 🖉 Edit                                               | 🛱 Delete         | Reset            |
|-----------------------------------------------------------------|------------------|------------------|
| Setting Name                                                    | Value            | Default Value    |
|                                                                 |                  | true             |
| Remote Service Account Administrators for Cross-Farm Operations | Remote Service A | Remote Service A |
| Auto Add Users To ControlPoint Group Maximum Group Size         | 800              | 1000             |
| Permissions Needed to See List Items in Reports                 | SITE             | SITE             |

# Changing Default Settings for Actions and Analyses

These configuration settings display in the ControlPoint Settings list under the category **Actions and Analyses**.

# Supress "Item is inherited - no processing done" Message(SkipNotDoneMsg)

By default, when a permissions action includes SharePoint objects with inherited permissions, the following line displays in the ControlPoint Task Audit for each of these objects:

#### Security is inherited - no processing done

ControlPoint Application Administrators can, however, suppress this message for objects with inherited permissions by changing the Value of the ControlPoint Setting Supress "Item is inherited -no processing done" Message from *True* to *False*.

| Su  | Edit Setting for S | uppress "Item is inherited - no processi | ng done" Messag | je _    |
|-----|--------------------|------------------------------------------|-----------------|---------|
| Mi  | Setting Name:      | Suppress "Item is inherited - no pro     | ocessing done"  | Message |
| "U  | Internal Name:     | SkipNotDoneMsg                           |                 |         |
| Ab  | Current Value:     | true                                     |                 |         |
| All | New Value:         | True 🔻                                   |                 |         |
| Cc  |                    | True                                     | Update          | Cancel  |
| Exe |                    | False                                    |                 |         |
| Nu  |                    |                                          |                 |         |
| "SI |                    |                                          |                 |         |
| Us  |                    |                                          |                 |         |

### **Maximum Line Items in Real-time (REPCAP)**

By default, the maximum number of line items that can display in ControlPoint search or analysis results that is run interactively (that is, using the "Run Now" option) is 10000. This limit is set to provide administrators with predictable performance when generating an analysis and to keep the result set manageable.

If the limit is exceeded, the following message displays:

This report has more rows than the current row limit of xxxx, only first xxxx rows are displayed. You can raise the limit. It is specified in either REPCAP or SCHEDULEREPCAP.

ControlPoint Application Administrators can set this limit either higher or lower by changing the Value of the ControlPoint Setting **Maximum Line Items in Real-time Reports**.

| Edit Setting for Max | mum Line Items in Real-time Reports |           |        |
|----------------------|-------------------------------------|-----------|--------|
| Setting Name:        | Maximum Line Items in Real-time     | e Reports |        |
| Internal Name:       | REPCAP                              |           |        |
| Current Value:       | 10000                               |           |        |
| New Value:           | 10000                               | ×         |        |
|                      |                                     | Update    | Cancel |
|                      |                                     |           |        |
|                      |                                     |           |        |

### "Use Cached Data" Default Value (CACHEDREP)

When you are given the option of using cached or real-time data for data analysis and reporting, the ControlPoint default value is **Use cached data**. (See also Specifying Parameters for Your Analysis.)

#### Use cached data

ControlPoint Application Administrators can, however, change the default option to real-time by changing the Value of the ControlPoint Setting **"Use Cached Data"** from *True* to *False*.

| N  | Edit Setting for "Use Cacl | hed Data" Default Value         | 1.    |        |
|----|----------------------------|---------------------------------|-------|--------|
| A  | Setting Name:              | "Use Cached Data" Default Value |       |        |
| Δ  | Internal Name:             | CACHEDREP                       |       |        |
| Ľ  | Current Value:             | true                            |       |        |
| с  | New Value:                 | True 🔻                          |       |        |
| т  |                            | True<br>False                   | pdate | Cancel |
| т  |                            | 2                               |       |        |
| C  |                            |                                 |       |        |
| E: |                            |                                 |       |        |

# Abort Report Processing on Error (ABORTREPORTONERROR)

As of version 5.2.345.0, when a ControlPoint analysis includes lists and/or list items and errors are encountered, by default analysis processing will complete, with problematic list(s) and/or item(s) flagged with the text **\*\*\*Error\*\*\*** in the results.

ControlPoint Application Administrators can, however, choose to have analysis processing be aborted and no results display by changing the Value of the ControlPoint Configuration Setting **Abort Report Processing on Error** from *false* to true.

| Edit Setting for Abort Report Processing on Error |  |  |  |  |
|---------------------------------------------------|--|--|--|--|
| Setting Name: Abort Report Processing on Error    |  |  |  |  |
| ernal Name: ABORTREPORTONERROR                    |  |  |  |  |
|                                                   |  |  |  |  |
|                                                   |  |  |  |  |
| Cancel                                            |  |  |  |  |
| Cancer                                            |  |  |  |  |
|                                                   |  |  |  |  |

NOTE: Prior to version 5.2.345.0 the *default* value is true.

# Display "Include users with AD group membership" Parameter (SHOWADGROUPS)

By default, if a permissions analysis is run using real-time data, users have the option to **Include users** with AD group membership in analysis results.

Active Directory Group Members

Group / User

Total members in AD group

bellum\development
bellum\jamesjoyce
bellum\narktwain
bellum\clarkkent
bellum\clarkkent
bellum\gathachristie

bellum\patentattomeys
bellum\narktwain
bellum\saacasimov
bellum\saacasimov
bellum\saacasimov
bellum\saacasimov

If it is important that membership in Active Directory groups *not* be viewable in ControlPoint, ControlPoint Application Administrators can restrict this feature by changing the Value of the ControlPoint Configuration Setting Allow Display of Ative Directory Groups Popup in Report Results True to false.

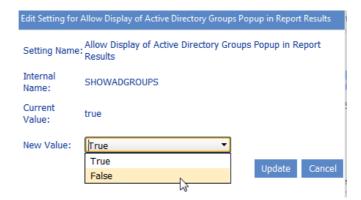

# **Copy/Move Default Temporary Location** (TEMPLOCATION)

When ControlPoint is used to copy or move a site collection, site or list, a Temporary Location—where files will be stored until the copy/move is complete—must be specified.

The ControlPoint Application Administrator can specify an initial default temporary location for all copy/move operations, by entering either a network folder (not file) path or a url as the Value for the ControlPoint Setting **Copy/Move Default Temporary Location**.

NOTE: The administrator performing the operation (and in the case of cross-farm operations, the Service Accounts used on both the source and destination farm) must have Full Control access to the folder or path.

|   | Edit Setting for Copy/M | love Default Temporary Location      |       |
|---|-------------------------|--------------------------------------|-------|
|   | Setting Name:           | Copy/Move Default Temporary Location | 00    |
|   | Internal Name:          | TEMPLOCATION                         | e     |
| ł | Current Value:          |                                      | e     |
| l | New Value:              | \\2013sharepoint\temp                | e     |
|   |                         | Update Ca                            | ancel |

The Default Temporary Location is displayed the first time a user initiates a copy or move and can be overwritten in the Copy/Move user interface.

Copy Site > Select parameter(s) to act on @

| Source Site Content Settings                                                                    |  |  |
|-------------------------------------------------------------------------------------------------|--|--|
| • All Content (includes all child sites with lists and libraries)                               |  |  |
| ${igodot}$ Limited Content (only this site with lists and libraries, not including child sites) |  |  |
| $\bigcirc$ No Content (only this site not including lists, libraries and child sites)           |  |  |
|                                                                                                 |  |  |
| Destination Settings                                                                            |  |  |
| Temporary Location: \\2013sharepoint\temp                                                       |  |  |
| Destination Farm:                                                                               |  |  |

If a Value is not specified, the Temporary Location field will be blank and must be completed by each individual administrator. If an administrator enters a new/different path, it is retained as the user-specific default for that administrator.

### Time to Retain Page Data in Cache (CACHEREPORT4)

By default, information about an active ControlPoint operation is kept in a server memory cache for 20 minutes. Within this time period, a user can:

- initiate and run a ControlPoint action or analysis
- return to results of an analysis from which the user has drilled down
- download search or analysis results.

After this time period has expired, the cache is cleared and the operation must be re-initiated.

ControlPoint Application Administrators can change the number of minutes that analysis data is held in server memory cache by modifying the Value of the ControlPoint Setting **Time to Retain Page Data in Cache**.

NOTE: This is an Advanced Setting.

| Edit Setting for Time | To Retain Page Data in Cache |             | 47     |
|-----------------------|------------------------------|-------------|--------|
| Setting Name:         | Time To Retain Page Dat      | ta in Cache |        |
| Internal Name:        | CACHEREPORT4                 |             |        |
| Current Value:        | 20                           |             |        |
| New Value:            | 40                           | ×           |        |
|                       |                              | Update      | Cancel |

If you increase this value, a ControlPoint operation will remain "active" for a longer period of time. Keep in mind, however, that the higher the value is set the longer information about the operation will consume memory, which may be a burden on server resources (specifically, the size of the application pool process supporting the Web application that hosts the ControlPoint Configuration Site collection).

If you decrease this value and the server cache is cleared before a ControlPoint operation (such as a Copy/Move) has completed, the Task Audit that is generated at the conclusion of the operation will contain no data. (However, a completed Task Audit for the operation can still be invoked from the Manage ControlPoint panel).

# Time to Retain Temporary UI Objects in Cache (UICACHEDURATION)

By default, ControlPoint retains temporary UI-related objects in server memory for 10 minutes. ControlPoint Application Administrators can, however, change the number of minutes that analysis data is held in server memory cache by modifying the Value of the ControlPoint Setting **Time to Retain Temporary UI Objects in Cache**.

NOTE: This is an Advanced Setting.

| Edit Setting for Time to Retain Temporary UI Objects in Cache |                                                                       |  |  |  |
|---------------------------------------------------------------|-----------------------------------------------------------------------|--|--|--|
| Setting Name:<br>Internal Name:<br>Current Value:             | Time to Retain Temporary UI Objects in Cache<br>UICACHEDURATION<br>10 |  |  |  |
| New Value:                                                    | 10                                                                    |  |  |  |
|                                                               | Update Cancel                                                         |  |  |  |

This setting is designed to be used in conjunction with—and set to a lower value than—<u>Time to Retain</u> <u>Page Data in Cache (CACHEREPORT4)</u> to enable the cache to be cleared more quickly.

### Number of Reports to Keep in Memory After Drill-Down (RVSESSIONSKEPT)

By default, if a ControlPoint user has checked the **Open drill-downs in new window** parameter for a ControlPoint analysis, the Report Viewer will keep information for up to 10 of these analyses for each user in server memory before the window containing the results of the original analysis expires. ControlPoint Application Administrators can change this limit, however, by changing the Value of the ControlPoint Setting **Number of Reports to Keep in Memory After Drill-Down**.

NOTE: This is an Advanced Setting.

| Edit Setting for Number of Reports to Keep in Memory After Drill-Down |                                                 |        |  |  |
|-----------------------------------------------------------------------|-------------------------------------------------|--------|--|--|
| Setting Name:                                                         | Number of Reports to Keep in Memory After Drill | -Down  |  |  |
| Internal Name:                                                        | RVSESSIONSKEPT                                  |        |  |  |
| Current Value:                                                        | 10                                              |        |  |  |
| New Value:                                                            | 8                                               |        |  |  |
|                                                                       | Update                                          | Cancel |  |  |

NOTE: This setting applies only when a user drills down in a new window.

If you increase this value, a user will be allowed to open more drill-down windows before having to reinitiate the original analysis. Keep in mind, however, that the higher the value is set the more information will consume memory, which may place a burden on server resources (specifically, the size of the application pool process supporting the Web application that hosts the ControlPoint Configuration Site collection).

# Exclude Web Application(s) from Statistics List (DASHBOARDWAPEXCLUDE)

By default, the site collection statistics list that is created for use by dashboards includes all site collections in the farm.

ControlPoint Application Administrations can, however, exclude all of the site collections within one or more Web applications (up to a maximum of 6) from the Site Collection Statistics list. For example, you may choose not to monitor statistics for a large number of MySites.

To exclude a Web application from the Site Collection Statistics list, enter the Web application's GUID as the Value of the ControlPoint Setting **Exclude Web Application(s) from Statistics List**. Use the following guidelines:

- 1 To locate a Web application's GUID, select the Web application in the ControlPoint Farm Hierarchy, right-click and choose **Properties**.
- 2 Copy the Id's Property Value and paste it directly into the Value field.

| 🖉 Properties - Windows Internet Explo                              | orer         |                    |                      |         |
|--------------------------------------------------------------------|--------------|--------------------|----------------------|---------|
| Type: WAP<br>Name: SharePoint - 48905<br>URL: http://sbellum:48905 |              |                    |                      | <u></u> |
| Total Users with Permissions: Total                                | Active Users | (last 30 days):    | Calculate Totals     |         |
| Property Name                                                      |              | Property Value     |                      |         |
| Event Handlers Enabled                                             |              | False              |                      | -       |
| External Workflow Participants Enabled                             |              | False              |                      |         |
| File Not Found Page                                                |              |                    |                      |         |
| Id                                                                 | <            | 3975121b-e003-42   | 7a-a0be-67d9cb74b50b | $\geq$  |
| Inherit Data Retrieval Settings                                    |              | True               |                      |         |
| Is Administration Web Application?                                 |              | False              |                      |         |
| Is Paired?                                                         |              | False              |                      |         |
| Maximum File Size                                                  |              | 50                 |                      |         |
| Meta Weblog Authentication Enabled                                 |              | False              |                      |         |
| Meta Weblog Enabled                                                |              | True               |                      |         |
| Name                                                               |              | SharePoint - 48905 |                      |         |
| Needs Upgrade                                                      |              | False              |                      | -       |
|                                                                    |              |                    |                      |         |
|                                                                    |              |                    |                      |         |
|                                                                    |              | Local intranet     | 🖓 🔹 🔍 100%           |         |
|                                                                    |              | Local intranec     | JK₩ ▲ L 🕺 100%       | • • //, |

3 Repeat steps 1 and 2 for each Web application you want to exclude (up to a maximum of 6). Use a comma (,) to separate each GUID in the list.

### Number of List Items to Display in Selection Grid (DISPLAYSINGLELISTITEMS)

By default, when you select list items on which to perform a ControlPoint action or analysis, up to five individual items/folders will display in the Selection panel.

|   | Remove | Include Children | Туре | URL                                                                             |
|---|--------|------------------|------|---------------------------------------------------------------------------------|
| × | ×      | OR Choose        | Ē,   | http://qa2010farmf:38472/sites/GBTeamSiteA/Shared Documents/Forms/AllItems.aspx |
| × | ×      | Review           |      | Shared Documents/Business Admin Testing.docx                                    |
| × | ×      | Review           |      | Shared Documents/ControlPoint Evaluation Guide.pdf                              |
| + | ×      | Review           |      | Shared Documents/Customizing Provisioning Request Templates.docx                |

When the selection includes six or more items, a single line item displays that identifies the number of items selected.

|   |   | Remove | Include Children | Туре | URL                                                                             |
|---|---|--------|------------------|------|---------------------------------------------------------------------------------|
| ) |   | ×      | OR Choose        | Ē.   | http://qa2010farmf:38472/sites/GBTeamSiteA/Shared Documents/Forms/AllItems.aspx |
| ) | • | ×      | Review           |      | /sites/GBTeamSiteA/Shared Documents/Forms/AllItems.asg - 8 Items Selected       |

The purpose of this threshold is to make the most efficient use of the limited viewing area in the Selection panel.

ControlPoint Application Administrators can, however, change this threshold by updating the Value of the ControlPoint Configuration Setting **Number of List Items to Display in Selection Grid**.

| /la | avimum Line Items in Keal-time Kenorts |                                                   |        |  |  |
|-----|----------------------------------------|---------------------------------------------------|--------|--|--|
| U:  | Edit Setting for Nun                   | nber of List Items to Display in Selection Grid   |        |  |  |
| b   | Setting Name:                          | Number of List Items to Display in Selection Grid |        |  |  |
| аı  | Internal Name:                         | DISPLAYSINGLELISTITEMS                            |        |  |  |
| ò   | Current Value:                         | 5                                                 |        |  |  |
| xc  | New Value:                             | 8 ×                                               |        |  |  |
| lu  |                                        | Update                                            | Cancel |  |  |
|     |                                        |                                                   |        |  |  |

# Use Activity Min. Date as Start Date (UseActivityDbDate)

By default, when an Activity Analysis includes a date range, there are no restrictions on the **Start Date** users can select, even if it precedes the earliest date that activity that is retained in the database. ControlPoint Application Administrators can, however, restrict the Start Date that can be selected (that is, prohibit users from selecting a Start Date earlier than the first date of available activity) by changing the Value of the ControlPoint Setting UseActivityDbDate from *False* to *True*.

If this value is set to True, page load time may take significantly longer.

# "Show unique permissions only" Default Value (SHOWUNIQUEPERMONLY)

When a permissions analyses is initiated, users have the option of including only objects with unique (non-inherited) permissions or objects with both inherited and non-inherited permissions. Having **Show unique permissions only** selected is the ControlPoint default.

Show unique permissions only

ControlPoint Application Administrators can, however, change the default (so that Show Unique Permissions Only is unselected) by changing the parameter value of the ControlPoint Configuration Setting **"Show unique permissions only" Default Value** from true to false.

| Edit Setting for "Show unique permissions only" Default Value |                                                                    |  |  |
|---------------------------------------------------------------|--------------------------------------------------------------------|--|--|
| Setting Name:<br>Internal Name:                               | "Show unique permissions only" Default Value<br>SHOWUNIQUEPERMONLY |  |  |
| Current Value:                                                | true                                                               |  |  |
| New Value:                                                    | True Update Cancel                                                 |  |  |

# Duplicate Files Report Limit (DuplicateFilesReportLimit)

By default, when a Duplicate File analysis is run, up to 3000000 (three million) files can be evaluated for duplicates. ControlPoint Application Administrators can, however, increase this number by changing the Value of the ControlPoint Setting **Duplicate Files Report Limit**.

NOTE: This is an Advanced Setting.

| Edit Setting for Duplicate Files Report Limit |                              |        |  |  |  |
|-----------------------------------------------|------------------------------|--------|--|--|--|
| Setting Name:                                 | Duplicate Files Report Limit |        |  |  |  |
| Internal Name:                                | DuplicateFilesReportLimit    |        |  |  |  |
| Current Value:                                | 3000000                      |        |  |  |  |
| New Value:                                    | 3000000                      |        |  |  |  |
|                                               | Update                       | Cancel |  |  |  |

NOTE: If you set too high a limit, out-of-memory exceptions may occur, particularly on 32-bit operating systems.

### Users to Exclude from Reports (EXCLUDEDUSERS)

By default, unless one or more users are specified in the People Picker, all SharePoint users are included in the following ControlPoint analyses:

- Site Permissions
- Comprehensive Permissions
- Site Collection Activity
- Site Activity
- Activity by User
- Activity by Document
- Inactive Users

ControlPoint Application Administrators can, however, exclude certain users and/or Active Directory groups from these analyses by entering the user account name(s) as the Value for the ControlPoint Configuration Setting **Users to Exclude from Reports**. Enter multiple account names as a comma-separated list.

You may, for example, want to exclude common system accounts such as Sharepoint\System and NTAuthority\Authenticated Users.

NOTE: You must exclude users based on *full account names* (sometimes known as pre-Windows 2000account names in Active Directory), not display names. For example, you cannot exclude system accounts by entering the display name System Account.

| Edit Setting for Users to Exclude from Reports |                                            |        |  |  |
|------------------------------------------------|--------------------------------------------|--------|--|--|
| Setting Name:                                  | Users to Exclude from Reports              |        |  |  |
| Internal Name:                                 | EXCLUDEDUSERS                              |        |  |  |
| Current Value:                                 |                                            |        |  |  |
| New Value:                                     | Sharepoint\System,NTAuthority\Auth $	imes$ |        |  |  |
|                                                | Update                                     | Cancel |  |  |

You can still run permissions and activity reports on excluded users if you enter them in the People Picker.

NOTE: You can exclude users from audit log analyses via the ControlPoint Configuration Setting <u>Users</u> to Exclude from Audit Log Analyses.

### Eliminate Claims Prefix from Username in Reports (UseCleanedLoginNameInReports)

By default, the names of claims-authenticated user names display with the claims prefix (for example, i:0#.w|) in results of several ControlPoint analyses.

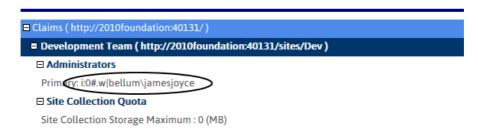

ControlPoint Application Administrators can, however, choose to have claims user names display "cleaned up" (that is, without the prefix) by changing the Value of the ControlPoint Configuration Setting UseCleanedLoginNameInReports from *False* to *True*.

| Claims (http://2010foundation:40131/)                  |
|--------------------------------------------------------|
| Development Team ( http://2010foundation:40131/sites/D |
| Administrators                                         |
| Primar bellum jamesjoyce                               |
|                                                        |

### Maximum Number of Orphaned Users to Delete Per Scheduled Batch (OrphanDeleteBatchSize)

If you run an Orphaned Domain Users analysis and choose to **Automatically delete users after analysis has run**, ControlPoint will automatically submit one or more Delete User jobs to the ControlPoint scheduler.

| Orphaned Domai   | n Users > Select parameter(s) to act on       | 0                              |
|------------------|-----------------------------------------------|--------------------------------|
|                  |                                               |                                |
|                  |                                               |                                |
| Limit Report to: | Show all orphans                              | ·                              |
| $\leq$           | Automatically delete users after analysis has | s run (in home farm only). 🗊 🔵 |

The number of jobs submitted depends on the number of users to be deleted, and the number of users processed in a job is determined by the Value of the ControlPoint Setting OrphanedDeleteBatchSize (100 by default). ControlPoint Application Administrators may, however, choose to either *increase* this value (if, for example, they want all users to be deleted in a single scheduled job or *decrease* it (for example, to avoid having a single scheduled job run for an excessively long time).

| Edit Setting f    | or Maximum Number of Orphaned Users to Delete per Scheduled Job |
|-------------------|-----------------------------------------------------------------|
| Setting<br>Name:  | Maximum Number of Orphaned Users to Delete per<br>Scheduled Job |
| Internal<br>Name: | OrphanDeleteBatchSize                                           |
| Current<br>Value: | 100                                                             |
| New Value         | : 100                                                           |
| 2                 | Update Cancel                                                   |

#### **CSV** Delimiter Character (CSVDELIMETER)

By default, ControlPoint uses a comma (,) as a delimiter to separate data in search and analysis results when the **Download Report Data as CSV** option is used. ControlPoint Application Administrators can, however, specify a different delimiter to use by modifying the Value of the ControlPoint Setting **CSV Delimiter Character**. (This might be necessary if some of the content in analysis results—such as site names—contain commas.)

Note that this setting does not apply when the **CSV (comma delimited)** option in selected from the report toolbar drop-down.

NOTE: This is an Advanced Setting.

| Edit Setting for CSV Delimiter Character |                         |           |  |  |
|------------------------------------------|-------------------------|-----------|--|--|
| Setting Name:                            | CSV Delimiter Character |           |  |  |
| Internal Name:                           | CSVDELIMITER            |           |  |  |
| Current Value:                           | ,                       |           |  |  |
| New Value:                               | ТАВ                     |           |  |  |
|                                          | Updat                   | te Cancel |  |  |

NOTE: If you want to use a tab for the delimiter, enter TAB.

If you use a delimiter other than a comma and plan to use Excel as your analysis tool, when performing the Download Report Data as CSV operation, choose the [**Save**] option then *import* the saved file into Excel. If you try to open the csv file *directly* in Excel, only commas will be recognized as delimiters.

### Largest Active Directory Group to Expand in Reports (MAXMEMBERS)

By default, when a ControlPoint permissions analysis is generated with the **Expand Active Directory Groups** box checked, users in Active Directory groups display as separate line items in analysis results only if the group contains 500 or fewer members.

ControlPoint Application Administrators can, however, change this number by modifying the Value of the ControlPoint Setting Largest Active Directory Group to Expand in Reports.

NOTE: This is an Advanced Setting.

| Edit Setting for Largest Active Directory Group to Expand in Reports |                                                     |  |  |
|----------------------------------------------------------------------|-----------------------------------------------------|--|--|
| Setting Name:                                                        | Largest Active Directory Group to Expand in Reports |  |  |
| Internal Name:                                                       | MAXADMEMBERS                                        |  |  |
| Current Value:                                                       | 500                                                 |  |  |
| New Value:                                                           | 500                                                 |  |  |
|                                                                      | Update Cancel                                       |  |  |

For example, you may not want to display members of very large groups, such as all employees or department members.

NOTE: Built-in groups, such as NT Authority\authenticated users, will not be expanded, regardless of the number of users:

#### Maximum Number of Users to Act On (MAXUSERSFORACTION)

By default, when you want to run a ControlPoint action that operates on SharePoint users, up to two thousand (2000) users may be included in the operation, as determined by the People Picker entry. Before running the action, ControlPoint evaluates the number of users included in the People Picker entry, and if it exceeds the maximum number allowed, the action is not carried out and the following message is recorded in the ControlPoint Task Audit:

The number of users ([numusers]) has exceeded the allowable threshold of [maxusers].

This setting is especially useful as a "safety net" when an operation allows wildcards to be used in the People Picker and could potentially act on more users than intended.

ControlPoint Application Administrators can, however, specify a different limit by changing the Value of the ControlPoint Configuration Setting **Maximum Number of Users to Act on**.

NOTE: This is an Advanced Setting.

NOTE: This setting does *not* apply to users within the scope of a SharePoint User Profile property selection, for which no maximum is enforced.

# Hide the "Set User Direct Permissions" Action in Permissions Management (PREVENTUSERPERMS)

By default, the Permissions Management for Site Admins option includes the option to **Grant user(s)** permissions directly.

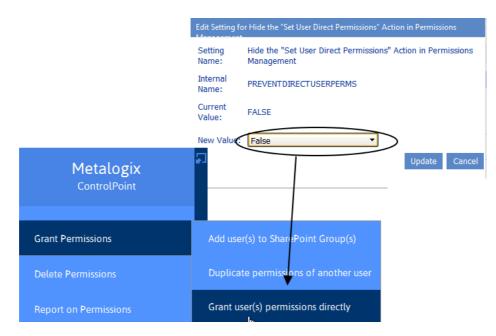

However, ControlPoint Application Administrators can hide this option (if, for example, your organization adheres to the SharePoint best practice of allowing permissions to be granted only via SharePoint groups) by changing the Value of the ControlPoint Configuration Setting Hide the "Set User Direct Permissions" Action in Permissions Management (PREVENTDIRECTPERMS) from *false* to *true*.

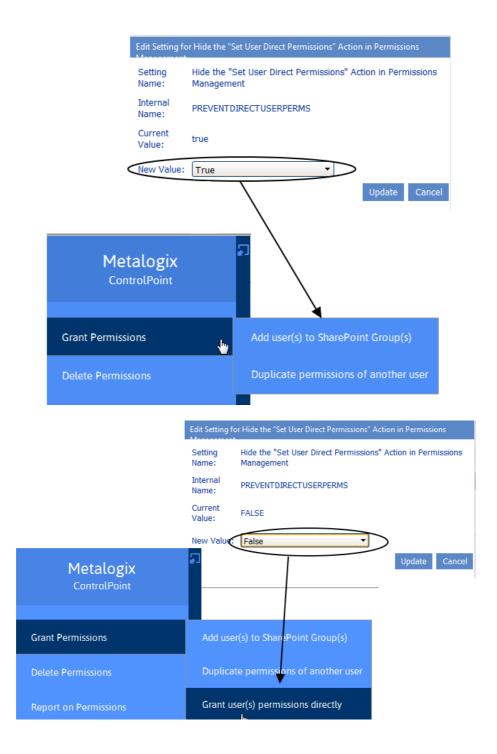

# Prevent Set Site Collection Quotas (PreventSetSCQuota)

By default, a ControlPoint user can set a site collection quota via the Set Site Collection Properties action only if the user is a Farm Administrator or has been given elevated privileges via the security override <u>ACTSECOVRW</u>.

| Site Collection Administrators                                 |                                                           |  |
|----------------------------------------------------------------|-----------------------------------------------------------|--|
| Add Site Collection Administrators:                            | i, 10                                                     |  |
| Site Collection Quota                                          |                                                           |  |
| Set Site Quota Template to:                                    | <select></select>                                         |  |
| Limit site storage to a maximum of:                            | МВ                                                        |  |
| Send warning e-mail when site storage reaches:                 | мв                                                        |  |
| Portal Site Connections                                        |                                                           |  |
| Deave Portal Site Connections untouched<br>Portal Web Address: | O Clear Portal Site Connections O Connect to portal site: |  |
| Portal Display Name:                                           |                                                           |  |

ControlPoint Application Administrators can, however, allow all ControlPoint users to set quotas for site collections that they manage by changing the Value of the ControlPoint Configuration Setting **Prevent Set Site Collection Quotas** from *True* to *False*.

| Edit Setting for Prever | t Set Site Collection Quotas       | le |
|-------------------------|------------------------------------|----|
| Setting Name:           | Prevent Set Site Collection Quotas | D  |
| Internal Name:          | PreventSetSCQuota                  |    |
| Current Value:          | TRUE                               |    |
| New Value:              | True 🔻                             | P  |
|                         | True<br>False Cancel               | ŀ  |
|                         | 13                                 |    |

When Prevent Site Collection Quotas is set to Truee (the default value), the Site Collection Quota will not be visible to unauthorized ControlPoint users.

| Site Collection Administrators                              |                                                                |
|-------------------------------------------------------------|----------------------------------------------------------------|
| Add Site Collection Administrators:                         |                                                                |
|                                                             | 8./ 111                                                        |
| Portal Site Connections                                     |                                                                |
| Leave Portal Site Connections untouc<br>Portal Web Address: | thed O Clear Portal Site Connections O Connect to portal site: |
| Portal Display Name:                                        |                                                                |
| Site Collection Audit Settings                              |                                                                |

### Show Nested Active Directory Groups (PROCESSADHIERARCHY)

By default, when you generate a Permissions analysis and choose to **Include users with AD group membership**, only the top-most group that a user is a member of displays in analysis results (that is, if the user is a member of a subgroup within that group, the path to that subgroup is not shown).

| ,                          |                                  |                                                  |
|----------------------------|----------------------------------|--------------------------------------------------|
| User                       | Display Name/Group               | Admin Full I<br>Control                          |
| bellum\isaacasimov         | Isaac Asimov                     |                                                  |
| ■ <u>Alpha Snack Foods</u> |                                  | SharePoint - 80<br>(Anonymous Access<br>Enabled) |
|                            | <summary></summary>              |                                                  |
|                            | <direct></direct>                |                                                  |
|                            | Alpha Snack Foods Visitors       |                                                  |
|                            | bellum\engineering               |                                                  |
|                            | nt authority\authenticated users |                                                  |
| Raking Technology***       |                                  | SharoPoint 90                                    |

ControlPoint Application Administrators can, however, choose to have the entire group hierarchy (that is, the path to any *subgroup* of which the user is a member) display in analysis results by changing the Show Nested Active Directory Groups Value from *False* to *True*.

| Edit Setting for  | Allow Display of A          | tive Directory Groups                     | Popup in Report R | esults              |         |
|-------------------|-----------------------------|-------------------------------------------|-------------------|---------------------|---------|
| Setting Name      | Allow Display of<br>Results | Active Directory Gro                      | ups Popup in Rep  | ort                 |         |
| Internal<br>Name: | SHOWADGROUP                 | S                                         |                   |                     |         |
| Current<br>Value: | true                        |                                           |                   | ç                   |         |
| New Value:        | True<br>True<br>False       | -<br>                                     | Update            | Cancel              |         |
| U                 | ser                         | Display Na                                | me/Group          | Admin               | F<br>Ca |
| bellum\isaacasir  | nov                         | Isaac Asimov                              |                   |                     |         |
| Alpha Snack F     | <u>oods</u>                 |                                           |                   | SharePoi            |         |
|                   |                             |                                           |                   | (Anonym<br>Enabled) |         |
|                   |                             | <summary></summary>                       |                   |                     |         |
|                   |                             | <summary><br/><direct></direct></summary> |                   |                     |         |
|                   |                             |                                           | <u>Visitors</u>   |                     |         |
|                   | <                           | <direct></direct>                         | g-<br>nent        |                     |         |

NOTE: When the entire AD hierarchy must be processed, performance may be impacted. Remember that you can also view the full Active Directory hierarchy by opening the AD Group Membership dialog.

| Link to AD Group Members table when<br>analysis is grouped by sites.                                               | Group: bellum/engineering<br>Potential SharePoint users |                       |                                            |             |
|----------------------------------------------------------------------------------------------------|---------------------------------------------------------|-----------------------|--------------------------------------------|-------------|
| AD Group Info                                                                                                    | Name                                                    | Account Name          | Member Of                                  | Email       |
| Link to AD Group Members table when<br>analysis is grouped by users.<br>bellum ensineering<br>bellum AD Group Info | Agatha Christie                                         | Bellum\agathachristie | Bellum\Engineering-<br>>Bellum\Development | Agatha.Ch   |
|                                                                                                    | Clark Kent                                              | Bellum\clarkkent      | Bellum\Engineering-<br>>Bellum\Development | Clark.Kent( |
|                                                                                                    | Isaac Asimov                                            | Bellum\isaacasimov    | Bellum\Engineering-<br>>Bellum\Development | Isaac.Asim  |
|                                                                                                    | James Joyce                                             | Bellum\jamesjoyce     | Bellum\Engineering-<br>>Bellum\Development | James.Joyc  |
|                                                                                                    | Mark Twain                                              | Bellum\marktwain      | Bellum\Engineering-<br>>Bellum\Development | Samuel.Cle  |

# Use Minimum Activity Date as Start Date (USEACTIVITYDBDATES)

By default, when an Activity analysis is invoked, users are allowed to enter a **Start Date** that precedes the earliest record of activity retained in the database. ControlPoint Application Administrators can, however *prevent* an earlier Start Date from being entered by changing the Value of the ControlPoint Configuration Setting **Use Minimum Activity Date as Start Date** from *False* to *True*.

**WARNING:** Depending on the size of your SharePoint environment, setting this value to True may result in significantly longer page load times, as ControlPoint must perform a query to determine the first valid Start Date that can be entered.

| Minimum Activity Date as Start Date     |
|-----------------------------------------|
| Use Minimum Activity Date as Start Date |
| USEACTIVITYDBDATES                      |
| false                                   |
| False                                   |
| True                                    |
| False Update Cancel                     |
|                                         |

NOTE: If this value is set to False, ControlPoint can only retrieve data as far back as the oldest record of activity retained in the database, regardless of the Start Date entered.

### **Changing Default Settings to Improve Application Performance**

These configuration settings display in the ControlPoint Settings list under the category **Application Performance**.

# Time to Run an Operation Before Timing Out (OPERATIONTIMEOUT)

When you initiate an operation in ControlPoint, ControlPoint will use WCF to start the operation on all farms that are part of the operation. By default, this WCF request will time out if it has not been completed within 24 hours. For an operation performed on a home farm, a timeout message will be recorded in ControlPoint Administration Log (xcAdmin.log) stating that the operation was taking too long; however, the operation will be completed normally and you will see results in the ControlPoint user interface. For a remote farm in a multi-farm installation, the same message will be recorded, but the operation will *not* be completed but the user interface will "hang" until it is cancelled.

ControlPoint Application Administrators can change the amount of time it takes for an operation to complete before timing out by updating the Value of the ControlPoint Configuration Setting **Time to Run an Operation Before Timing Out**.

Note that this time is expressed in hours.

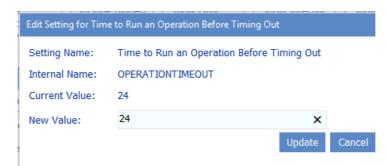

# Maximum Number of Objects to Processed in Parallel (MaxParallelProcs)

By default, ControlPoint Discovery processes up to two site collections/sites simultaneously, for improved performance over sequential processing. For Actions and reports, sequential processing is used by default (that is, the objects involved (site collection, site, subsite, lists, and so on) are processed one at a time, in hierarchical order). ControlPoint Application Administrators may, however, choose to

- increase or decrease the maximum number of objects that should be processed simultaneously (i.e., in parallel), and/or
- specify the operation(s) (Discovery, Actions, and/or Reports) for which parallel processing should/should not be used.

It is recommended the **Maximum Number of Objects to Process in Parallel** Value be set to the number of cores on the server machine where the processing occurs.

If you are encountering errors during the processing of operations for which parallel processing is used, it is recommended that you gradually decrease the **Maximum Number of Objects to Process in Parallel** Value.

If the **Maximum Number of Objects to Process in Parallel** Value is set to 0 or 1, no parallel processing will occur (that is, objects for all operations will be processed sequentially).

| Edit Setting for Maximum Number of Objects to Process in Parallel |                                              |        |  |  |
|-------------------------------------------------------------------|----------------------------------------------|--------|--|--|
| Cotting Name:                                                     | Maximum Number of Objects to Process in Para | llol   |  |  |
| 5                                                                 | MaxParallelProcs                             | liei   |  |  |
| Current Value:                                                    |                                              |        |  |  |
| New Value:                                                        | 4 ×                                          |        |  |  |
| New Value:                                                        | T X                                          | Canaal |  |  |

NOTE: If the value is greater than 1 and the value of <u>Operations Using Parallel Processing</u> (<u>ParallelProcs</u>) is blank, parallel processing will apply to Discovery. Otherwise, it will apply to operations specified for

#### **Operations Using Parallel Processing (ParallelProcs)**

By default, ControlPoint Discovery processes up to two site collections/sites simultaneously, for improved performance over sequential processing. For actions and reports, sequential processing is used by default (that is, the objects involved (site collection, site, subsite, lists, and so on) are processed one at a time, in hierarchical order). ControlPoint Application Administrators may, however, choose to

- increase or decrease the maximum number of objects that should be processed simultaneously (i.e., in parallel), and/or
- specify the operation(s) (Actions, and/or Reports) for which parallel processing should/should not be used.

Specify the operations for which parallel processing should be used by completing the Value of the ControlPoint Setting ParallelProcs with one or more of the following values:

- A (Actions)
- R (Reports)

Enter multiple values as a comma-separated list.

| Edit Setting for Operations Using Parallel Processing |                                      |        |  |  |
|-------------------------------------------------------|--------------------------------------|--------|--|--|
| Setting Name:                                         | Operations Using Parallel Processing |        |  |  |
| Internal Name:                                        | ParallelProcs                        |        |  |  |
| Current Value:                                        |                                      |        |  |  |
| New Value:                                            | A,R                                  |        |  |  |
|                                                       | Update                               | Cancel |  |  |

For this setting to be operational, the Value of the setting <u>Maximum Number of Objects to Processed in</u> <u>Parallel</u>.

### **Objects Subject to Parallel Processing** (ParallelProcSites)

By default, when <u>Maximum Number of Objects to Process in Parallel</u> is set to a value greater than 1, ControlPoint processes operations in parallel at the site collection level. ControlPoint Application Administrators can, however, have parallel operations processed at the site level by changing the Value of the ControlPoint Setting **Objects Subject to Parallel Processing** from *false* to *true*.

NOTE: This is an Advanced Setting.

| Edit Setting for Objects Subject to Parallel Processing |                            |           |        |        |  |  |
|---------------------------------------------------------|----------------------------|-----------|--------|--------|--|--|
| Setting Name:                                           | Objects Subject to Paralle | l Process | sing   |        |  |  |
| Internal Name:                                          | ParallelProcSites          |           |        |        |  |  |
| Current Value:                                          | false                      |           |        |        |  |  |
| New Value:                                              | False                      | •         | ]      |        |  |  |
|                                                         | True                       | •         | Update | Cancel |  |  |
|                                                         | False                      | S         | opuate | Cancer |  |  |

#### SQL Command Timeout Value (COMMANDTIMEOUT)

By default, the ControlPoint SQL Command timeout value is set to 300 seconds. This value represents the amount of time that ControlPoint will wait for a SQL command to run before issuing the following message:

[Method Name]Timeout Exception: The server has timed out.

The default value should be sufficient in most cases. However, for an exceptionally large or busy farm, the ControlPoint Application Administrator may need to increase the Value of the ControlPoint Setting **SQL Command Timeout Value**.

|          | Edit Setting for SQL Comma | and Timeout Value         |        |
|----------|----------------------------|---------------------------|--------|
| nu       | Setting Name:              | SQL Command Timeout Value |        |
| to       | Internal Name:             | COMMANDTIMEOUT            |        |
| 10<br>10 | Current Value:             | 300                       |        |
| hu       | New Value:                 | 300                       |        |
| tic      |                            | Update                    | Cancel |
| LIC      |                            |                           |        |

NOTE: Remember, this value is specified in seconds.

#### Maximum Number of Objects to Pass to the Selection Builder (MaxObjectsForSelection)

By default, when a ControlPoint user wants to initiate an operation from search or data analysis results, an unlimited number of SharePoint sites can be added to the Selection Builder.

| Site | e Permissions 🔞                      |     |             |                   |       |                                                          |  |  |
|------|--------------------------------------|-----|-------------|-------------------|-------|----------------------------------------------------------|--|--|
|      | 00:00:01 - Process Completed         |     |             |                   |       |                                                          |  |  |
|      |                                      | 🔳 S | election Bu | ilder             |       |                                                          |  |  |
|      |                                      |     | Activity    | 늘 Audit and Alert | s 📄 A | utomation 🛛 🚞 Change Management 🛛 🚞 Compliance 🛛 🚞 Confi |  |  |
|      |                                      |     | Remove      | Include Children  | Туре  | URL                                                      |  |  |
|      | 4 4 1 of 1 ▷ ▷                       | ٤ 🖡 | ×           |                   | &     | http://dients/sites/alpha                                |  |  |
|      | Metalogix                            | •   | ×           |                   | &     | http://dients/sites/Operations                           |  |  |
|      | Parameters:                          | •   | ×           |                   | &     | http://dients/sites/Status                               |  |  |
|      | Cached: 2/26/2014 12:08:56 PM        | •   | ×           |                   | &     | http://dients/sites/Help                                 |  |  |
|      | Users: Report does not include A     | • • | ×           |                   | &     | http://dients/sites/HR                                   |  |  |
|      | Unique Permissions: Show Unique      | •   | ×           |                   | &     | http://dients                                            |  |  |
|      | Limit to users with permissions leve | • • | ×           |                   | 8     | http://dients/sites/blog                                 |  |  |
|      |                                      |     |             |                   |       |                                                          |  |  |

A large number of objects passed to the Selection Builder may, however, significantly drain system resources. ControlPoint Application Administrators can limit the number of sites that are added to the SelectionBuilder by changing the Value of the ControlPoint Setting **Maximum Number of Objects to Pass to Selection Builder**. (Note that **0** is used as the default value to represent "unlimited.")

| Edit Setting for Maximum Number of Objects to Pass to Selection Builder |                                                |         |  |  |
|-------------------------------------------------------------------------|------------------------------------------------|---------|--|--|
| Setting Name:                                                           | Maximum Number of Objects to Pass to Selection | Builder |  |  |
| Internal Name:                                                          | MaxObjectsForSelection                         |         |  |  |
| Current Value:                                                          | 200                                            |         |  |  |
| New Value:                                                              | 200                                            |         |  |  |
|                                                                         | Update                                         | Cancel  |  |  |

If the specified number is met, no additional sites will be added to the Selection Builder and the user will be presented with a warning message.

### Maximum Alert Processing Interval (MaxAlertProcessingPeriod)

By default, if a ControlPoint Alerts action is scheduled to run on a recurring basis at an interval measured in *minutes*, ControlPoint will include180 minutes worth of historical data the first time the job runs.

(Each subsequent run will include all events that occurred since the last successfully-completed job run.)

ControlPoint Application Administrators can, however specify a different time period by changing the Value of the ControlPoint Setting **Maximum Alert Processing Interval**.

| Edit Setting for Maximum Alert Processing Interval |                                   |        |  |  |  |
|----------------------------------------------------|-----------------------------------|--------|--|--|--|
| Setting Name:                                      | Maximum Alert Processing Interval |        |  |  |  |
| Internal Name:                                     | MaxAlertProcessingPeriod          |        |  |  |  |
| Current Value:                                     | 180                               |        |  |  |  |
| New Value:                                         | 180                               |        |  |  |  |
|                                                    | Update                            | Cancel |  |  |  |

NOTE: This setting applies only when ControlPoint Alerts are scheduled to run on a recurring basis at an interval measured in minutes.

### Number of Seconds After Which Browser Reports Server Timeout (SERVERTIMEOUT)

By default, the ControlPoint server timeout value is set to 60 minutes, or 3600 seconds. (The normal browser timeout value is 1.5 minutes.) This value represents the amount of time that the browser will wait for an action or analysis to complete on the server before issuing the following message:

An action or analysis you requested is taking longer than expected. If you requested an analysis, try changing the option to use data from the cache, or narrow the scope of the analysis. If Discovery was running at the time you made your request, try again after Discovery completes.

The default value should be sufficient in most cases. To avoid his issue, administrators can:

- narrow the scope of their action or analysis (in the case of some analyses, you can also use cached instead of real-time data)
- if the Discovery process is running, wait for it to complete.
- perform the action or analysis on a scheduled basis.

ControlPoint Application Administrators can modify server timeout by changing the Value of the ControlPoint Setting **Number of Seconds After Which Browser Reports Server Timeout**.

| Edit Setting for Number of Seconds After Which Browser Reports Server Timeout |                                               |        |  |  |  |
|-------------------------------------------------------------------------------|-----------------------------------------------|--------|--|--|--|
| Setting Name                                                                  | Number of Seconds After Which Browser Reports | Server |  |  |  |
| Internal<br>Name:                                                             | SERVERTIMEOUT                                 |        |  |  |  |
| Current<br>Value:                                                             | 3600                                          |        |  |  |  |
| New Value:                                                                    | 3600                                          |        |  |  |  |
|                                                                               | Update                                        | Cancel |  |  |  |

For example:

• If you are managing a very large farm and you want to be able to perform very large, time consuming actions and analyses, you may want to *increase* this value.

NOTE: The size of a search or analysis is also limited by the maximum number of line items that can be displayed in results. See <u>Maximum Line Items in Real-time Reports (REPCAP)</u>.

• If you are managing a smaller farm and/or would like to have a server timeout reported more quickly, you can decrease this value.

NOTE: Remember that this value is specified in *seconds*.

#### Idle Time Before Session is Ended (STIMEOUT)

By default, the ControlPoint application session timeout property is set to 600. This value represents the number of minutes between requests after which a ControlPoint session times out. ControlPoint Application Administrators can modify the session timeout by changing the Value of the ControlPoint Setting Idle Time Before Session is Ended.

| Edit Setting for Idle Time Before Session is Ended |                                   |  |  |  |  |
|----------------------------------------------------|-----------------------------------|--|--|--|--|
| Setting Name:                                      | Idle Time Before Session is Ended |  |  |  |  |
| Internal Name:                                     | STIMEOUT                          |  |  |  |  |
| Current Value:                                     | 600                               |  |  |  |  |
| New Value:                                         | 600                               |  |  |  |  |
|                                                    | Update Cancel                     |  |  |  |  |

NOTE: Remember that this value is specified in *minutes*. The maximum value for this setting is 525600.

#### Maximum Size of Library in Which to Search for Web Part Pages (WEBPAGESLIMIT)

When either Discovery or an interactive Web Part analysis is run, document libraries are searched for Web Part Pages from which Web Parts are collected. Because this can be a resource-intensive process, by default only document libraries that have 50 items or fewer are searched. ControlPoint Application Administrators can, however, specify a different threshold by changing the Value of the ControlPoint Setting **Maximum Size of Library in Which to Search for Web Part Pages**.

| Edit Setting for Maximum Size of Library in Which to Search for Web Parts |                                                  |           |  |  |  |
|---------------------------------------------------------------------------|--------------------------------------------------|-----------|--|--|--|
| Setting Name:                                                             | Maximum Size of Library in Which to Search for V | Web Parts |  |  |  |
| Internal Name:                                                            | WEBPAGESLIMIT                                    |           |  |  |  |
| Current Value:                                                            | 50                                               |           |  |  |  |
| New Value:                                                                | 50                                               |           |  |  |  |
|                                                                           | Update                                           | Cancel    |  |  |  |

Note that, at a higher threshold, more Web Part Pages will be searched, but the process will become more resource-intensive.

NOTE: If you want to include all document libraries in your search, regardless of size, set the threshold to **0**.

### **Audit Log Configuration Settings**

These configuration settings display in the ControlPoint Settings list under the category Audit Log.

For settings in this category that apply to ControlPoint Sentinel for Anomalous Activity Detection, see <u>Changing Settings for Aomalous Activity Detection</u>.

#### ArchiveAuditLog Configuration Settings

The following three settings are exclusive to ControlPoint Archive Audit Log Data processing:

- Archive Audit Log Table Connection String
- Web Applications to Include in Audit Logs
- Number of Hours Worth of Data to Archive at One Time.

For information on using these configuration settings within the context of audit log data archiving, see <u>Archiving SharePoint Audit Log Data</u>.

### Number of Days to Keep Audit Records (AUDITMAXDAYS)

When auditing is enabled for a SharePoint site collection (either from within SharePoint or using the ControlPoint Set Site Collection Properties feature), SharePoint keeps records of audited actions and events in the content database(s). It is from this history that ControlPoint Audit Log analyses can be run.

ControlPoint provides an option to purge audit data so that content databases are not overloaded. By default, no purging is done (as indicated by a Value of 0). ControlPoint Application Administrators can change this retention period by modifying the Value for the ControlPoint Setting Number of Days to Keep Audit Records (AUDITMAXDAYS).

Audit history is purged up to the number of days specified by the ControlPoint Discovery process

| Edit Setting for Number of Days to Keep Audit Records |                                      |        |  |  |
|-------------------------------------------------------|--------------------------------------|--------|--|--|
| Setting Name:                                         | Number of Days to Keep Audit Records |        |  |  |
| Internal Name:                                        | AUDITMAXDAYS                         |        |  |  |
| Current Value:                                        | 0                                    |        |  |  |
| New Value:                                            | 60 ×                                 |        |  |  |
|                                                       | Update                               | Cancel |  |  |

If the default Value is kept, the audit records will never be purged. Keep in mind however, the longer audit history is retained, the more storage space it will use in content databases. Alternatively, you can archive audit log data to free up storage space using ControlPoint xcUtilities. See <u>Archiving SharePoint</u> <u>Audit Log Data</u>.

#### Tips for Archiving a Large Accumulation of Audit Data

If you have many months or even years' worth of accumulated data to purge, doing all of it in a single operation can be resource-intensive and can perform slowly. It is recommended, therefore, that you initially set AUDITMAXDAYS to a larger number, then incrementally reduce that number before each subsequent Discovery run until you have reached the number of days' worth that you want to retain on an ongoing basis.

#### EXAMPLE:

Suppose 1,000 days' worth of audit log data has accumulated on your farm, but going forward you only want to retain 60 days' worth. Depending on the size of your farm, purging 940 days worth of data in a single operation might significantly slow down the Discovery job. To avoid this problem, you may want to initially set the AUDITMAXDAYS Value to 800 (that is, purge 200 days' worth) of audit log data. After the Discovery job has completed, you may want to bring the number down to 600 (that is, purge another 200 or so days' worth), and so on, until you have reduced the amount of audit log data in the database to a manageable amount. You can then set and leave the Value at 60, saving only the amount that you want to retain on an ongoing basis.

# Excluding Users from Audit Log Analyses (ExcludeUsersAudit)

By default, unless one or more users are specified in the People Picker, all SharePoint users are included in the ControlPoint Audit Log analysis.

ControlPoint Application Administrators can, however, exclude certain users from these analyses by entering the user account name(s) as the Value for the ControlPoint Configuration Setting Users to Exclude from Audit Log Analyses (ExcludedUsersAudit). Enter multiple account names as a comma-separated list.

You may, for example, want to exclude common system accounts such as SharePoint\System.

NOTE: You must exclude users based on *full account names* (sometimes known as pre-Windows 2000 account names in Active Directory), not display names. For example, you cannot exclude system accounts by entering the display name System Account.

| Edit Setting for Users | to Exclude from Audit Log Analysis |            |        |
|------------------------|------------------------------------|------------|--------|
| Setting Name:          | Users to Exclude from Audit Lo     | g Analysis |        |
| Internal Name:         | ExcludedUsersAudit                 |            |        |
| Current Value:         |                                    |            |        |
| New Value:             | SharePoint\System                  | ×          |        |
|                        |                                    | Update     | Cancel |

Note that you can still run Audit Log analyses on excluded users if you enter them in the People Picker.

NOTE: Users can be excluded from permissions and activity analyses via the ControlPoint Configuration Setting <u>Users to Exclude from Reports (EXCLUDEDUSERS)</u>.

#### Specifying Whether to Display Site Names in Audit Log Analyses (PROCESSAUDITNAMES)

By default, ControlPoint Audit Log analysis results include name of the **Site** on which audited activity occurred. The process required for ControlPoint to collect this information is time-consuming and may affect performance, especially if the scope of the analysis is large.

| Date 🗘                | User \$                                                   | Event 🗘      | Scope    | Site Collection 🗘        | Site 🗘            | URL \$                                                                                     |
|-----------------------|-----------------------------------------------------------|--------------|----------|--------------------------|-------------------|--------------------------------------------------------------------------------------------|
| 2/12/2014 6:42:14 PM  | 1 <u>System Account</u>                                   | Delete       | Document | <u>Alpha Snack Foods</u> | Alpha Snack Foods | sites/alpha/Project<br>Documents/ControlPoint Change<br>Manager_Migrator User<br>Guide.doc |
| Version -> AllVersion | is:   Recycle: 1                                          |              |          |                          |                   | WAP: SharePoint - 80                                                                       |
| 2/12/2014 6:42:14 PM  | 1 System Account                                          | Delete Child | List     | Alpha Snack Foods        | Alpha Snack Foods | sites/alpha/Project Documents                                                              |
|                       | 3C18959-660D-4012-87FF-A8(<br>int Change Manager_Migrator |              |          | pe: 1   Location: sites  | /alpha/Project    | WAP: SharePoint - 80                                                                       |
| 2/12/2014 6:42:30 PN  | 1 <u>System Account</u>                                   | Delete       | Document | <u>Alpha Snack Foods</u> | Alpha Snack Foods | sites/alpha/Project<br>Documents/ControlPoint Change                                       |

ControlPoint Application Administrators can, however, prevent this process from being carried out by changing the ControlPoint Configuration Setting PROCESSAUDITNAMES from True to False.

| cess Names of Sites in Audit Log and Archive                         |
|----------------------------------------------------------------------|
| Process Names of Sites in Audit Log and Archive<br>PROCESSAUDITNAMES |
| True<br>True<br>False                                                |
|                                                                      |

Note that, if PROCESSAUDITNAMES is set to false, you can use the url to identify the site where audited activity occurred.

| Date 🗘                  | User 🗘                | Event 🗘 | Scope    | Site Collection 🗘       | Site 🗘 | URL ‡                              |
|-------------------------|-----------------------|---------|----------|-------------------------|--------|------------------------------------|
| 1/16/2014 3:40:11<br>AM | System Account        | View    | Document | <u>Alpha Snackfoods</u> |        | Sites/alpha/default.aspx           |
| Version -> Major:       | 1   Minor: 0          |         |          |                         |        | WAP: Clients                       |
| 1/16/2014 3:40:13<br>AM | System Account        | View    | Document | <u>Alpha Snackfoods</u> |        | sites/alpha/jamesjoyce/default.asp |
| Version -> Major:       | 1   Minor: 0          |         |          |                         |        | WAP: Clients                       |
| 1/16/2014 3:40:22<br>AM | <u>System Account</u> | View    | List     | <u>Alpha Snackfoods</u> |        | sites/alpha/jamesjoyce/SitePages   |
|                         |                       |         |          |                         |        | WAP: Clients                       |

### **Changing Settings for Anomalous Activity Detection**

The following ControlPoint Sentinel Anomalous Activity Detection settings display under the category **Audit Log.** 

- Enabling Anomalous Activity Detection via the ControlPoint Scheduled Job Review
- <u>Changing the Subject and/or Body of Anomalous Activity Detection Emails</u>

#### Enabling Anomalous Activity Detection via the ControlPoint Scheduled Job Review

As part of preparing your environment for using ControlPoint Sentinel, Anomalous Activity Detection must be enabled to run:

• via the ControlPoint Anomalous Activity Detection job in Central Administration OR

• as part of the ControlPoint Scheduled Job Review, by changing the ControlPoint Setting Enable Options That Require Anomalous Activity Detection from *False* to *True*.

NOTE: This is an Advanced Setting in the **Audit Log** category.

| Edit Setting for E               | nable Options That Require Anomalous Activity Detection  |
|----------------------------------|----------------------------------------------------------|
|                                  | Enable Options That Require Anomalous Activity Detection |
| Internal Name:<br>Current Value: | ANOMALOUSACTIVITYENABLED                                 |
| New Value:                       | True                                                     |
|                                  | True                                                     |
|                                  | False Update Cancel                                      |
|                                  |                                                          |

See also "Preparing Your Environment for Using ControlPoint Sentinel" in the ControlPoint User Guide.

#### Changing the Subject and/or Body of Anomalous Activity Detection Emails

When a ControlPoint Sentinel Anomalous Activity Rule specifies that an email alert be sent when an Anomalous Activity Limit has been exceeded, ControlPoint automatically sends an email for the to the appropriate user(s).

ControlPoint Application Administrators can, however, modify the default subject and/or body text, as described in the following table.

| If you want to<br>change the text of<br>the | Then change the<br>Parameter of the<br>ControlPoint Setting                                                  | From the default text                                                                                                    |
|---------------------------------------------|----------------------------------------------------------------------------------------------------|----------------------------------------------------------------------------------------------------|
| email Subject                               | Subject Line for<br>ControlPoint Anomalous<br>activity Detection email<br>(AADActivityLevelEmail<br>Subject) | ControlPoint Anomalous<br>activity Detection.                                                                                                    |
| email body                                  | ControlPoint Anomalous<br>activity Detection Email<br>Message<br>(AADActvityLevelEmailBo<br>dy)              | <ul> <li>@@UserName@@ has<br/>exceeded the personal daily<br/>activity limit of @@limit@@<br/>by @@overage@@.</li> <li>Where the following<br/>variables are used:</li> <li>@@UserName@@ is the<br/>account name of the user<br/>who has exceeded<br/>his/her daily activity limit</li> </ul> |

| If you want to<br>change the text of<br>the | Then change the<br>Parameter of the<br>ControlPoint Setting | From the default text                                                                                                    |
|---------------------------------------------|-------------------------------------------------------------|----------------------------------------------------------------------------------------------------|
|                                             |                                                             | <ul> <li>@@limit@@ is the daily<br/>activity limit<br/>characterized by<br/>ControlPoint Sentinel</li> <li>@@overage@@ is the<br/>amount by which the<br/>user has exceeded the<br/>activity limit for that day.</li> </ul> |

### **Restricting Functionality for Members of the Business Administrators Group**

These configuration settings display in the ControlPoint Settings list under the category **Business** Administrators Functionality.

### **Prevent Business Admins from Deleting Orphaned** users (BAPreventDelete)

By default, Orphaned Domain User analysis results allow users to access the ControlPoint Delete Users action via hyperlinked user names and a **Delete All orphans** link in the results header.

| Orphaned Doma                  | ain Users  > Select par  | rameter(s) to act on @                              |                          |
|--------------------------------|--------------------------|-----------------------------------------------------|--------------------------|
| CLimit Report to: Sh           | ow all orphans           | •                                                   |                          |
| $\leq$                         | Automatically delete us  | sers after analysis has run (in home                | e farm only). 🔊          |
| Metalogix                      |                          | Orphaned Doma                                       | ain Users                |
| Parameters:<br>Show all orphan | ned users                |                                                     |                          |
| Delete all orp                 | hans (in home farm or    | nly)                                                |                          |
| User Rights                    |                          |                                                     |                          |
| Select                         | User                     | Display Name/Group                                  | Admi                     |
| ■_axcel                        | ertest\bettygroup2       | <axcelertest\bettygroup2></axcelertest\bettygroup2> |                          |
| ■ <u>Alp</u><br><u>Select</u>  | ha Snac Delete User Perm | issions                                             | Share<br>(Anon<br>Enable |
|                                |                          | <summarv></summarv>                                 |                          |

ControlPoint Application Administrators can, however, hide the Delete All link and disable user hyperlinks for members of the Business Administrators group by changing the Value of the ControlPoint Configuration Setting **Prevent Business Admins from Deleting Orphaned Users** from *false* to *true*.

| Edit Setting for Pr | event Busines Admins from Deleting Orphaned Users   |
|---------------------|-----------------------------------------------------|
| Setting Name:       | Prevent Busines Admins from Deleting Orphaned Users |
| Internal Name:      | BAPreventDelete                                     |
| Current Value:      | false                                               |
| New Value:          | True Update Cancel                                  |

### Prevent Business Admins from Running Cacheable Reports in Real Time (BAPreventRealTime)

By default, all ControlPoint users have the choice of running the ControlPoint Site Collection Storage analysis and many ControlPoint permissions analyses using either real-time data or data from the ControlPoint cache.

To help free up server resources and improve performance, especially in environments that include a large number of Business Administrators, the ControlPoint Application Administrator can prevent members of the Business Administrators group from choosing real-time data by changing the Value of the ControlPoint Configuration Setting **Prevent Business Administrators from Running Cacheable Reports in Real Time** from *False* to *True*.

| Edit Setting fo   | r Prevent Business Admins from Running Cacheable Reports in Real    |
|-------------------|---------------------------------------------------------------------|
| Setting<br>Name:  | Prevent Business Admins from Running Cacheable Reports in Real Time |
| Internal<br>Name: | BAPreventRealTime                                                   |
| Current<br>Value: | false                                                               |
| New Value:        | False  True False Update Cancel                                     |

Note that, when BaPreventRealTime=true:

- the Use Cached Data parameter in permissions analyses will be checked and disabled.
- the **real-time** option will be missing from the Site Collection Storage Analysis **View Storage for**: drop-down.

If the option to use real-time data is disabled, members of the Business Administrators group will also be unable to **Expand Active Directory Groups** or select users based on a SharePoint User Profile Property.

### Preventing Members of the Business Administrators Group from Emailing Scheduled Analyses (BAPreventScheduledEmail)

By default, all ControlPoint users have the option of emailing results of scheduled analyses to the recipients of their choice.

| Description          |                            |                             |                          |                           |                        |
|----------------------|----------------------------|-----------------------------|--------------------------|---------------------------|------------------------|
| Output File Name X   | cMostLeastReport           | Output Ty                   | pe PDF 🔻                 |                           |                        |
| [                    | Include Date Time stamp in | n file name 🗊               |                          |                           |                        |
| Schedule Details     |                            |                             |                          |                           |                        |
| Start                | 10/13/2015 11:09 AI 🥅 🔯    |                             |                          |                           |                        |
|                      | 🗆 Recurring 🕄              | Run Every 0                 | Hour(s)                  | Until 10/13/2015 12:09 PI | <b>D</b>               |
| Distribution Details |                            |                             |                          |                           |                        |
| Send 1               | To 8, 11                   |                             |                          |                           | $\left  \right\rangle$ |
| Subje                | ct                         |                             |                          |                           |                        |
| Messag               | ge                         |                             |                          | $\hat{}$                  |                        |
| Destination Fa       | rm 2013SharePoint          | •                           |                          |                           |                        |
| Add to Library Li    | ist                        |                             | Select                   | Clear                     |                        |
|                      | Send to Admins 🟮           | Send to Site Collection Adn | nins Create Reports by S | election Hierarchy 🟮      |                        |
|                      |                            | Schedule                    |                          |                           |                        |

ControlPoint Application Administrators can, however, hide this option from members of the Business Administrators group (for example, to limit the number of extremely large files that need to be handled by the email server) by changing the Value of the ControlPoint Configuration Setting BAPreventScheduleEmail from *False* to *True*.

| Descr          | ption                                                                                   |
|----------------|-----------------------------------------------------------------------------------------|
| Output File 1  | Name xcMostLeastReport Output Type PDF                                                  |
|                | Include Date Time stamp in file name                                                    |
| Schedule Det   | ails                                                                                    |
|                | Start 10/13/2015 11:09 AN 🗐 🔯                                                           |
|                | □ Recurring       Run Every 0       Hour(s)       Until 10/13/2015 12:09 PN       (1)   |
| Distribution [ | Details                                                                                 |
|                |                                                                                         |
| (              | Send To                                                                                 |
|                |                                                                                         |
|                | Subject                                                                                 |
|                | Message                                                                                 |
| Destina        | 2013SharePoint                                                                          |
| Add to L       | Select Clear                                                                            |
|                | Send to Admins 3 Send to Site Collection Admins Create Reports by Selection Hierarchy 3 |
|                | Schedule                                                                                |
|                | 🖂 include pare nime samp in me name 🛥                                                   |
| Schedu         | e Details                                                                               |
|                | Start 10/13/2015 11:14 AN III 🔞                                                         |
|                |                                                                                         |
|                | Recurring      Run Every                                                                |
| Distribu       | tion Details                                                                            |
|                |                                                                                         |
|                | Destination Farm 2013SharePoint                                                         |
| Ad             | d to Library List Select Clear                                                          |
|                |                                                                                         |
|                | Schedule                                                                                |

#### **Show Full Hierarchy of Business Admin Sites**

By default, if a member of the ControlPoint Business Administrators group has permissions to manage a subsite at any level below a site collection's root site but does *not* have permissions to manage its parent, the subsite does not display in the ControlPoint SharePoint Hierarchy or object pickers.

The subsite will, however, be included in a ControlPoint operation if it is within the scope of the selection.

| GharePoint - 80 (16)              | Select Site<br>■ SharePoint - 80                                            |
|-----------------------------------|-----------------------------------------------------------------------------|
| Alpha Snack Foods (4) - Root Site | Select Alpha Snack Foods - Root Site<br>(http://2010foundation/sites/alpha) |
| Beta Aquatics (16)                | Select                                                                      |
| CIA (1)                           | (http://2010foundation/sites/alpha/skunkworks/healthy)                      |
| ► 🔝 Client List                   | SelectStay Fresh Packaging                                                  |
|                                   | (http://2010foundation/sites/alpha/stayfresh)                               |

ControlPoint Application Administrators can, however allow these sites to display by changing the Value of the ControlPoint Configuration Setting **Show Full Hierarchy of Business Admin Sites** from *false* to *true*.

| Edit Setting for Show Full Hierarchy of Business Admin Sites |                    |                 |            |        |  |
|--------------------------------------------------------------|--------------------|-----------------|------------|--------|--|
| Setting Name:                                                | Show Full Hierarch | y of Business A | dmin Sites |        |  |
| Internal Name:                                               | SHOWALLBASITES     |                 |            |        |  |
| Current Value:                                               | false              |                 |            |        |  |
| New Value:                                                   | True               | •               |            |        |  |
|                                                              | True               | 2               | Update     | Cancel |  |
|                                                              | False              | 145             | opuate     | Cantel |  |

Note that any parent sites within the hierarchy that the Business Administrator does not have permissions to manage will appear disabled.

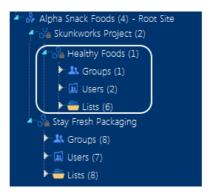

NOTE: Depending on the number of sites and depth of the hierarchy, sites may take longer to load when the hierarchy is expanded if **Show Full Hierarchy of Business Admin Sites** is set to true.

### **Changing Default Settings for ControlPoint User Groups**

These configuration settings display in the ControlPoint Settings list under the category **ControlPoint Groups**.

# Show All Site Collections to Farm Admins (SUPERADMIN)

By default, icons for site collections to which SharePoint farm administrators do not have access appear grayed out in the ControlPoint SharePoint Hierarchy. When an icon is grayed out, farm administrators cannot access the site collection/site (or any child objects to which they do not have access) from within ControlPoint. They can, however, use the ControlPoint Set Site Collection Properties feature to add themselves as site collection administrators.

If the SharePoint farm includes site collections that contain highly sensitive or confidential data that should remain "locked down" or if corporate policy dictates that farm administrators should not see sites to which they do not have access, ControlPoint Application Administrators can change the Value of the ControlPoint Setting **Show All Site Collections to Farm Admins** from *True* to *False* so that site collections to which farm administrators do not have access are *not* displayed in the SharePoint Hierarchy.

| Edit Setting for Show All Site Collections to Farm Admins |                                          |  |  |  |
|-----------------------------------------------------------|------------------------------------------|--|--|--|
| Setting Name:                                             | Show All Site Collections to Farm Admins |  |  |  |
| Internal Name:                                            | SUPERADMIN                               |  |  |  |
| Current Value:                                            | true                                     |  |  |  |
| New Value:                                                | True                                     |  |  |  |
|                                                           | True<br>False Update Cancel              |  |  |  |

### Remote Service Account Administrators for Cross-Farm Operations (RSAADMIN)

One of the user groups that is created in the ControlPoint Configuration Site when ControlPoint is first installed allows farms with different service accounts to authorize with each other when a cross-farm copy or move is performed.

The default name that ControlPoint assigns to this group is Remote Service Account Administrators. Because of special configuration requirements, if a different name is assigned to this group then the ControlPoint Application Administrator must update the Value of the ControlPoint Setting **Remote Service Account Administrators for Cross Farm Operations** with the new name so that ControlPoint will continue to recognize it.

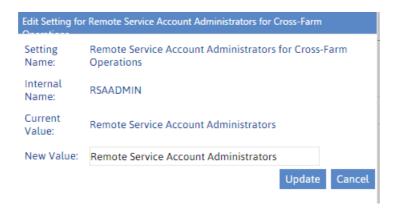

#### Auto Add Users To ControlPoint Group Maximum Group Size (CPGroupMemberLimit)

By default, when the Auto Add Users to ControlPoint Groups action is used, any individual ControlPoint user group can have up to 1000 members.

When a ControlPoint group reaches its maximum number of users, ControlPoint automatically creates a new group with the same permissions as the "base" group.

#### EXAMPLE:

If you want all users who are members of site Owners groups to be added to the ControlPoint Business Administrators group, and more than 1000 users meet that criterion:

- when Business Administrators group membership reaches 1000, a new group named Business Administrators\_1 will be created and the next 1000 users will be added to that group.
- when Business Administrators\_1 group membership reaches 1000, a group named Business Administrators\_2 will be created, and so on.

ControlPoint Application Administrators can change this limit by updating the Value of the ControlPoint Configuration Setting

Auto Add Users To ControlPoint Group Maximum Group Size.

| Edit Setting for Auto Add Users To ControlPoint Group Maximum Group Size |                                                            |  |  |  |
|--------------------------------------------------------------------------|------------------------------------------------------------|--|--|--|
| Setting Name:                                                            | Auto Add Users To ControlPoint Group Maximum Group<br>Size |  |  |  |
| Internal<br>Name:                                                        | CPGroupMemberLimit                                         |  |  |  |
| Current Value:                                                           | Current Value: 1000                                        |  |  |  |
| New Value:                                                               | 1000                                                       |  |  |  |
|                                                                          | Update Cancel                                              |  |  |  |

NOTE: This limit is enforced only when the Auto Add Users to ControlPoint Group action is used.

# Permissions Needed to See List Items in Reports (ItemSecurityLevel)

By default, the following ControlPoint analyses show list items, even those to which a ControlPoint user does not have permissions:

- Activity by User and
- Activity by Document
- Site Lists and Libraries Storage

| Edit Setting for Permissions Needed to See List Items in Reports |                                                         |        |  |  |  |
|------------------------------------------------------------------|---------------------------------------------------------|--------|--|--|--|
| Setting Name:                                                    | g Name: Permissions Needed to See List Items in Reports |        |  |  |  |
| Internal Name:                                                   | ItemSecurityLevel                                       |        |  |  |  |
| Current Value:                                                   | SITE                                                    |        |  |  |  |
| New Value: COLLECTION                                            |                                                         |        |  |  |  |
|                                                                  | Update                                                  | Cancel |  |  |  |

The ControlPoint Application Administrator can, however, tighten security trimming so that only ControlPoint users who are site collection administrators can see list items in these analyses by changing the Value of the ControlPoint Configuration Setting **Permissions Needed to See List Items in Reports** from *SITE* to *COLLECTION*.

#### **Business Administrators Group Name (BADMIN)**

One of the user groups that is created in the ControlPoint Configuration Site when ControlPoint is first installed is intended for business users (Site Administrators) who use ControlPoint to manage their own sites. See Making ControlPoint Available to Business Users (Site Administrators) in the *ControlPoint User's Guide*.

The default name that ControlPoint assigns to this group is Business Administrators. Because of special configuration requirements, if a different name is assigned to this group then the ControlPoint Application Administrator must update the Value of the ControlPoint Setting **Business Administrators Group Name** with the new name so that ControlPoint will continue to recognize it.

| Edit Setting for Business Administrators Group Name |                         |        |  |  |
|-----------------------------------------------------|-------------------------|--------|--|--|
| Setting Name: Business Administrators Group Name    |                         |        |  |  |
| Internal Name:                                      | BADMIN                  |        |  |  |
| Current Value:                                      | Business Administrators |        |  |  |
| New Value: Business Administrators                  |                         |        |  |  |
|                                                     | Update                  | Cancel |  |  |

### **Changing Settings to Improve Discovery Performance**

These configuration settings display in the ControlPoint Settings list under the category **Discovery Performance**.

# Show Menu Items That Require Discovery (DiscoveryEnabled)

If the ControlPoint Discovery Service has been configured, operations and parameters which depend on data collected by the Discovery process are enabled. These include:

- Advanced Search
- Site Collection Activity Analysis
- Trend Analyses
- the following ControlPoint analysis parameters (where applicable):
  - the Use cached data option
  - the Site Collection Storage Analysis View storage for option.

When the ControlPoint Discovery Service is configured, the value of this setting is set to *True* automatically. If it is set to *False*, all operations requiring Discovery will be disabled

| Edit Setting for Show Menu Items That Require Discovery |                            |  |  |  |
|---------------------------------------------------------|----------------------------|--|--|--|
| Setting Name: Show Menu Items That Require Discovery    |                            |  |  |  |
| Internal Name:                                          | nal Name: DiscoveryEnabled |  |  |  |
| Current Value:                                          | true                       |  |  |  |
| New Value:                                              | True 🔻                     |  |  |  |
|                                                         | True Update Cancel         |  |  |  |
|                                                         | False                      |  |  |  |

# Exclude Web Parts from the Discovery (EXCLUDEWEBPARTS)

The ControlPoint Discovery process does not, by default, collect data about Web Parts used in your environment, which would enable administrators to generate Web Parts analyses from the ControlPoint database cache. This is because, depending on the number of Web Parts in your environment, a significant amount of the total processing time may be required. It is important to note, however, that when Web Parts are excluded from Discovery:

- Web Parts analyses can only be run on real-time (not cached) data, and
- the following list boxes will *not* be populated (that is, you will not have the option of selecting from a list of Web Parts):
  - Advanced Search Web Parts Used
  - Web Parts by Part / Web Parts by Site Web Parts.

To *include* Web Parts from the Discovery process, change the Value of the ControlPoint Setting **Exclude Web Parts from Discovery** from *True* to False.

| Edit Setting for Exclude Web Parts from Discovery |                                  |       |        |  |  |
|---------------------------------------------------|----------------------------------|-------|--------|--|--|
| Setting Name:                                     | Exclude Web Parts from Discovery |       |        |  |  |
| Internal Name:                                    | EXCLUDEWEBPARTS                  |       |        |  |  |
| Current Value:                                    | true                             |       |        |  |  |
| New Value:                                        | True 🔻                           | ]     |        |  |  |
|                                                   | True                             | pdate | Cancel |  |  |
|                                                   | False                            | puate | Cancer |  |  |

NOTE: If you installed ControlPoint prior to version 5.2.345.0, the *default* value will be false.

# Site Collections to Exclude from Full Discovery (URLEXCLUDE)

By default, the ControlPoint Discovery process runs on all site collections within your SharePoint farm. ControlPoint Application Administrations can, however, *exclude* site collections whose url contains a specified text string from both the nightly Discovery process and any interactive Discovery that is run on the entire farm.

NOTE: Remember that data in analyses run from cache can only be reported *up to* the date of the last Discovery

To exclude site collections that contain a particular text string from the Discovery process, enter the string as the Value for the ControlPoint Setting **Site Collections to Exclude from Full Discovery**. Enter multiple text strings as a comma-separated list.

| Edit Setting for Site | Collections to Exclude from Full Discovery  |      |      |
|-----------------------|---------------------------------------------|------|------|
| Setting Name:         | Site Collections to Exclude from Full Disco | /ery |      |
| Internal Name:        | URLEXCLUDE                                  |      |      |
| Current Value:        |                                             |      |      |
| New Value:            | alpha, beta                                 | ×    |      |
|                       | Upd                                         | ate  | Canc |

**CAUTION:** If any part of a site collection's url contains the text string you specified, it will be excluded from Discovery. Use caution in selecting strings to be sure you do not exclude more than you intend. For example, the excluded string of "Test" would exclude "My Test Site Collection" but would also exclude "Product Testing."

### Web Applications to Exclude from Full Discovery (WAPEXCLUDE)

By default, the ControlPoint Discovery process runs on all Web applications in a SharePoint farm. ControlPoint Application Administrations can, however, *exclude* one or more (up to a maximum of 6) Web applications from the Discovery.

It may be useful, for example, if the Web application that hosts your MySites is large and timeconsuming to discover. You can exclude that Web application from the ControlPoint Discovery.

NOTE: Remember that activity data in analyses run from cache can only be reported *up to* the date of the last Discovery.

To exclude a Web application from the Discovery process, enter the Web application's GUID as the Value of the ControlPoint Setting **Web Applications to Exclude from Full Discovery**. Use the following guidelines:

1 To locate a Web application's GUID, select the Web application in the ControlPoint Farm Hierarchy, right-click and choose **Properties**.

2 Copy the Id's Property Value and paste it directly into the Value field.

| Гуре: WAP<br>Name: SharePoint - 48905<br>JRL: http://sbellum:48905 |                    |                    |                      |        |
|--------------------------------------------------------------------|--------------------|--------------------|----------------------|--------|
| otal Users with Permissions:                                       | Total Active Users | (last 30 days):    | Calculate Totals     |        |
| Property Name                                                      |                    | Property Value     |                      |        |
| Event Handlers Enabled                                             |                    | False              |                      |        |
| External Workflow Participants Enabl                               | ed                 | False              |                      |        |
| File Not Found Page                                                |                    |                    |                      |        |
| Id                                                                 | <                  | 3975121b-e003-42   | 7a-a0be-67d9cb74b50b | $\geq$ |
| Inherit Data Retrieval Settings                                    |                    | True               |                      |        |
| Is Administration Web Application?                                 |                    | False              |                      |        |
| Is Paired?                                                         |                    | False              |                      |        |
| Maximum File Size                                                  |                    | 50                 |                      |        |
| Meta Weblog Authentication Enabled                                 |                    | False              |                      |        |
| Meta Weblog Enabled                                                |                    | True               |                      |        |
| Name                                                               |                    | SharePoint - 48905 |                      |        |
| Needs Upgrade                                                      |                    | False              |                      |        |
|                                                                    |                    |                    |                      |        |

3 Repeat steps 1 and 2 for each Web application you want to exclude (up to a maximum of 6). Use a comma (,) to separate each GUID in the list.

### **Changing Settings to Accommodate Special Environmental Factors**

These configuration settings display in the ControlPoint Settings list under the category Environment.

# Alternate Access Mapping Zone for Navigation and Report Links (URLZONE)

By default, the url specified for a Web application's Default zone is used to open SharePoint pages from within the ControlPoint application interface.

| Edit Setting for Site Collections to Exclude from Full Discovery |                                                               |            |        |        |
|------------------------------------------------------------------|---------------------------------------------------------------|------------|--------|--------|
|                                                                  | Setting Name: Site Collections to Exclude from Full Discovery |            |        |        |
|                                                                  | Internal Name:                                                | URLEXCLUDE |        |        |
|                                                                  | Current Value:                                                |            |        |        |
|                                                                  | New Value:                                                    | alpha,beta | ×      |        |
|                                                                  |                                                               |            | Update | Cancel |

If you use alternate access mappings, ControlPoint may be unable to use the url in the Default zone because of the way it is configured. For example, if you are using TLS or SSL to implement https and the Default zone uses the https protocol, ControlPoint would not be able to access the site directly from that url. Therefore, it would have to be configured to use the url in a zone that would allow direct access.

ControlPoint Application Administrators can change the zone that ControlPoint uses by modifying the Value of the ControlPoint Setting **Alternate Access Mapping Zone for Navigation and Report Links**.

NOTE: This is an Advanced Setting.

| Edit Setting for A | Edit Setting for Alternate Access Mapping Zone for navigation and report links |        |  |  |
|--------------------|--------------------------------------------------------------------------------|--------|--|--|
| Setting Name:      | Setting Name: Alternate Access Mapping Zone for navigation and report links    |        |  |  |
| Internal Name      | nternal Name: URLZONE                                                          |        |  |  |
| Current Value: 0   |                                                                                |        |  |  |
| New Value:         |                                                                                |        |  |  |
|                    | Update                                                                         | Cancel |  |  |
|                    |                                                                                |        |  |  |

Valid values are

- 0 (Default)
- 1 (Intranet)
- 2 (Internet)
- **3** (Custom)
- 4 (Extranet)
- -1 (always use the url for the zone from which the user accessed ControlPoint)

#### **Enable SharePoint Server Functionality (MOSS)**

When ControlPoint is first installed the installer automatically detects whether the SharePoint farm is Foundation-only or Server and automatically populates the Value in the ControlPoint Settings list item MOSS with the appropriate value:

- "MOSS" value = *true* (for MOSS/Server), or
- "MOSS" value = false (for WSS/Foundation-only)

Note on terminology: WSS is the 2007 equivalent of SharePoint Foundation, and MOSS is the 2007 equivalent of SharePoint Server.

If the SharePoint environment changes (for example, the farm is upgraded from WSS-only to MOSS) a ControlPoint Application Administrator must update the Value of the ControlPoint Setting MOSS in order to run fully functional ControlPoint Activity analyses and to enable menu access to those SharePoint functions that are not available in a WSS-only farm.

| Edit Setting for SharePoint Foundation or Server Menu Items |                                            |  |  |
|-------------------------------------------------------------|--------------------------------------------|--|--|
| Setting Name:                                               | SharePoint Foundation or Server Menu Items |  |  |
| Internal Name:                                              | MOSS                                       |  |  |
| Current Value:                                              | true                                       |  |  |
| New Value:                                                  | True                                       |  |  |
|                                                             | Update Cancel                              |  |  |

### **Changing Default Settings for Navigation**

These configuration settings display in the ControlPoint Settings list under the category Navigation.

### Postpone Security Trimming of SharePoint Hierarchy Until Site Collection is Expanded (PostponeSecurityTrim)

By default, the site collections to which a ControlPoint user has access are calculated the first time a Web application is expanded or when the SharePoint Hierarchy or page is refreshed.

In an especially large SharePoint environment in which the user administers a large number of site collections within a Web application, the load-time may be significant. ControlPoint Application Administrators can, therefore, postpone security trimming until a Site Collection is expanded by changing the value of the ControlPoint Setting **Do Not Security-Trim SharePont Hierarchy Until Site Collection Expansion (PostponeSecurityTrim)** from *false* to *true*.

NOTE: When this setting is enabled it applies to all ControlPoint users except members of the Business Administrators group whose permissions are determined during the Discovery process.

| Edit Setting for PostponeSecurityTrim |                      |   |        |         |
|---------------------------------------|----------------------|---|--------|---------|
| Setting Name:                         | PostponeSecurityTrim |   |        |         |
| Current Value:                        | true                 |   |        |         |
| New Value:                            | True                 | • |        |         |
|                                       | True                 |   | Ipdate | Cancel  |
|                                       | False                |   | puale  | Caricel |

When this setting is true:

- All of the site collections within the SharePoint farm will display in the SharePoint Hierarchy, and
- security trimming will occur when a site collection is expanded; that is:
  - none of the sites below the site collection will display in the hierarchy, and
  - the ControlPoint right-click menu will be replaced with your browser-s right-click menu.

| 4 🕀 SharePoint - 80 (16) |                         |  |  |
|--------------------------|-------------------------|--|--|
| Alpha Snack Foods (4)    |                         |  |  |
| 🕨 🔝 Beta Aqua            | tics (16)               |  |  |
| ► 🔝 CIA (1)              |                         |  |  |
| ► 🔝 Client List          |                         |  |  |
| ~                        |                         |  |  |
| Cont                     | Open link               |  |  |
| 🕨 🔝 Delt                 | Open link in new tab    |  |  |
| 🖻 🐼 Epsil                | Open link in new window |  |  |
| 🕨 🔝 Eta S                | Save target as          |  |  |
| ► 🔝 Gam                  | Print target            |  |  |
| 🕨 🔝 Iota                 | Show picture            |  |  |
| 🕨 🔝 Kapp                 |                         |  |  |
| s 🔞 vabt                 | Save picture as         |  |  |
| 🕨 🔝 Lam                  | E-mail picture          |  |  |
| ► 🔝 Mod                  | Print picture           |  |  |
| 🕨 🔝 Mu I                 | Go to My Pictures       |  |  |
| 1                        |                         |  |  |

If a user attempts to perform an operation on a site collection for which they not have permissions *before* the site collection is expanded, a pop-up with following message displays when a ControlPoint operation is invoked:

You do not have permissions to run an action or report on the selected scope.

| ControlPoint |                                                                                    |  |
|--------------|------------------------------------------------------------------------------------|--|
| <b>i</b>     | You do not have permission to<br>run an action or report on the<br>selected scope. |  |
|              |                                                                                    |  |

NOTE: Because all site collections will display in the SharePoint Hierarchy when this setting is enabled, it is recommended for use only with exceptionally large SharePoint environments where long loading time is an issue, and ideally, for which ControlPoint users are administrators for most (or all) of the site collections.

### Search Using Cached Data (CACHEDSEARCH)

By default, ControlPoint uses real time data to search the SharePoint Hierarchy for operations such as:

- Search Hierarchy
- Change Selection

| Name:           | alpha                 | Q, |
|-----------------|-----------------------|----|
| URL:            |                       | ]  |
| <b>41</b> 2010  | SharePoint            |    |
| ⊳ <b>(</b> )) ( | ControlPoint (1)      |    |
| ⊳ <b>⊕</b> (    | Clients (7)           |    |
| ⊳⊕ <b>(</b>     | Customers - 44847 (3) |    |
| Þ (∰ E          | Extranet (2)          |    |
| ⊳ <b>())</b> I  | Intranet (5)          |    |
| ⊳-@ <           | SharePoint - 80 (13)  |    |

The use of real-time data means that search results are always current and will include even sites that were created immediately before the search was initiated. It may also take more time to complete a search, depending on its scope. If ControlPoint users routinely conduct searches that include a large numbers of objects, ControlPoint Application Administrators can configure ControlPoint to use data from the ControlPoint database cache (and thus speed up searches) by changing the Value of the ControlPoint Setting **Search Using Cached Data** from *false* to *true*.

NOTE: This setting applies to the *search* functionality only. The full browse tree always uses realtime data.

If cached data is used, search results will not include sites for which users only have permissions via a Web application policy.

| Edit Setting for Search Using Cached or Real-time Data |                            |         |         |        |
|--------------------------------------------------------|----------------------------|---------|---------|--------|
| Setting Name:                                          | Search Using Cached or Rea | al-time | Data    |        |
| Internal Name:                                         | CACHEDSEARCH               |         |         |        |
| Current Value:                                         | false                      |         |         |        |
| New Value:                                             | False                      | •       |         |        |
|                                                        | True                       | Ν       | Lindata | Cancel |
|                                                        | False                      | S       | Update  | Cancel |

NOTE: Data from this cache is current as of the last Discovery run.

### How to Display Multiple Farms in SharePoint Hierarchy (FARMNAVIGATION)

By default, if ControlPoint is running as a multi-farm installation, all farms in the installation display in the SharePoint Hierarchy, with the home farm expanded and the remote farms collapsed. ControlPoint Application Administrators can, however, change the way farms display in the SharePoint Hierarchy by updating the Value of the ControlPoint Configuration Setting **How to Display Multiple Farms in SharePoint Hierarchy**.

| Edit Setting for How to Display Multiple Farms in SharePoint Hierarchy |                                                  |        |  |
|------------------------------------------------------------------------|--------------------------------------------------|--------|--|
| Setting Name:                                                          | How to Display Multiple Farms in SharePoint Hier | archy  |  |
| Internal Name:                                                         | FARMNAVIGATION                                   |        |  |
| Current Value:                                                         | 2                                                |        |  |
| New Value:                                                             | 3 ×                                              |        |  |
|                                                                        | Update                                           | Cancel |  |

Valid values are:

1 - Display home farm only.

| SharePoint Hierarchy                     |
|------------------------------------------|
| 🕋 🏫 2013SharePoint                       |
| SharePoint Central Administration v4 (2) |
| 🕨 🌐 Clients (7)                          |
| ► ⊕ ControlPoint (1)                     |
| 🕨 🌐 Customers - 44847 (2)                |
| Extranet (2)                             |
| 🕨 🌐 Intranet (4)                         |
| ► ⊕ New Content DB                       |
| Portal (1)                               |
| > 🌐 SharePoint - 80 (16)                 |
| 🚪 2010Foundation                         |
| 🗧 bellumpdc                              |
| Service Applications                     |

If you choose this option, users can switch between farms using the drop-down in the ControlPoint application header.

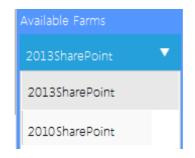

2 (default) - Display home farm expanded and remote farm(s) collapsed.

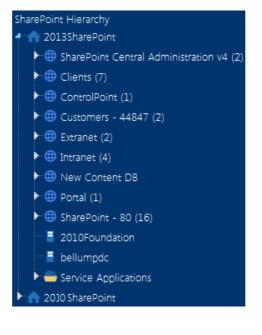

3 - Display all farms collapsed

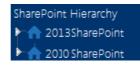

#### Maximum Number of Objects to Display Before Foldering (NAVCAP)

By default, the maximum number of child objects (that is, site collections, sites or lists) that can display directly beneath a single parent in the left navigation pane is 45. (That is, up to 45 site collections can display beneath a Web application, up to 45 sites beneath a site collection, and so on). This limit is set to provide you with predictable performance when opening nodes within the navigation tree; it takes additional time to open a node that contains a large number of objects.

If the number of child objects beneath a particular node exceeds the set limit, ControlPoint generates a series of subfolders which contain subsets of objects, grouped alphabetically, as shown in the example below.

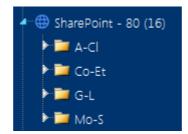

ControlPoint Application Administrators can modify this number by changing the Value of the ControlPoint Setting **Maximum Number of Objects to Display Before Foldering**.

NOTE: While you may want to decrease this value, it is generally recommended that you not increase it, as performance may be negatively impacted and may trigger a warning message in the browser.

| Edit Setting for Maximum Number of Objects to Display Before Foldering |                                                |         |  |
|------------------------------------------------------------------------|------------------------------------------------|---------|--|
| Setting Name:                                                          | Maximum Number of Objects to Display Before Fo | ldering |  |
| Internal Name:                                                         | NAVCAP                                         |         |  |
| Current Value:                                                         | 45                                             |         |  |
| New Value:                                                             | 45                                             |         |  |
|                                                                        | Update                                         | Cancel  |  |

This setting applies to site collections, sites, and lists. The maximum number of SharePoint *users* and *groups* that display beneath a site are configured via different parameters. See:

- Maximum Number of SharePoint Groups to Display in SharePoint Hierarchy (SPGROUPCAP)
- Maximum Number of Users to Display in SharePoint Hierarchy (SPUSERCAP)

#### Preload All Site Collections in Server-side Cache (PRELOADSITECACHE)

By default, whenever you expand a Web application in the SharePoint Hierarchy, site collections are loaded—and any folders within which site collections are grouped are built—in real time. For Web applications that contain an excessively large number of site collections (such as thousands of MySites), the time it takes to expand a Web application may be prohibitively long.

ControlPoint Application Administrators can configure ControlPoint to load site collections and folders from a server-side memory cache—so that the contents of Web applications can be displayed immediately—by changing the Value for the ControlPoint Setting **Preload All Site Collections in Server-side Cache** from *false* to *true*.

| Edit Setting for Preload All Site Collections in Servier-side Cache |                    |                      |              |        |
|---------------------------------------------------------------------|--------------------|----------------------|--------------|--------|
| Setting Name:                                                       | Preload All Site C | ollections in Servie | r-side Cache |        |
| Internal Name:                                                      | PRELOADSITECAC     | THE                  |              |        |
| Current Value:                                                      | false              |                      |              |        |
| New Value:                                                          | False              | •                    |              |        |
|                                                                     | True               |                      | Update       | Cancel |
|                                                                     | False              | 10                   | opulate      | Cancer |

This server-side cache is updated on the first request to ControlPoint after its application pool is recycled. If IIS is configured for a nightly recycle, the restart would occur shortly thereafter. Normally the first request is from the ControlPoint Scheduled Job Review task. The server-side cache can also be refreshed on an as-needed basis from the Manage ControlPoint panel.

NOTE: The child objects within a site collection are not affected by this setting and will always load in real-time.

Whenever the **Preload All Site Collections in Server-side Cache** Value is changed, the application pool must be recycled for the change to take effect.

## Show SharePoint Groups with No Permissions in Hierarchy (ShowNoPermSPGroup)

By default, SharePoint groups display in the SharePoint Hierarchy and group pickers only if they have an associated permissions level. This prevents the navigation tree from being cluttered with groups that do not have an associated permissions level, and therefore are not being actively used in SharePoint.

ControlPoint Application Administrators can, however, choose to display groups without permissions in the ControlPoint application interface by changing the Value of the ControlPoint Configuration Setting ShowNoPermSPGroup from the default (false) to either:

• **True** (to have groups without permissions display in both the SharePoint Hierarchy and group pickers)

OR

• **False** (to have groups without permissions display in group pickers but *not* in the SharePoint Hierarchy).

For example, you may choose not to clutter the SharePoint Hierarchy with groups that have no permissions, yet you may want to have them available to choose from when performing a ControlPoint action such as Set SharePoint Group Permissions.

| Edit Setting for Show SharePoint Groups with No Permissions in Herarchy |                                    |                      |  |
|-------------------------------------------------------------------------|------------------------------------|----------------------|--|
| Setting Name:                                                           | Show SharePoint Groups with No Per | missions in Herarchy |  |
| Internal Name:                                                          | ShowNoPermSPGroups                 |                      |  |
| Current Value:                                                          | false                              |                      |  |
| New Value:                                                              | False                              |                      |  |
|                                                                         | True                               | Update Cancel        |  |
|                                                                         | False                              | Opdate Cancer        |  |

# Display url or Site Name in SharePoint Hierarchy (SHOWURLASTITLE)

By default, SharePoint site collections and sites are identified by Title in the SharePoint Hierarchy, Search Hierarchy, and other areas of the application that include a browse tree (such as Change Selection and Copy/Move destination selection).

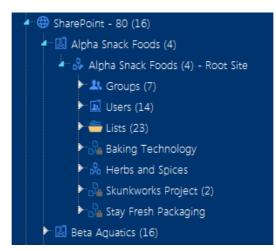

ControlPoint Application Administrators can, however, choose to display site collections and sites by changing the Value of the ControlPoint Configuration Setting Display url or Site Name in SharePoint Hierarchy to one of the options below.

| If you want to have                               | Then change the Value for SHOWURLASTITLE to |
|---------------------------------------------------|---------------------------------------------|
| both site collections and sites identified by url | true.                                       |

| If you want to have                              | Then change the Value for SHOWURLASTITLE to                                                                                                    |
|--------------------------------------------------|----------------------------------------------------------------------------------------------------|
|                                                  | <ul> <li>http://2010foundation/sites/alpha (4)</li> <li>http://2010foundation/sites/alpha (4) - Root Site</li> <li>R Groups (7)</li> <li>Users (14)</li> <li>Lists (23)</li> <li>http://2010foundation/sites/alpha/baking</li> <li>http://2010foundation/sites/alpha/skunkworks (:</li> <li>http://2010foundation/sites/alpha/stupha/spices</li> <li>http://2010foundation/sites/alpha/stayfresh</li> <li>http://2010foundation/sites/alpha/stayfresh</li> </ul> |
| site collections     identified by url           | SiteColOnly.                                                                                                    |
| and <ul> <li>sites identified by name</li> </ul> | <ul> <li>Http://2010foundation</li> <li>Http://2010foundation/sites/alpha (4)</li> <li>Alpha Snack Foods (4) - Root Site</li> <li>Groups (7)</li> <li>Users (14)</li> <li>Lists (23)</li> <li>Lists (23)</li> <li>Herbs and Spices</li> <li>Skunkworks Project (2)</li> <li>Stay Fresh Packaging</li> <li>Stay Fresh Packaging</li> </ul>                                                                                                    |

Regardless of the setting, the alternate way of displaying the title-along with the object's GUID-can be viewed as a tool tip when the cursor is placed over the object icon.

### Maximum Number of Users to Display in SharePoint Hierarchy (SPUSERCAP)

By default, up to 45 SharePoint Users can display beneath a site in the SharePoint Hierarchy

(Note that the Users folder contains only SharePoint users who have been granted *direct* permissions for a site.)

ControlPoint Application Administrators can, however, modify this number by changing the **Maximum Number of Users to Display in SharePoint Hierarchy** Value.

| Edit Setting for M | laximum Number of Users to Display in SharePoint Hie | rarchy      |
|--------------------|------------------------------------------------------|-------------|
| Setting Name:      | Maximum Number of Users to Display in SharePoint     | t Hierarchy |
| Internal Name:     | SPUSERCAP                                            |             |
| Current Value:     | 45                                                   |             |
| New Value:         | 10 ×                                                 |             |
|                    | Update                                               | Cancel      |

If the number of SharePoint users is greater than the specified parameter value, the list will be truncated. For example, if you set the **Maximum Number of Users to Display in SharePoint Hierarchy** Value to 10, and 12 users have direct permissions to a site, *the first 10 users* (in alphabetical order) will display in the Users folder. (Remember, however, that the total number of users with direct permissions for the site displays in parentheses to the right of the user folder.

# Maximum Number of SharePoint Groups to Display in SharePoint Hierarchy (SPGROUPCAP)

By default, up to 45 SharePoint **Groups** can display beneath a site in the SharePoint Hierarchy.

ControlPoint Application Administrators can, however, modify this number by changing the **Maximum Number of SharePoint Groups to Display in SharePoint Hierarchy** Value.

| Edit Setting for I | Maximum Number of Groups to Display in SharePoint H          | lierarchy |
|--------------------|--------------------------------------------------------------|-----------|
| Setting Name:      | Maximum Number of Groups to Display in SharePoi<br>Hierarchy | nt        |
| Internal<br>Name:  | SPGROUPCAP                                                   |           |
| Current Value      | : 45                                                         |           |
| New Value:         | 10 ×                                                         |           |
|                    | Update                                                       | Cancel    |

If the number of SharePoint groups with permissions to a site is greater than the specified parameter value, the list will be truncated. For example, if you set the **Maximum Number of SharePoint Groups to Display in SharePoint Hierarchy** Value to 10, and 12 groups have permissions to a site, the first 10 groups (in alphabetical order) will display in the Groups folder. (Remember, however, that the total number of groups with permissions for the site displays in parentheses to the right of the Group folder.)

## **Managing Site Provisioning Settings**

These configuration settings display in the ControlPoint Settings list under the category Provisioning.

#### Maximum Number of Provisioning Requests in Completed an Rejected Folders

By default, ControlPoint keeps a maximum of 2000 items in each of the following Site Provisioning Manager View filters:

- Completed
- Rejected

When this limit is reached, ControlPoint creates an "archive" view with a date and time stamp. A new archive view is created every time the specified limit is reached.

| Mana      | ge Provision Requests      |       |                              |   |          |
|-----------|----------------------------|-------|------------------------------|---|----------|
| Filter yo | ur view based on request s | tatus | Incomplete                   | • |          |
|           |                            |       | Incomplete                   |   |          |
| ΜΛΝ       | AGE PROVISIONING           | REO   | Completed                    |   | D        |
| MAIN      | Ade intovisioning          | INL Q | Rejected                     |   | 2        |
|           |                            |       | Rejected 2014-08-25_14-45-14 |   | 21       |
|           | TITLE                      | URL   | Rejected 2014-08-25_15-29-29 | 2 | 2ι<br>ΑΤ |

ControlPoint Application Administrators can, however, specify a different maximum number of requests to display in a view by changing the Value of the ControlPoint Setting **Maximum Numer of Provisioning Requests in Completed and Rejected Foder**.

| Edit Setting fo   | or Maximum Number of Provisioning Requests in Completed              | d and  |
|-------------------|----------------------------------------------------------------------|--------|
| Setting<br>Name:  | Maximum Number of Provisioning Requests in Complete Rejected Folders | ed and |
| Internal<br>Name: | MaxRequestitemsinFolder                                              |        |
| Current<br>Value: | 2000                                                                 |        |
| New Value:        | 2000 ×                                                               |        |
|                   | Update                                                               | Cancel |

### Changing the Subject and/or Body of Provisioning Request Emails

You can change the default subject line and/or body text of the emails that are automatically sent to the requester of a new site collection or site, as described in the following table.

NOTE: These are Advanced Settings.

| If you want to change                                                                                                    | Then change the Parameter of the ControlPoint Setting     | From the default text        |
|----------------------------------------------------------------------------------------------------|-----------------------------------------------------------|------------------------------|
| the subject line of the<br>email that is sent to<br>the requester when a<br>site provisioning<br>request is received<br>and registered | Subject Line for Provisioning<br>Request Registered email | Your request for a new site. |

| If you want to<br>change                                                                                                    | Then change the Parameter of the ControlPoint Setting    | From the default text                                                                                                    |
|----------------------------------------------------------------------------------------------------|----------------------------------------------------------|----------------------------------------------------------------------------------------------------|
| the text of the email<br>that is sent to the<br>requester when a site<br>provisioning request<br>is received and<br>registered | Text for Provisioning Request<br>Registered email        | Your request for<br>'@@REQUESTNAME@@' with id<br>@@REQUESTKEY@@ has been<br>registered.                                   |
| the Subject line of the<br>email that is sent to<br>the requester when a<br>request has been<br>approved, then<br>completed    | Subject Line for Provisioning<br>Request Completed email | Your new site is ready for use.                                                                                           |
| the text of the email<br>that is sent to the<br>requester when a<br>request has been<br>approved, then<br>completed            | Text for Provisioning Request<br>Completed email         | Your request '@@REQUESTKEY@@' has been completed and is ready for use.                                                    |
| the subject line of the<br>email that is sent to<br>the requester when a<br>site provisioning<br>request is rejected           | RequestRejectedEmailSubject                              | Your request for a new site or site collection has been rejected.                                                         |
| the text of the email<br>that is sent to the<br>requester when a site<br>provisioning request<br>is rejected                   | Text for Provisioning Request<br>Rejected email          | Unfortunately, your request for<br>'@@REQUESTNAME@@' at<br>@@REQUESTURL@@ with id<br>@@REQUESTKEY@@ has been<br>rejected. |

NOTE: '@@REQUESTKEY@@' is a variable that is populated with the confirmation GUID that is generated when a request is submitted. @@REQUESTNAME@@' is a variable that is populated with the name requested for the the site.

### **Configuring the Site Provisioning Workflow Settings** (SharePoint Server)

As an alternative to approving site provisioning requests manually, via the Manage Site Provisioning Requests interface, you can use a workflow—either a SharePoint "out or the box" approval workflow or one that was created or customized using SharePoint Designer—to manage the Site Provisioning approval process.

If you are using a workflow, the following ControlPoint Settings must be configured:

- WorkflowName
- Workflow Account
- WorkflowApprovedValue
- WorkflowRejectedValue

In addition, if you want to be able to have workflows auto-start, extra configuration may be required.

NOTE: SharePoint Approval workflows are not available for SharePoint Foundation.

#### **Before configuring Site Provisioning workflow settings:**

Add and configure the approval workflow you want to use on the ControlPoint Configuration Site - Site Creation Requests list following standard SharePoint practices.

| harePoint Hierarchy                                                                                                    | Site Actions 👻 🐋                                                                                              |                                                                                                    |                                                                                                    |                                                                                                    | testbenchfarm 🗸            |   |
|----------------------------------------------------------------------------------------------------|----------------------------------------------------------------------------------------------------|----------------------------------------------------------------------------------------------------|----------------------------------------------------------------------------------------------------|----------------------------------------------------------------------------------------------------|----------------------------|---|
| <ul> <li>↑</li></ul>                                                                                                    | Metalogix Wo                                                                                                  | trolPoint Configuration S<br>rkflow<br>:his page to set up a workflow for !                                                                                                    | iite → Site Creation Requests → List S<br>his list.                                                                                                    | Settings ► Add a                                                                                                    | I Like It Tags             |   |
| ControlPoint (1)     ControlPoint Configuration Site     ScontrolPoint Configuration Site - Root Sit     ScontrolPoint Configuration Site - Root Sit     ScontrolPoint Configuration Site - Root Sit     ScontrolPoint Menus (30)     ControlPoint Menus (30)     ControlPoint Settings (211) | Libraries<br>Axceler Menus<br>Lists<br>ControlPoint Settings<br>Farm Statistics<br>Web Application Statistics | Workflow<br>Select a workflow to add to this<br>list. If the workflow template you<br>want does not appear, contact<br>your administrator to get it<br>added to your site collection or<br>workspace.<br>Name<br>Twe a name for this workflow. | Select a workflow template:<br>Disposition Approval<br>Three-state<br>Collect Feebback - SharePoint 2010<br>Approval - SharePoint 2010<br>Type a unique name for this workflow: | Description:<br>Routes a document for ap<br>Approvers can approve or<br>document, reassign the ap<br>or request changes to the | reject the<br>proval task, |   |
| Custom Properties     Statistics (9)     Site Collection Statistics (35)     Site Collection Statistics (35)     Site Creation Requests     Style Library                                                                                                    | Site Collection Statistics<br>Custom Properties<br>Discussions                                                | The name will be used to identify<br>this workflow to users of this list.<br>Task List<br>Select a task list to use with this<br>workflow. You can select an<br>existing task list or request that a<br>new task list be created.              | Site Provisioning Request Approval Select a task list: Tasks                                                                                                    | Description:<br>Task list for workflow.                                                                                        | ]                          | _ |
|                                                                                                    | All Site Content                                                                                              | New task list be created.<br>History List<br>Select a history list to use with<br>this workflow. You can select an<br>existing history list or request<br>their a new history list or request                                                  | Select a history list:<br>Workflow History                                                                                                    | Description:<br>History list for workflow.                                                                                     |                            |   |

## Specifying the Name of the Workflow Used for Site Provisioning Requests

To identify the workflow that should be used for the Site Provisioning approval process, enter the name of the workflow as the Value of the ControlPoint Setting **Name of Workflow Used for Site Provisioning Requests**.

Note that having a Value for this setting enables display of the workflow column in the Manage Provision Requests grid.

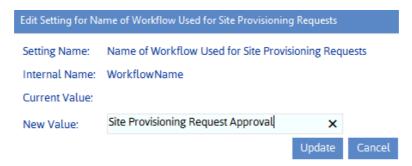

## Specifying the Account for Starting the Provisioning Approval Workflow

Most ControlPoint operations are performed by the ControlPoint Service Account on behalf of the logged in user. However, because SharePoint does not allow a system account to start a workflow, you must specify a different account to use for this purpose. The account that you specify for **Account for Starting the Provisioning Approval Workflow** must have permissions to start a workflow on the ControlPoint Configuration Site - Site Creation Requests list.

NOTE: For the **Value**, be sure to enter the *full* user login name.

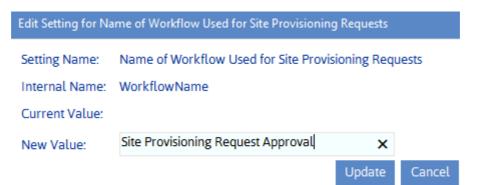

## Specifying Provisioning Request Approval Value(s) for the Workflow

Any status that indicates an approval in the SharePoint workflow used for the Site Provisioning approval process must be synchronized with the "Approved" status in ControlPoint. This will allow a "custom" status—and will even allow more than one possible status—to be used to indicate approval of a Site Provisioning request.

To do this, enter the Approved status (or statuses) associated with the workflow as the Value of the ControlPoint Setting **Provisioning Request Approval Value for Workflow**.

| orkflow Task                                                |                            |                       |                                                                                                    | □ >               | ĸ                       |
|-------------------------------------------------------------|----------------------------|-----------------------|----------------------------------------------------------------------------------------------------|-------------------|-------------------------|
| Delete Item                                                 |                            |                       |                                                                                                    |                   |                         |
| This workflow task applies to                               | Human Resources            | Blog.                 |                                                                                                    |                   |                         |
| Status                                                      | Not Started                |                       |                                                                                                    |                   |                         |
| Requested By                                                | James Joyce                | ;                     |                                                                                                    |                   |                         |
| Consolidated Comments                                       | Approval start<br>Comment: | ed by James Joyce o   | n 9/4/2014 5:07 PM                                                                                  |                   |                         |
|                                                             | These are the c            | omments of the req    | uestor and all previous participants.                                                               | i.                |                         |
| Due Date                                                    |                            |                       |                                                                                                    |                   |                         |
| Comments                                                    |                            |                       |                                                                                                    |                   |                         |
|                                                             | This message v             | vill be included in y | our response.                                                                                       |                   |                         |
| t Configuration Site                                        | e → Tasks →                | All Tasks -           | Search this site                                                                                    |                   | gs &<br>otes            |
| Type Title                                                  | Assigned To                | Status F              | Priority Due Date % Complet                                                                         | te Predecesso     | rs Related Content      |
| Please<br>approve<br>Human<br>Resources<br>Blog INEW        | James Joyce                | Completed (2<br>N     | 2) 100<br>ormal                                                                                     | 0 %               | Human Resources<br>Blog |
| Edit<br>Item Manage                                         |                            |                       |                                                                                                    |                   |                         |
| Home                                                        |                            | Parameter Name        | WorkflowApprovedValue                                                                               |                   |                         |
| Axceler Menus                                               | $\subset$                  | Parameter Value       |                                                                                                    |                   |                         |
| ControlPoint Settir<br>Custom Properties<br>Farm Statistics | -                          | Description           | Set to the Workflow value whic<br>Request to be approved. For m<br>approved value, supply a list of | nore than one pos | ssible                  |
| Web Application S                                           | tatistics                  | Notes                 |                                                                                                    |                   |                         |
| Site Collection Stat                                        | tistics                    | Category              | Provisioning                                                                                        |                   |                         |
| Site Contents                                               |                            |                       | 14 12:35 PM by Testbench Install Di<br>/4/2014 3:15 PM by Testbench Fam                             |                   | Close                   |

NOTE: Enter multiple values as a comma-separated list (for example, Approved,OK).

## Specifying Provisioning Request Rejected Value(s) for the Workflow

Any status that indicates a rejection in the SharePoint workflow used for the Site Provisioning approval process must be synchronized it the "Rejected" status in ControlPoint. This will allow a "custom"

status-and will even allow more than one possible status-to be used to indicate rejection of a Site Provisioning request.

To do this, enter the Rejected status (or statuses) associated with the workflow as the Value of the ControlPoint Setting Provisioning Request Rejected Value for Workflow.

| <b>e</b> | 7 This wo                   | rkflow task applies t | o Operations Team Site.                         |                                            |                           |                  |                    |              |                |              |
|----------|-----------------------------|-----------------------|-------------------------------------------------|--------------------------------------------|---------------------------|------------------|--------------------|--------------|----------------|--------------|
|          | Status                      |                       | Not Started                                     |                                            |                           |                  |                    |              |                |              |
|          | Reque                       | sted By               | James Joyce ;                                   |                                            |                           |                  |                    |              |                |              |
|          | Conso                       | lidated Comment       | Approval started b<br>Comment:                  | y James Joyc                               | e on 9/4/2                | 014 5:08 PM      |                    |              |                |              |
|          |                             |                       | These are the comm                              | ments of the r                             | equestor a                | nd all previou   | is participants.   |              |                |              |
|          | Due Da                      | ate                   |                                                 |                                            |                           |                  |                    |              |                |              |
|          | Comm                        | ents                  |                                                 |                                            |                           |                  |                    |              |                |              |
|          |                             |                       |                                                 |                                            |                           |                  |                    |              |                |              |
|          |                             |                       | This message will b                             | be included in                             | n your resp               | oonse.           |                    |              |                |              |
|          | Approv                      | Reject                | This message will b                             |                                            | n your resp<br>assign Tas | _                |                    |              |                |              |
|          |                             |                       | _                                               | nange Rea                                  |                           | _                |                    |              | ags &          |              |
|          | nt Conf                     |                       | ancel Request Ch                                | nange Rea                                  |                           | _                | site               | I Like It Ta | ags &<br>lotes |              |
|          | nt Conf                     | figuration Site       | ancel Request Ch                                | nange Rea                                  |                           | k                | site<br>% Complete | I Like It Ta | lotes          | ated Conte   |
| r w      | nt Conf                     | figuration Site       | Request Ch                                      | aange Rea                                  | Priority                  | k<br>Search this |                    | I Like It Ta | ors Rela       | ated Conten  |
| r w      | nt Conf<br>prkflow.<br>Type | figuration Site       | e + Tasks + All T                               | nange Rea<br>asks ≠                        | Priority<br>(2)           | k<br>Search this | % Complete         | I Like It Ta | ors Rela       | erations Tea |
| r w      | nt Conf<br>prkflow.<br>Type | figuration Site       | e + Tasks + All T<br>Assigned To<br>James Joyce | aange Rea<br>asks →<br>Status<br>Completed | Priority<br>(2)<br>Normal | k<br>Search this | % Complete         | I Like It Ta | ors Rela       | erations Tea |

NOTE: Enter multiple values as a comma-separated list (for example, Rejected, No).

## **Specifying Global Settings for ControlPoint Policies**

Home

Axceler Menus

Farm Statistics

Site Contents

ControlPoint Settings

Web Application Statistics Site Collection Statistics

Custom Properties

These configuration settings display in the ControlPoint Settings list under the category ControlPoint Policies.

Parameter Name WorkflowRejectedValue

Provisioning Created at 8/1/2014 12:35 PM by Testbench Install Display Last modified at 9/4/2014 3:16 PM by Testbench Farm Dis

Set to the Workflow value which will cause the End User

value, supply a list of comma separated values.

Request to be rejected. For more than one possible rejected

Close

Parameter Value Rejected

Description

Notes

Category

# Users to Exclude from All ControlPoint Policies (CPPOLICYSUPERUSERS)

By default, when you apply a ControlPoint policy to users, all users included in the **User Selection** will be included in the policy. ControlPoint Application Administrators can, however, exclude specified users from *all* ControlPoint policies by entering one or more user names (in the format domain\user) in the Value field of the ControlPoint Configuration Setting **Users to Exclude from All ControlPoint Policies**. Enter multiple names as a comma-separated list.

| Edit Setting for Use | rs to Exclude from All ControlPoint Policies    |        |
|----------------------|-------------------------------------------------|--------|
| Setting Name:        | Users to Exclude from All ControlPoint Policies |        |
| Internal Name:       | CPPOLICYSUPERUSERS                              |        |
| Current Value:       |                                                 |        |
| New Value:           | bellum\administrator,bellum\jamesjoyce $\times$ |        |
|                      | Update                                          | Cancel |

For example, you may want to exclude from all policies:

- the ControlPoint Service Account, to allow administrators to perform actions such as Delete Site and Copy/Move actions in ControlPoint. (Remember, ControlPoint actions are actually carried out by the ControlPoint Service Account rather than the logged in user).
- all accounts operating as the System Account (sharepoint\system), which may include, but not be limited to, the ControlPoint Service Account.
- farm administrators.

NOTE: You must exclude users based on *full account names* (sometimes known as pre-Windows 2000account names in Active Directory), not display names. For example, you cannot exclude system accounts by entering the display name System Account.

Users specified in this setting will *always* be excluded from *all* policies, including any policies to which they have been explicitly added.

#### **Content Creation Policy url (POLICYSERVICEURL)**

When a ControlPoint policy is created that uses a content creation rule, a custom Web service must be set up which runs whenever content is added to a site within the scope of the policy. For example, you may want to be notified whenever a document is posted that contains "flagged" content.

If such a policy is to be implemented, the full service url to the location of the Web service must be the Value for the ControlPoint Configuration Setting **Content Creation Policy url**.

| Edit Setting for C | ontent Creation Policy URL                           |
|--------------------|------------------------------------------------------|
| Setting Name:      | Content Creation Policy URL                          |
| Internal Name:     | POLICYSERVICEURL                                     |
| Current Value:     | http://2013sharepoint:1818/CPPolicy/Webservices.asmx |
| New Value:         | http://2013sharepoint:1818/CPPolicy/Webservices.asmx |
|                    | Update Cancel                                        |

NOTE: In order to simulate the environment in which it will be used, it is recommended that the functionality be tested on the Web front-end server on which ControlPoint is installed while logged in as the ControlPoint Service account.

## **Setting Preferences for the ControlPoint Scheduler**

These configuration settings display in the ControlPoint Settings list under the category **ControlPoint Scheduler**.

### Maximum Number of Scheduled Jobs to Submit at One Time (MAXSUBMIT)

By default, up to five scheduled jobs can run at any one time. For example, if three scheduled jobs are running at the time the ControlPoint scheduler task next checks the queue for pending jobs, an additional two jobs will be submitted.

ControlPoint Application Administrators can change this number by updating the Value of the ControlPoint Setting **Maximum Number of Scheduled Jobs to Submit at One Time**.

For example:

• You may want to *increase* this number if jobs are generally scheduled to run when system usage is low, to allow more of them to run concurrently.

• You may want to *decrease* this number if interactive performance of your farm is being affected by the processing of scheduled jobs.

| - | Edit Setting for M | aximum Number of Scheduled Jobs to Submit at One | Time     |
|---|--------------------|--------------------------------------------------|----------|
| ł | Setting Name:      | Maximum Number of Scheduled Jobs to Submit at (  | One Time |
| r | Internal Name:     | MAXSUBMIT                                        |          |
| 2 | Current Value:     | 5                                                |          |
|   | New Value:         | 5                                                |          |
| t |                    | Update                                           | Cancel   |
|   |                    |                                                  |          |

This setting can be used in conjunction with <u>Number of Minutes Scheduler Will Wait Before Next Group</u> <u>of Jobs (OVERIDESCHEDULETIMERMINUTES)</u> to fine-tune the behavior of the ControlPoint scheduler.

### Number of Minutes Scheduler Will Wait Before Next Group of Jobs (OVERIDESCHEDULETIMERMINUTES)

The SharePoint timer service prompts the ControlPoint scheduler task to run every 10 minutes. By default, it checks for and initiates the running of scheduled jobs during every "wake-up."

The ControlPoint Application Administrator can, however, have jobs run less frequently by increasing the Value of the ControlPoint Setting **Number of Minutes Scheduler Will Wait Before Next Group of Jobs** by increments of 10.

NOTE: Ten minutes is the *minimum* value that can be specified, as that is the interval at which the SharePoint timer task actually runs.

| Edit Setting for  | Number of Minutes Scheduler Will Wait Befor                     | re Next Gro | up of Jobs |
|-------------------|-----------------------------------------------------------------|-------------|------------|
| Setting Name:     | Number of Minutes Scheduler Will Wait Before Next Group of Jobs |             |            |
| Internal<br>Name: | OVERIDESCHEDULETIMERMINUTES                                     |             |            |
| Current<br>Value: | 10                                                              |             |            |
| New Value:        | 20                                                              | ×           |            |
|                   |                                                                 | Update      | Cancel     |

When this setting has been increased, the following message will display in the Schedule Details section of the scheduler interface:

The ControlPoint scheduler is currently set to submit jobs that are due for processing every XX minutes.

This setting can be used in conjunction with <u>Maximum Number of Scheduled Jobs to Submit at One</u> <u>Time</u> to fine-tune the performance of the ControlPoint scheduler.

# Maximum Line Items in Scheduled Report Results (SCHEDULEDREPCAP)

By default, when a ControlPoint analysis is run on a schedule, up to 40,000 line items can be returned.

If the number of line items exceeds the maximum number, ControlPoint generates the following message, which displays in the analysis output file, in place of results:

This report has more rows than the current row limit of xxxx. You can raise the limit. You can also narrow the scope or parameters of the analysis.

You can change the maximum number of line items in a scheduled analysis by changing the Value of the ControlPoint Setting **Maximum Line Items in Scheduled Report Results**.

| Edit Setting for Ma | ximum Line Items in Scheduled Report Results |        |
|---------------------|----------------------------------------------|--------|
| Setting Name:       | Maximum Line Items in Scheduled Report Resul | ts     |
| Internal Name:      | SCHEDULEDREPCAP                              |        |
| Current Value:      | 400000                                       |        |
| New Value:          | 100000 ×                                     |        |
|                     | Update                                       | Cancel |

For example, this value may be *increased* if the output of exceptionally large analyses are routinely posted to a SharePoint library. Conversely, this value may be *decreased* if analysis output is generally emailed to distribution lists and your mail system imposes attachment size limits.

### Defining "Admins" for Scheduled Analysis Results Distribution (SiteAdminCriteria)

ControlPoint provides the option of having scheduled analysis results distributed to administrators responsible for sites within the selected scope. ControlPoint Application Administrators must specify the users and/or groups that should fall within the definition of "Admins" by updating the Value of the ControlPoint Configuration Setting **SiteAdminCriteria** with one or more of the following values:

- Members of the Site Owners Group
- All users with a permissions level specified in the ControlPoint Configuration Setting <u>Permissions</u> <u>Level for Site Admin Definition for Scheduled Report Distribution</u>.
- All members of the Site Collection Administrators group.

Enter multiple values as a comma-separated list.

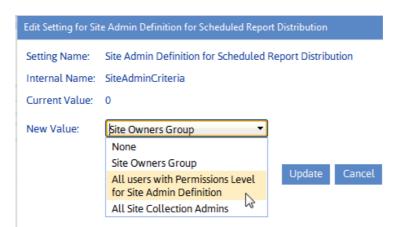

NOTE: Users who meet site admin criteria are captured during the Discovery process.

#### Permissions Level for Site Admin Definition for Scheduled Report Distribution (SiteAdminPermissionLevel)

The ControlPoint Configuration Setting SiteAdminCriteria can be set to include users with a specified permissions level in the definition of "Admins" for the distribution of scheduled analysis results. ControlPoint Application Administrators can specify that permissions level as the Value of the ControlPoint Configuration Setting **SiteAdminPermissionLevel**.

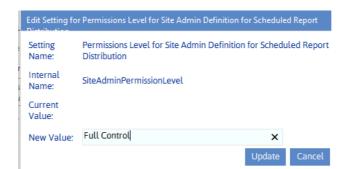

NOTE: Only one permissions level may be entered.

# Miscellaneous and Custom Configuration Settings

These configuration settings display in the ControlPoint Settings list under the category **Miscellaneous and Custom**. Manually or Silently Installing ControlPoint

# SQL Server Connection String for xcAdmin Database (xcAdminConnectionString)

The ControlPoint Setting SQL Sever Connection String for xcAdmin Database is populated at the time ControlPoint is installed, based on the SQL server identified as the location for the ControlPoint Services Database.

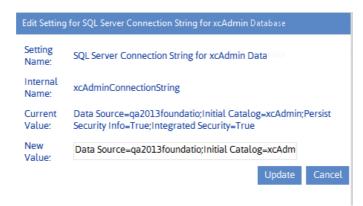

The xcAdminConnectionString Value should be modified only under rare and special circumstances (for example, if the location of the ControlPoint Services database or the authentication method for connecting to the database has changed).

If you cannot connect to ControlPoint to update this setting:

- 1 Open the ControlPoint Configuration Site.
- 2 Navigate to the ControlPoint Settings list.
- 3 Under the category Miscellaneous and Custom, open xcAdmin Connection String and edit as necessary.

#### **Initial Screen (INITSCREEN)**

ControlPoint Application Administrators can customize the content that displays when users log into ControlPoint or refresh their browsers by entering a web page url as the Value of the ControlPoint Setting **Initial Screen**. For Standard installations, the ControlPoint Setting <u>No Dashboard</u> must also be to *True*.

NOTE: This is an Advanced Setting.

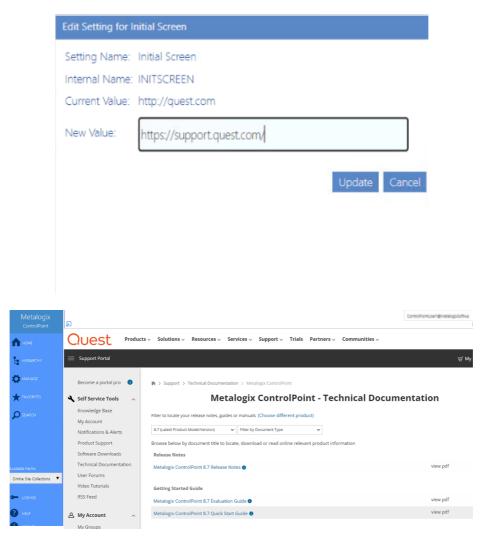

**WARNING:** If your browser's <u>Content Security Policy (CSP) is enabled for the web page</u>, ControlPoint will be unable to load the page content.

# Adding a Custom Banner to the ControlPoint Application

ControlPoint Application Administrators can enable a banner with custom text to displays at the top of the ControlPoint workspace pane. Attributes such as size, background color, and font can also be customized.

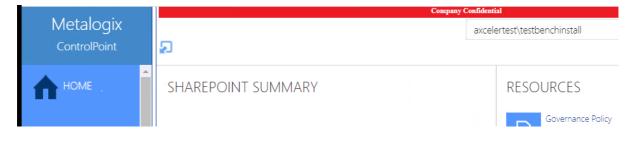

#### Display banner on the ControlPoint pages (DISPLAYBANNERTEXT)

ControlPoint Application Administrators can enable the banner by changing the Value of the ControlPoint Setting **Display banner on the ControlPoint pages** from *False* to *True*.

| Edit Setting for Display banner on the ControlPoint pages |                           |        |        |  |  |
|-----------------------------------------------------------|---------------------------|--------|--------|--|--|
| Setting Name: Display banner on the ControlPoint pages    |                           |        |        |  |  |
| Internal Name:                                            | I Name: DISPLAYBANNERTEXT |        |        |  |  |
| Current Value:                                            | true                      |        |        |  |  |
| New Value:                                                | True 🔻                    |        |        |  |  |
| 1                                                         | True                      |        |        |  |  |
| 1                                                         | False                     | Update | Cancel |  |  |
|                                                           |                           |        |        |  |  |
|                                                           |                           |        |        |  |  |

#### Banner text for the ControlPoint pages (SETBANNERTEXT)

ControlPoint Application Administrators can specify specify the text (up to 256 character) to display in the banner.

| Edit Setting for B | anner text for the ControlPoint pages  |
|--------------------|----------------------------------------|
| -                  | Banner text for the ControlPoint pages |
| Internal Name:     | SETBANNERTEXT                          |
| Current Value:     | Company Confidential                   |
| New Value:         | Company Confidential                   |
|                    | Update Cancel                          |
|                    |                                        |
|                    |                                        |
|                    |                                        |
|                    |                                        |

#### Banner style for the ControlPoint pages (CONFIGUREBANNERCSS)

ControlPoint Application Administrators can customize the following attributes to "brand" the banner:

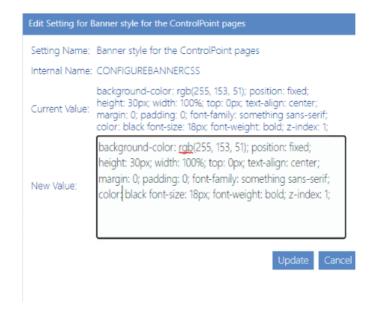

- background-color padding
- position

height

color

font-family

font-size

z-index

- width
- top
- font-weight
- text-align
- margin

#### No Dashboard (NODASHBOARD)

By default, if you are using ControlPoint with a Standard installation, whenever you log into ControlPoint or refresh your browser, the right pane displays a dashboard which includes statistics about your SharePoint as well as links to popular ControlPoint features.

| Metalogix<br>ControlPoint | อ               |                            |                                   | avcelentest tastben chinstel |
|---------------------------|-----------------|----------------------------|-----------------------------------|------------------------------|
| <b>М</b> НОМЕ             | SHAREPOINT SUN  | ИMARY                      |                                   | RESOURCES                    |
| HIERARCHY                 | servers         | WEB APPLICATIONS           | SITE COLLECTIONS                  | Governance Policy Manager    |
|                           | SITES           | STORAGE (GB)               | CONTENT DATABASE SIZE (GB)        | Orphaned Domain Users        |
|                           | <b>B</b> 17     | €0.03                      | ₽1.31                             | Site Permissions             |
|                           | SITES CREATED   | IN THE LAST 30 DAYS        | TOP SITE COLLECTIONS BY SIZE (MB) | Most Least Report            |
|                           | 4               |                            | 1.56                              | Audit log Analysis           |
|                           | 2.5             | 2                          | 1.56                              | Customer Portal Login        |
| Available Farms           | 1.5<br>1<br>0.5 |                            | 1.56                              | Documentation                |
| DOC-SP19-A-WFE0 🔻         | 0               | 14 16 18 20 22 24 26 28 30 | 1.56                              |                              |
|                           |                 |                            |                                   |                              |
| HELP<br>ABOLIT            |                 |                            |                                   |                              |

ControlPoint Application Administrators can, however, choose to display a blank page by changing the Value of the ControlPoint Setting **No Dashboard** from *False* to *True*.

NOTE: This is an Advanced Setting.

| Edit Setting for No Da | shboard             |
|------------------------|---------------------|
| Setting Name:          | No Dashboard        |
| Internal Name:         | NODASHBOARD         |
| Current Value:         | false               |
| New Value:             | True                |
|                        | True                |
|                        | False Update Cancel |
|                        |                     |
|                        |                     |
|                        |                     |

This setting can also be used in conjunction with the setting <u>Initial Screen</u> to display a web page of your choice.

### **Special-Purpose Configuration Settings**

#### **Enable Additional Tracing and Logging (DEVENV)**

By default, whenever an exception is thrown, a brief message displays in the ControlPoint user interface.

| Error                                                                                                    |
|----------------------------------------------------------------------------------------------------|
| Could not load file or assembly 'Microsoft.SharePoint.Taxonomy.intl, Version=15.0.0.0, Culture=neutral,<br>PublicKeyToken=71e9bce111e9429c' or one of its dependencies. The system cannot find the file specified. |
|                                                                                                    |

ControlPoint Application Administrators can, however, make additional logging and tracing available by changing the Value of the ControlPoint Setting Advanced Logging and Tracking from false to true.

NOTE: This is an Advanced Setting.

| Edit Setting for Enable | e Additional Tracing and Logging      |
|-------------------------|---------------------------------------|
| Setting Name:           | Enable Additional Tracing and Logging |
| Internal Name:          | DEVENV                                |
| Current Value:          | false                                 |
| New Value:              | False 🗸                               |
|                         | True Update Cancel                    |
|                         | False                                 |

This additional logging and tracing and is used to assist **Quest Support** with troubleshooting and problem-solving.

| stem.IO.FileNotFoundException: Could not load file or assembly 'Microsoft.SharePoint.Taxonomy.intl, Version=15.0.0.0, Culture=neutral,                                                                                                    |                |
|----------------------------------------------------------------------------------------------------|----------------|
| ublicKeyToken=71e9bce111e9429c' or one of its dependencies. The system cannot find the file specified.                                                                                                    |                |
| le name: 'Microsoft.SharePoint.Taxonomy.intl, Version=15.0.0.0, Culture=neutral, PublicKeyToken=71e9bce111e9429c'                                                                                                    |                |
| at System.Reflection.RuntimeAssemblynLoad(AssemblyName fileName, String codeBase, Evidence assemblySecurity, RuntimeAssembly locationHint,                                                                                                    |                |
| ackCrawlMark& stackMark, IntPtr pPrivHostBinder, Boolean throwOnFileNotFound, Boolean forIntrospection, Boolean suppressSecurityChecks)                                                                                                    |                |
| at System, Reflection. RuntimeAssembly. Internal LoadAssemblyName (AssemblyName assemblyRef, Evidence assemblySecurity, RuntimeAssembly reqAss                                                                                                    | iembly,        |
| ackCrawlMark& stackMark, IntPtr pPrivHostBinder, Boolean throwOnFileNotFound, Boolean forIntrospection, Boolean suppressSecurityChecks)<br>at System. Reflection. RuntimeAssembly. Internal Load(String assemblyString, Evidence assemblySecurity, StackCrawlMark& stackMark, IntPtr pPrivHostBi | inder Roolean  |
| a system netection. Numericassembly international assembly anny, Evidence assembly actually, stack rawinarka stack hark, multiprinviosial<br>Introspection)                                                                                                    | inder, bootean |
| at System. Reflection. RuntimeAssembly. Internal Load (String assembly String. Evidence assembly Security. StackCrawl Mark& stackMark. Boolean for Intros                                                                                                    | spection)      |
| at System.Reflection.Assembly.Load(String assemblyString)                                                                                                    |                |
| at Microsoft.SharePoint.Taxonomy.Internal.Resourcescctor()                                                                                                    |                |
|                                                                                                    |                |
| RN: Assembly binding logging is turned OFF.                                                                                                    |                |
| o enable assembly bind failure logging, set the registry value (HKLM\Software\Microsoft\Fusion!EnableLog) (DWORD) to 1.<br>ote: There is some performance penalty associated with assembly bind failure logging.                                                                                 |                |
| out in this feature off, remove the registry value (HKLM) Software(Microsoft/Fusion)[EnableLog].                                                                                                    |                |
| and an reactive on, remote the region fraction in a network a bion chabited g.                                                                                                    |                |
|                                                                                                    |                |

#### **Cross-Farm SSP Configuration**

The following settings allow ControlPoint to access activity data when a cross-farm Service Application is created on a farm other than the one on which ControlPoint is installed.

NOTE: These are Advanced Settings.

#### **Global Logging Database Connection Settings**

• Connection String for Global Logging Database on Different Farm (GLOBALSP)

| Edit Setting for Connection String for 2010 or 2013 Global Logging Database on |                                                                                                    |  |
|--------------------------------------------------------------------------------|----------------------------------------------------------------------------------------------------|--|
| Setting<br>Name:                                                               | Connection String for 2010 or 2013 Global Logging Database on<br>Different Farm                              |  |
| Internal<br>Name:                                                              | GLOBALLSP                                                                                                    |  |
| Current<br>Value:                                                              | Data Source=2013OtherFarm;Initial Catalog=WSS_Logging:Persist<br>Security Info=True;Integrated Security=True |  |
| New<br>Value:                                                                  | Data Source=2013OtherFarm;Initial Catalog=WSS_Lo                                                             |  |
|                                                                                | Update Cancel                                                                                                |  |

Web Apps Connected to Global Logging Database on Different Farm (GLOBALLSPWAPS)

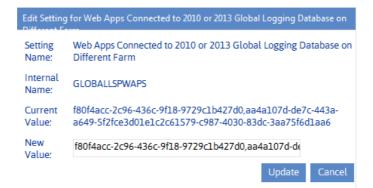

#### **Global Web Analytics Database Connection Settings**

- Connection String for Web Analytics Reporting Database on Different Farm (GLOBALWASP)
- Web Apps Connected to Web Analytics Reporting Database on different Farm (GLOBALWASPWAPS)

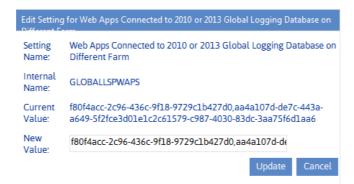

#### Look for Site Collection Admin Users in Active Directory Groups (SiteAdminAD)

By default, if an Active Directory Group is a Site Collection Administrator, ControlPoint does not look inside the group to determine if a logged in user is a member of that group in order to calculate permissions.

ControlPoint Application Administrators can, however, have ControlPoint look for Site Collection Administrators within Active Directory groups by changing the ControlPoint Setting Look for Site Collection Admin Users in Active Directory Groups (SiteAdminAD) from *false* to *true*.

| Edit Setting for l | Look for Site Collecti | on Admin Users in | Active Directory  | Groups      |
|--------------------|------------------------|-------------------|-------------------|-------------|
| Setting Name:      | Look for Site Colle    | ction Admin User  | s in Active Direc | tory Groups |
| Internal Name      | : SiteAdminAD          |                   |                   |             |
| Current Value:     | true                   |                   |                   |             |
| New Value:         | False                  | •                 |                   |             |
|                    | True                   | N                 | 1                 |             |
|                    | False                  | 6                 | Update            | Cancel      |

NOTE: Be aware that if ControlPoint is required to look for users within Active Directory groups, processing time may increase.

#### **Created (Hidden) Settings**

"Created" settings are special-purpose settings that you can add to the ControlPoint Settings list if needed. Generally, these settings should only be configured under special circumstances and with guidance from <u>Quest Support</u>.

NOTE: When a setting is created, it is added to the category **Special Purpose**.

#### To create a ControlPoint Setting:

- 1 From the ControlPoint Configuration Settings Manager, click [Create].
- 2 Check the box to the left of each setting you want to create.

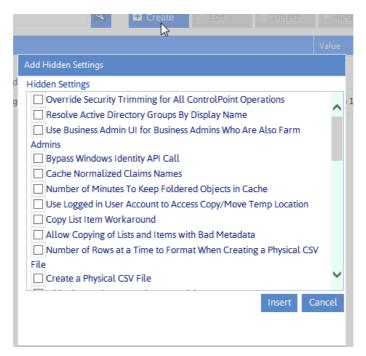

3 Click [Insert].

#### To delete a Created setting:

NOTE: You can only delete settings that are classified as "Created." (That is, Basic and Advanced settings cannot be deleted.)

- 1 In the ControlPoint Settings list, check the box to the left of each created setting you want to delete.
- 2 Click [Delete].

When you delete a Created setting, it is removed from the current ControlPoint Settings list and once again becomes available from the Add Created Settings list.

#### **Created Settings to Override ControlPoint Default Security**

By default, ControlPoint is security trimmed to enforce SharePoint permissions. ControlPoint Application Administrators can, however, override these permissions to allow user groups that have been defined in the ControlPoint Configuration site to perform ControlPoint analyses and/or actions on site collections and sites for which they do not have management permissions.

You can use security overrides in conjunction with <u>Customizing ControlPoint Menus</u> to tailor your ControlPoint environment to best suit the needs of your organization.

NOTE: These settings do not override a user's permissions for the SharePoint sites themselves. (For example, it will not give a user permission to open a SharePoint site or make changes via SharePoint site settings pages if they have not been granted permissions to do so in SharePoint. Nor will a user who does not have permissions for Central Administration be able to use ControlPoint menu items that directly invoke Central Administration pages.)

#### To add security override to ControlPoint

NOTE: Because the use of security overrides should involve careful consideration and planning, they are createable (hidden) settings.

- 1 From the ControlPoint Configuration Settings Manager, click [Create].
- 2 Use the information in the following to determine the appropriate action to take

| If you want to                                                                                                    | Choose                                                                                                    |
|----------------------------------------------------------------------------------------------------|----------------------------------------------------------------------------------------------------|
| allow members of one or more<br>ControlPoint user groups to<br>perform data analyses for any site<br>collection or site in the farm                    | Override Security Trimming for Running Reports.                                                                                                    |
| allow members of one or more<br>ControlPoint user groups to<br>perform ControlPoint actions and<br>analyses on any site collection/site<br>in the farm | Override Security Trimming for All ControlPoint<br>Operations.<br>Hidden Settings<br>Override Security Trimming for All ControlPoint Operations<br>Resolve Active Directory Groups By Display Name<br>Use Business Admin UI for Business Admins Who Are Also Farm<br>Admins<br>Bypass Windows Identity API Call<br>CAUTION: Because implications of taking actions are<br>much more significant than viewing data, it is<br>recommended that ControlPoint Application Administrators<br>use extreme care when configuring this setting.<br>(Remember that you can also customize ControlPoint<br>menus to give groups of users access to a subset of actions.<br>See Guidelines for Creating Customized Menus for<br>Different Groups of Users.) |

- 3 Navigate to the new setting and open it for editing.
- 4 For **New Value**, enter the name of each ControlPoint group whose security trimming you want to override.

NOTE: If you want to extend this privilege to more than one group, enter the group names in a comma-separated list (with no spaces between group names). If you want to extend it to all ControlPoint groups, enter **ALL**.

| Edit Setting for Ove | erride Security Trimming for Running Re | ports        |        |
|----------------------|-----------------------------------------|--------------|--------|
| Setting Name:        | Override Security Trimming for Run      | ning Reports |        |
| Internal Name:       | RPTSECOVRW                              |              |        |
| Current Value:       |                                         |              |        |
| New Value:           | Help Desk, Security Administrators      | ×            |        |
|                      |                                         | Update       | Cancel |

#### **Additional Created Settings**

Because of potential environmental implications, the majority of "created" settings should be configured only under special circumstances and with guidance from <u>Quest Support</u>.

| Add Hidden Settings                                                                                                    |     |
|----------------------------------------------------------------------------------------------------|-----|
| Hidden Settings                                                                                                    |     |
| <ul> <li>Resolve Active Directory Groups By Display Name</li> <li>Use Business Admin UI for Business Admins Who Are Also Farm<br/>Admins</li> <li>Bypass Windows Identity API Call</li> <li>Cache Normalized Claims Names</li> <li>Number of Minutes To Keep Foldered Objects in Cache</li> <li>Use Logged in User Account to Access Copy/Move Temp Location</li> </ul> |     |
| Copy List Item Workaround Allow Copying of Lists and Items with Bad Metadata                                                                                                    |     |
| <ul> <li>Number of Rows at a Time to Format When Creating a Physical<br/>CSV File</li> <li>Create a Physical CSV File</li> </ul>                                                                                                    |     |
| <ul> <li>Hide SharePoint Groups in Group Picker</li> <li>Prevent Discovery from Deleting Data in Mirror Tables</li> </ul>                                                                                                    | -   |
| Insert Cano                                                                                                    | el: |
|                                                                                                    |     |

## Changing Trace Switch Logging Levels

ControlPoint contains a number of trace switches that control the type and level of detail that is captured in the ControlPoint Administration (xcAdmin) log. <u>Quest Support</u> may suggest that one or more of these be changed for diagnosis and troubleshooting purposes.

NOTE Trace switches are Advanced settings.

Valid values for all trace switches, listed from least to most detail, are:

- Disabled
- Error (the default)
- Warnings
- Info
- Verbose

| Errors   | - |
|----------|---|
| Disabled |   |
| Errors   |   |
| Warnings |   |
| Info     |   |
| Verbose  |   |

Note that as the logging level increases, the amount of detail is "additive." For example, if you select the logging level Info, then Errors and Warnings will also be included.

| If you want to change the logging level for                     | Edit the following setting             |
|-----------------------------------------------------------------|----------------------------------------|
| the SharePoint hierarchy building for navigation and selection  | SharePoint Hierarchy Access Logging    |
| the amount of time it takes the SharePoint<br>Hierarchy to load | SharePoint Hierarchy Load Time Logging |
| reports and actions general processing                          | Traverse Entry Logging                 |
|                                                                 | Additional Traverse Entry Logging      |
| the interaction between ControlPoint and databases              | Database Interaction Logging           |

| If you want to change the logging level for                    | Edit the following setting                                      |
|----------------------------------------------------------------|-----------------------------------------------------------------|
| the validation of SharePoint users by<br>ControlPoint          | SharePoint Access Logging                                       |
| aspx page major events                                         | aspx Page Major Event Logging                                   |
| the interaction between ControlPoint and Active<br>Directory   | Active Directory Interactions Logging                           |
| operations performed by the ControlPoint<br>Scheduler          | ControlPoint Scheduler Logging                                  |
| the management of linked SharePoint groups                     | Manage Linked SharePoint Group Logging                          |
| WCF Services calls                                             | WCF Service Call Logging                                        |
| ControlPoint Policies and Site Provisioning operations         | ControlPoint Policies Logging                                   |
| copy/move at set site properties operations                    | Copy/Move and Set Site Properties Logging                       |
| non-specific events                                            | Non-Specific Event Logging                                      |
| Audit Log archiving                                            | Audit Log Archive Logging                                       |
| Workflow reporting for the Comprehensive User<br>Analysis      | Comprehensive User Workflow Report Logging                      |
| access to the Managed Metadata Service<br>Application database | Managed Metadata Service Application Database<br>Access Logging |
| ControlPoint operations performed via<br>PowerShell            | PowerShell Processing Logging                                   |
| Set List properties operations                                 | Set List Properties Logging                                     |
| Social Activity Analysis processing                            | Social Activity Analysis Logging                                |
| ControlPoint Statistics Lists calculations                     | Statistics Lists Calculation Logging                            |
| the ControlPoint Database Recovery operation                   | ControlPoint Database Recovery Logging                          |

# Archiving SharePoint Audit Log Data

ControlPoint xcUtilities is a utility that includes functionality for moving SharePoint audit log data from content databases in your SharePoint farm to an external database, allowing you to free up space in content databases without losing this data. For example, archiving would be valuable if your organization is subject to regulations that require certain types of audit data be retained. The schema for the external database is provided, allowing you to report and analyze archived data using standard SQL-based tools.

If your organization is not subject to regulatory requirements and/or you simply want to purge SharePoint audit log data from content databases, use the ControlPoint Setting <u>Number of Days to</u> <u>Keep Audit Records</u>.

By default, the process archives data from all Web applications. You can, however, choose to include only Web applications that you specify (for example, only those that contain audit log data that is subject to regulatory requirements) using ControlPoint Configuration settings.

# How the Audit Log Archiving Process Works

As part of the setup process, the table where archived audit log data will be stored is created in an external SQL database.

Whenever the archive process is run (which may be from the xcUtilities interface, from a command line, the ControlPoint application interface, or through Windows Task Scheduler), the process carries out the following actions:

1 Checks the parameter value of the ControlPoint Configuration Setting ArchiveAuditLogIncludeWeb Applications for a list of Web applications for which audit log data should be archived. If the parameter value is null, all Web applications will be included in the archive process.

EXCEPTION: If the archive process was initiated from the ControlPoint application interface, all selected objects will be included, regardless of this setting. See also Specifying the Web Applications to Include in the Archiving Process.

- 2 For each Web application to be processed:
  - a) Uses the date for the earliest audit record in the content database(s) for the selected Web application as the start date.

b) Retrieves audit log records within the Web application that were created between the start date and the next process interval date, as determined by the ControlPoint Configuration Setting ArchiveAuditLogProcessInterval.

NOTE: By default, the process interval is one (1) hour, but this value can be changed. See <u>Changing the Archive Audit Log Process Interval (Optional)</u>.

c) Writes the audit data for the process interval to the external database table as a database transaction.

NOTE: If an exception occurs, data will not be committed to the external database, the transaction will be rolled back, and the archiving process will stop. Exception conditions will be captured in the ControlPoint Task Audit.

d) Once the audit records have been committed to the external database, deletes the corresponding records from the content database.

NOTE: If an exception occurs during the deletion of audit records for a site collection, all the records for the site collection with the current task ID will be removed from the external database (to prevent duplication of data that still exists in the content database), and the archiving process will stop. Exception conditions will be captured in the ControlPoint Task Audit.

- e) Advances to the next process interval and repeats substeps b) d) until the last date to be processed (as determined by the user-specified "number of days to keep in SharePoint") is reached.
- 3 Repeats Step 2 for each Web application to be processed.

# Tips for Archiving a Large Accumulation of Audit Data

If you have many months or even years' worth of accumulated data to archive, doing all of it in a single operation can be resource-intensive and can perform slowly. When you run the audit log archive process, however, you have the option of specifying the number of days' worth of audit log data to keep in the database. If, however, you have many months or even years' worth of accumulated data to archive, doing all of it in a single operation can be resource-intensive and can bog down your system. It is recommended, therefore, that when you initially run the archiving operation you specify a relatively large amount of data to retain, then incrementally reduce that number with each subsequent run of the operation until you have reached the number of days' worth that you want to retain on an ongoing basis.

EXAMPLE:

Suppose 1,000 days' worth of audit log data has accumulated on your farm, but going forward you only want to retain 60 days' worth. Depending on the size of your farm, archiving 940 days worth of data in a single operation might tie up the system for several hours. To avoid this problem, the first time you run the process you may want to choose to save 800 days' worth (that is, archive 200 days' worth) of audit log data.

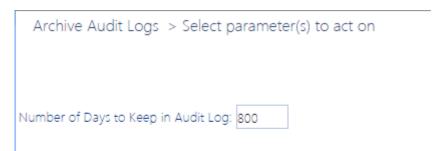

The next time you run the operation, you may want to bring the number down to 600 (that is, archive another 200 or so days' worth), and so on, until you have reduced the amount of audit log data in the database to a manageable amount. You can then schedule the operation to run on a regular basis, saving only the amount that you want to retain on an ongoing basis.

Archive Audit Logs > Select parameter(s) to act on

Number of Days to Keep in Audit Log: 60

# Setting Up the Audit Log Data Archive

The archive setup process consists of the following tasks:

- Creating the Audit\_Log\_Transfer Database table, where archived audit log data will be stored.
- Adding the connection string for the database where the Audit\_Log\_Transfer Database table resides to the ControlPoint application.

# Creating the Audit\_Log\_Transfer Database Table

The first step in the process of setting up an audit log data archive is to create the Audit\_Log\_Transfer table. You can create this table on the server and in the database of your choice. It is important to note, however, that the archiving process does not compress audit log data, but rather transfers it "as is" from the content database tables to the Audit\_Log\_Transfer table. (Think of this table as a data

warehouse.) Therefore, you should keep space requirements in mind when selecting the location for this table, especially if you are archiving data from large, active site collections for which an extremely large number of audit records may be generated.

## Log in Account Requirements:

On the server that hosts the database to which you want to archive audit log data, you must be logged in with an account that has permissions to create a new database table in the selected database.

TIP: You may want to consider logging in as the ControlPoint Service Account. Because it is the account that actually writes records into the database, you would not need to grant permissions to any other account.

## To create the Audit\_Log\_Transfer Database Table:

- 1 If you want the audit archive data to reside in a new database, create that database on the appropriate server.
- 2 On the Web front-end server on which ControlPoint was initially installed, navigate to the folder C: \Program Files\Metalogix\ControlPoint\ControlPointFeatures\Packages.
- 3 If you will be creating the Audit\_Log\_Transfer Database Table on a different server, copy the file script\_create\_audit\_archive\_tables.adt to that server.
- 4 Open the file script\_create\_audit\_archive\_tables.adt in SQL Server Management Studio.

5 Copy all of the text in the file.

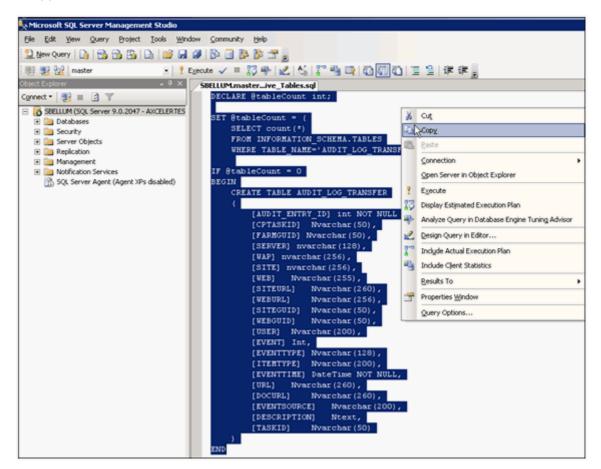

- 6 In the Object Explorer (left pane), select the database in which you want to create the archive table.
- 7 Right click and choose New Query.

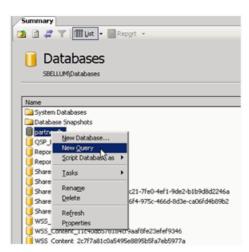

- 8 Paste the text that you copied into the right pane.
- 9 From the **Query** menu or toolbar, choose **Execute** to create the Audit\_Log\_Transfer table in the selected database.

# Archive Audit Log Table Connection String (ArchiveAuditLogConnectionString)

Before the archive process can be run, you must add the connection string for the database on which the Audit\_Log\_Transfer Database Table was created to the ControlPoint Configuration Setting **Archive Audit Log Table Connection String**.

TIP: You can copy and paste the Value from the ControlPoint Configuration Setting <u>SQL Server</u> <u>Connection String for XcAdmin Database</u>, and update the following values:

- For **Data Source=**, the name of the server on which the Audit\_Log\_Transfer Database Table resides.
- For Initial Catalog=, the name of the database in which the Audit\_Log\_Transfer Database Table was created.

| Edit Setting      | Edit Setting for Archive Audit Log Table Connection String                                                            |  |  |  |  |
|-------------------|----------------------------------------------------------------------------------------------------|--|--|--|--|
| Setting<br>Name:  | Archive Audit Log Table Connection String                                                                             |  |  |  |  |
| Internal<br>Name: | ArchiveAuditLogConnectionString                                                                                       |  |  |  |  |
| Current<br>Value: | Data Source=qa2013foundatio;Initial<br>Catalog=AuditLogArchive;Persist Security Info=True;Integrated<br>Security=True |  |  |  |  |
| New<br>Value:     | Data Source=qa2013foundatio;Initial Catalog=AuditLc                                                                   |  |  |  |  |
|                   | Update Cancel                                                                                                    |  |  |  |  |

# **Running the Archive Audit Log Process**

You can run the archive audit log process using any of the following methods:

- For the entire farm or for individual Web applications, from the ControlPoint application interface
- On the server where ControlPoint xcUtilities resides:
  - From a command line
  - On a one-time or recurring basis, through Windows Task Scheduler

## Log in Account Requirement:

On the server that hosts the content databases containing the audit log data you want to archive, you must be logged in with an account that has administrative privileges for every Web application that you intend to include in the archive process.

# **Running the Archive Process from the ControlPoint Application Interface**

You can archive audit log data for the entire farm or for individual Web applications from the ControlPoint application interface. This is especially useful before moving a site collection, because once a site collection has been deleted from the source location its audit log data remains in the content database and becomes "orphaned."

1 From the Manage ControlPint tree, choose **ControlPoint Management > Audit Log Archive**.

| ive Audit Logs > Select scope to act on                                                                     | Next, define parameter(s)                           |             |
|----------------------------------------------------------------------------------------------------|-----------------------------------------------------|-------------|
|                                                                                                    |                                                     | SELECTION   |
| trol-click to select multiple items from the left side. Right-click for itional options.                    | Check check-boxes to include<br>children of the ite |             |
| Available Items Expand<br>Scope<br>Name:                                                                    | Selected Items Clea                                 | All RESULTS |
|                                                                                                    |                                                     |             |
| <ul> <li>→ ⊕ ControlPoint (1)</li> <li>&gt; ⊕ Customers - 44847 (2)</li> <li>&gt; ⊕ Extranet (2)</li> </ul> |                                                     |             |
| Content DB                                                                                                  |                                                     |             |
| >⊕ Portal (1)<br>>⊕ SharePoint - 80 (16)                                                                    |                                                     |             |
|                                                                                                    |                                                     | ► Run Nov   |
| Apply Cancel                                                                                                |                                                     | 🖒 Reset     |
|                                                                                                    |                                                     | 💾 Save As   |

- 2 In the Available items section, select either the farm node or the individual Web applications whose audit log data you want to archive.
- 3 Select the Parameters tab then enter the **Number of Days to Keep in Audit Logs** (that is, any audit log data that has been captured before this time period will be archived). If you want to archive all audit log data before deleting or moving a site collection, enter 0.

| Archive Audit Logs > Select parameter(s) to act on | SELECTION  |
|----------------------------------------------------|------------|
|                                                    | PARAMETERS |
| Number of Days to Keep in Audit Log: 60            | SCHEDULE   |
|                                                    | RESULTS    |
|                                                    |            |
|                                                    |            |
|                                                    |            |
|                                                    |            |
|                                                    |            |
|                                                    | ► Run Now  |
|                                                    |            |
|                                                    | 🔿 Reset    |
|                                                    |            |

Now you can:

• run the operation immediately (by clicking the [Run Now] button)

OR

• schedule the operation to run at a later time or on a recurring basis.

OR

• save the operation as XML Instructions that can be run at a later time.

# **Running the Archive Process from a Command Line**

## To run the archive process from a command line:

1 On the Web front-end server where the archive was set up, open a command window and point to C:\Program Files\Metalogix\ControlPoint\CotrolPointFeatures.

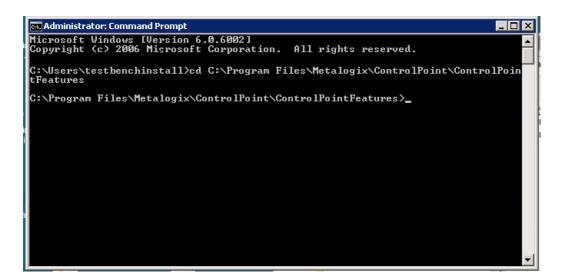

2 Enter the string: xcUtilities /archiveauditlogs /daystoretain <#days>

where <# days> is an integer representing the number of days worth of audit log that you want to retain (that is, any audit log data that has been captured before this time period will be archived).

NOTE: You can also include the optional argument **/processInterval <override>** if you want to override the ControlPoint Configuration Setting **ArchiveAuditLogProcessInterval** with an integer representing the number of hours' worth of archive data to process at one time.

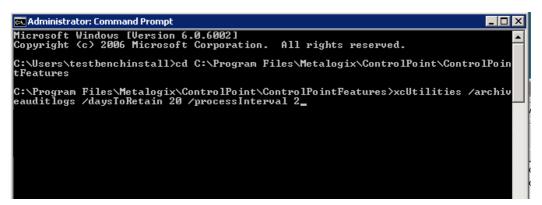

# Scheduling the Archive Process via Windows Task Scheduler

## To schedule the archive process:

- 1 On the Web front-end server where the archive was set up, open the Windows Task Scheduler and Initiate a scheduled task.
- 2 Complete the Action dialog as follows:
  - a) For Action, make sure Start a Program is selected.
  - b) For Program/script, enter (or browse to) the following path:

# C:\Program Files\Metalogix (or Axceler)\ControlPoint\ControlPointFeatures (or AxcelerFeature)\xcUtilities

NOTE: For a 64-bit operating system, the program directory is **Program Files (x86)** only if you first installed ControlPoint prior to version 4.5.

#### c) For Add arguments, enter /archiveauditlogs /daystoretain <#days>

where <**# days**> is an integer representing the number of days worth of audit log data that you want to retain (that is, any audit log data that has been captured before this number of days will be archived).

NOTE: You can also include the optional argument **/processInterval <override>** if you want to override the ControlPoint Configuration Setting **ArchiveAuditLogProcessInterval** with an integer representing the number of days' worth of archive data to process at one time.

|          | New Action                                  |             | ×               |
|----------|---------------------------------------------|-------------|-----------------|
| You mus  | st specify what action this task will perfo | rm.         |                 |
| Action:  | Start a program                             |             | ~               |
| Setting  | 5                                           |             |                 |
| Progra   | ım/script:                                  |             |                 |
| "C:\Pr   | ogram Files\Metalogix\ControlPoint\Co       | ntrolPointF | Browse          |
| Add a    | rguments (optional):                        | uditlogs/   | daystoretain 20 |
| Start in | n (optional):                               |             | 13              |
|          |                                             |             |                 |
|          |                                             |             |                 |
|          |                                             |             |                 |
|          |                                             |             |                 |
|          |                                             |             |                 |
|          |                                             |             |                 |
|          |                                             |             |                 |
|          | Г                                           | 01/         |                 |
|          | L                                           | ОК          | Cancel          |

3 Complete the **Trigger** dialog with the scheduling information that is appropriate for your environment.

| New Trigger                                                                                                    | x |
|----------------------------------------------------------------------------------------------------|---|
| Begin the task:       On a schedule       v         Settings       One time       Start:       2/20/2015       •       6:46:10 PM       Synchronize across time zones         O Daily       One time       Start:       2/20/2015       •       6:46:10 PM       •       Synchronize across time zones         O Daily       Weekly       Recur every:       1       weeks on:       •         Monthly       Sunday       Monday       Tuesday       Wednesday         Thursday       Friday       Y Saturday |   |
| Advanced settings          Delay task for up to (random delay):       1 hour         Repeat task every:       1 hour         Stop all running tasks at end of repetition duration         Stop task if it runs longer than:       3 days         Expire:       2/20/2016         6:46:11 PM       Synchronize across time zones                                                                                                    |   |
| OK Cancel                                                                                                    |   |

# Managing Archive Audit Log Configuration Settings

The following archive audit log configuration settings are managed within the ControlPoint Configuration site:

- ArchiveAuditLogConnectionString the connection string for the database where the Audit\_Log\_Transfer Database table resides. See <u>Adding the Database Connection String to</u> <u>ControlPoint</u>.
- ArchiveAuditLogIncludedWebApplications –a list of Web application GUIDs that you want to include in the archive process (if different than the default, which is all Web applications in the SharePoint farm).
- ArchiveAuditLogProcessInterval— the number of hours' worth of data that is processed at one time (if different from the default, which is one (1) hour).

See also Modifying ControlPoint Configuration Settings.

# **Specifying the Web Applications to Include in the Archiving Process**

By default, if the Audit Archiving process is run from a command line or as a Windows scheduled task, the ControlPoint audit log archive process runs on all Web applications in the SharePoint farm. ControlPoint Application Administrations can, however, specify which Web applications that they want to include in the process (for example, only those that are subject to regulatory requirements).

Web applications that you choose to include in the audit log archiving process will automatically be excluded from the purge process (as determined by the <u>Number of Days to Keep Audit Records</u>, to ensure that the purge process will not run before data is archived.

NOTE: This setting will be ignored if you are running the archive process from the ControlPoint application interface.

## To specify Web applications to include in the archiving process:

Enter the Web application's GUID as the Value of the ControlPoint Setting Edit Settings for **Web Applications to Include in Audit Logs**.

TIP:

- To locate a Web application's GUID, select the Web application in the ControlPoint SharePoint Hierarchy, right-click and choose Properties.
- Copy the ID Property Value and paste it directly into the **Web Applications to Include in Audit** Logs Value field.

| 🖉 Properties - Windows Internet Explorer                           |                                        |
|--------------------------------------------------------------------|----------------------------------------|
| Type: WAP<br>Name: SharePoint - 48905<br>URL: http://sbellum:48905 |                                        |
| Total Users with Permissions: Total Active U                       | Isers (last 30 days): Calculate Totals |
| Property Name                                                      | Property Value                         |
| Event Handlers Enabled                                             | False                                  |
| External Workflow Participants Enabled                             | False                                  |
| File Not Found Page                                                |                                        |
| Id                                                                 | 3975121b-e003-427a-a0be-67d9cb74b50b   |
| Inherit Data Retrieval Settings                                    | True                                   |
| Is Administration Web Application?                                 | False                                  |
| Is Paired?                                                         | False                                  |
| Maximum File Size                                                  | 50                                     |
| Meta Weblog Authentication Enabled                                 | False                                  |
| Meta Weblog Enabled                                                | True                                   |
| Name                                                               | SharePoint - 48905                     |
| Needs Upgrade                                                      | False                                  |
|                                                                    |                                        |
|                                                                    |                                        |
|                                                                    |                                        |
|                                                                    | Nocal intranet 🛛 🖓 👻 100% 👻 🎢          |

NOTE: Enter multiple Web applications as a comma-separated list.

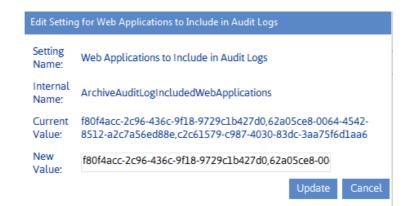

TIP: Use the Notes field to record the *names* of included Web applications, as you cannot as easily retrieve a Web application's name based on its GUID.

# **Changing the Archive Audit Log Process Interval** (Optional)

By default, the archive audit log utility processes one hour's worth of audit log data at a time. Generally, it is recommended that you keep the default setting, especially if you have a large amount of data to be archived, as the more data that is archived at one time the greater the demand on server resources.

ControlPoint Application Administrators can, however, increase the number of hours' worth of data that is processed at one time by changing the Value of the ControlPoint Configuration Setting **Archive Audit Log Process Interval**.

| Edit Setting for Number of Hours Worth of Data to Archive at One Time |                                                         |        |  |  |  |
|-----------------------------------------------------------------------|---------------------------------------------------------|--------|--|--|--|
| Setting Name:                                                         | e: Number of Hours Worth of Data to Archive at One Time |        |  |  |  |
| Internal Name:                                                        | ArchiveAuditLogProcessInterval                          |        |  |  |  |
| Current Value:                                                        | 1                                                       |        |  |  |  |
| New Value:                                                            | 1                                                       |        |  |  |  |
|                                                                       | Update                                                  | Cancel |  |  |  |
|                                                                       |                                                         |        |  |  |  |

# Troubleshooting

This troubleshooting guide:

- identifies where to find log files that can be used to help diagnose issues you may be experiencing with ControlPoint, and
- describes some common issues that you may encounter when using ControlPoint and suggestions on how to resolve them.

Note that the this guide is by no means exhaustive. Factors unique to your environment, such as the size, configuration, and complexity of your SharePoint farm as well as interactions between SharePoint, ControlPoint, other applications and processes, may also need to be taken into consideration.

# **ControlPoint Log Files**

There are a number of log files that can help in troubleshooting ControlPoint issues.

NOTE: If you cannot diagnose your issue using the information in this guide and need to contact <u>Quest Technical Support</u>, have any applicable log file(s) readily available to help the Technical Support Specialist better assist you.

# **ControlPoint Web Config File (web.config)**

#### web.config:

- is the configuration file for the Web application that hosts the ControlPoint Configuration Site Collection, and
- is located in the in the following SharePoint hive subdirectory: \TEMPLATE\LAYOUTS\Axceler.

Note that any changes to the web.config file will cause a restart of the application pool for the Web application that hosts ControlPoint Configuration Site Collection.

# **ControlPoint Administration Log (xcAdmin.log)**

xcAdmin.log:

- is the log file where the following information is recorded:
  - ControlPoint application errors
  - the progress of both scheduled and interactive Discovery jobs, and
- is accessible from the machine on which ControlPoint was installed for the farm, in the following SharePoint hive subdirectory: \TEMPLATE\LAYOUTS\Axceler\log.

## **Logged Errors Report**

The Logged Errors Report:

- reports ControlPoint application errors for a specified time period, and
- is available from the ControlPoint Actions and Analyses panel.

## To generate a Logged Errors Report:

- 1 From the Manage ControlPoint panel, choose Schedule Management and Logging > Logged Errors Report.
- 2 Enter the Start Date and End Date for the time period you want to cover.

Now you can:

• run the analysis immediately (by clicking [Run Now] )

OR

• schedule the analysis to run at a later time

OR

• generate an xml file with instructions that can be run at a later time (by clicking [Save Instructions]). See Saving, Modifying and Running Instructions for a ControlPoint Operation.

The errors returned by this report are similar to those recorded in the Administration log, which is available to ControlPoint Application Administrators. It does not, however, trace activities like the progress of both scheduled and interactive Discovery jobs, as the Administration log does.

| Metalogix                                                                                                    | Logged Errors (                                                                                                    | 1/26/2014 to 2/26/2014)                                                                                                    | axcelertest\testbenchaxceler<br>2/26/2014 5:20:53 PM                                                                                | Ξ |
|----------------------------------------------------------------------------------------------------|----------------------------------------------------------------------------------------------------|----------------------------------------------------------------------------------------------------|----------------------------------------------------------------------------------------------------|---|
| Total Logged Errors : 94                                                                                                    |                                                                                                    |                                                                                                    |                                                                                                    |   |
| Date                                                                                                    | User                                                                                                    | Source                                                                                                    |                                                                                                    |   |
| 1/26/2014 3:28:00 AM                                                                                                    | axcelertest\testbencha                                                                                                    | xceler                                                                                                    |                                                                                                    |   |
| E ID #: 2045: Access to this Web site                                                                                                    | has been blocked.                                                                                                    |                                                                                                    |                                                                                                    |   |
| at Microsoft SharePoint Library SPP<br>pnLanguage, Unt32& pnLocale, Strim<br>pbstrCustomizedCssFileList, String& r<br>pbstrSteLogoDescription, Object& pv<br>int32& puVersion, Int16& pnClennTag<br>at Microsoft SharePoint SPWeb Int/<br>at Microsoft SharePoint SPWeb get<br>at Axcoler.SPAccessCore.CPWeb, get<br>at XcCore.Logic.Traverse Hiweb(D<br>at xcCore.Logic.Traverse Traverse | g& pbstrDefaultTheme, String& pbstrDefau<br>obstrCustomJSUrl, String& pbstrDefau<br>artUser, Boolean& pvarisAuditor, Int32& pl<br>)<br>VebPublic()<br>ServerRelativeUrl()<br>JsRootWeb()<br>ataRow& workRow, kcCPWeb iWeb, SPL<br>SteCollection(DataRow& workRow, Boole | sud& puidID, String& pbstrRequestAccessEmail, Umt22<br>uitThemeCSSUrl, String& pbstrThemedCssFolderUrl, Strin<br>feaderUrl, String& pbstrMasterUrl, String& pbstrCustomM<br>ISiteFlags, Boolean& pbOverwriteMUICultures, Boolean&<br>Level LeveIDown, Int32 level, Boolean& binincludeChange<br>aan& renewRow, kcCPSite ISite, SPLevel level) | gå obstrAtternateCSSUri, String&<br>lasterUri, String& pbstrSiteLogoUri, String&<br>pbMUEnabled, String& pbstrAtternateMUICultures, |   |
| 1/27/2014 3:08:50 AM                                                                                                    | axcelertest\testbencha                                                                                                    | xceler                                                                                                    |                                                                                                    |   |
| at Microsoft.SharePoint.Library.SPR                                                                                                    | solve this problem.<br>lobal.HandleComException(COMException<br>lequest.OpenWebInternal(String bstrUrl, G                                                                                                    | comEx)<br>uud& pguidD, String& pbstrRequestAccessEmail, UInt32&<br>JitThemeCSSUrl, String& pbstrThemedCssFolderUrl, Strin                                                                                                    |                                                                                                    |   |

# **Troubleshooting Configuration Errors**

Configuration errors generally display in the right (workspace) pane, when you first open the ControlPoint application or when you attempt to run a ControlPoint operation.

# Blank Page/Unexpected Error

## **Possible Reason**

If you attempt to open ControlPoint and a blank page displays (with or without a message such as *Error* or *An unexpected error has occurred*) it may because your farm uses multiple Web front-end servers and you failed to properly configure the ControlPoint application for all of them.

## Resolution

Make sure that the ControlPoint application has been configured for all Web front-end servers. See the *Metalogix ControlPoint Advanced Installation Guide* for details.

# **Could Not Load File or Assembly**

## Parser Error Message

Could not load file or assembly "System Web Extensions. Version - ...

| Server Error in '/_layouts/Axceler' Application.                                                                                                    |
|----------------------------------------------------------------------------------------------------|
| Configuration Error                                                                                                    |
| Description: An error occurred during the processing of a configuration file required to service this request. Please review the specific error details below and modify your configuration file appropriately.                                                                                                    |
| Parser Error Message: Could not load file or assembly 'System.Web Extensions, Version+3.5.0.0, Culture+neutral, PublicKeyToken+31bf3856ad364e35' or one of its dependencies. The system cannot find the file specified                                                                                                    |
| Source Error:                                                                                                    |
| Line 81: <assemblies><br/>Line 82: <add assembly="System.Design, Version=2.0.0.0, Culture=neutral, PublicKeyToken=803F3F7F11D50A3A"></add><br/>Line 83: <add assembly="System.Web.Extensions, Version=3.5.0.0, Culture=neutral, PublicKeyToken=31BF3856AD364E35"></add><br/>Line 84: <add assembly="Microsoft.SharePoint, Version=32.0.0.0, Culture=neutral, PublicKeyToken=71B98CE11E9429C"></add><br/>Line 85: <add assembly="Microsoft.SharePoint.Library, Version=12.0.0.0, Culture=neutral, PublicKeyToken=71B98CE11E9429C"></add></assemblies> |
| Source File: C1Program Files/Licrosoft Shared/Web Server Extensions/12templatellayouts/axceler/web.confg Line: 83                                                                                                    |
| Assembly Load Trace: The following information can be helpful to determine with the assembly 'System. Web Extensions, Version=3.5.0.0, Cuture=neutral, PublicKeyToken=31b13856ad364e35' could not be loaded.                                                                                                    |
| WRN: Assembly binding logging is turned OFF.<br>To enable assembly bind failure logging, set the registry value [HKLM\Software\Microsoft\Fusion1EnableLog] (DWORD) to 1.<br>Note: There is some performance penalty associated with assembly bind failure logging.<br>To turn this feature off, remove the registry value [HKLM\Software\Microsoft\Fusion1EnableLog].                                                                                                    |
| Version Information: Microsoft .NET Framework Version:2.0.50727.42; ASP.NET Version:2.0.50727.42                                                                                                    |

## Reason

If you see this error as soon as you open ControlPoint, the applicable version of the .NET Framework has not been installed on *all* of the Web front-end servers in your farm.

## Resolution

Make sure the version of the .NET Framework that is appropriate for your SharePoint version is installed on all Web front-end servers in your farm.

## If You Cannot Resolve a Configuration Error

Contact <u>Quest Support</u>. Have the contents of the ControlPoint web.config file readily available so that the Technical Support Specialist can better assist you.

# **Troubleshooting the ControlPoint Application** Interface

# **Recent Change Does Not Show Up in the SharePoint Hierarchy**

#### Issue

During your current ControlPoint session, an action you performed (such as a Delete Site, Set User Permissions, or Add User to Group) isn't reflected in the SharePoint Hierarchy.

## **Possible Resolution**

• Try Refreshing the SharePoint Hierarchy.

OR

• If a site collection has been added or deleted and the ControlPoint Application Administrator has configured the application to <u>load site collections from a server-side cache</u>, you may try refreshing this cache.

# **Remote Farms Do Not Display in SharePoint Hierarchy**

#### Issue

In a multi-farm environment, only the home farm displays in the SharePoint Hierarchy.

## **Possible Reasons**

• The ControlPoint Configuration Setting **How to Display Multiple Farms in SharePoint Hierarchy** is set to **1** (Display Home Farm Only).

OR

• The multi-farm environment includes different editions of ControlPoint installed (Standard, Non-Standard, and/or ControlPoint Online), and remote farm display is not supported for the edition selected as the home farm.

## Solutions

- Make sure the ControlPoint Configuration Setting <u>How to Display Multiple Farms in SharePoint</u> <u>Hierarchy</u> is set to either **2** (Display home farm expanded and remote farm(s) collapsed) or **3** (Display all farms collapsed).
- If the environment includes different editions of ControlPoint, make sure the home farm is an edition that supports remote farm display, using the guidelines in the following table.

| If the multi-farm installation                                                        | Then                                       |
|---------------------------------------------------------------------------------------|--------------------------------------------|
| includes ControlPoint Standard along with Non-<br>Standard and/or ControlPoint Online | a Standard farm must be the home farm.     |
| consists of only Non-Standard and ControlPoint<br>Online                              | a Non-Standard farm must be the home farm. |

NOTE: Regardless of whether or not all farms display in the SharePoint Hierarchy, you will always be able to change the active farm by selecting from the Available Farms drop-down.

# Site Collections Display as "Inaccessible"

#### Issue

Site Collections display in the SharePoint Hierarchy followed by the text *Inaccessible*.

## Reason

When a Content Database is added to a Web application, the ControlPoint Service Account must be granted access to it.

## Solution

The ControlPoint Application Administrator can <u>Grant the ControlPoint Service Account access to the</u> <u>content database(s) within the Web application(s)</u>.

# Site Collections Grayed-Out and "Locked"

#### Issue

All of the sites beneath a Web application in the SharePoint Hierarchy are grayed-out and are labeled "Locked."

## **Possible Reason**

You added one or more content database to an existing Web application, but the ControlPoint Service Account was not granted access to it.

## Resolution

The ControlPoint Application Administrator can <u>Grant the ControlPoint Service Account access to the</u> <u>content database(s) within the Web application(s)</u>.

# When Launched from a Server That Has IE Enhanced Security Configuration Enabled, ControlPoint Fails to Launch Properly

#### Issue

When you launch ControlPoint from a server for which IE Enhanced Security Configuration (IE ESC) is turned on and you are using Internet Explorer 10 or 11 as your browser, the application fails to launch properly.

## Resolution

In the Server Manager, make sure IE Enhanced Security Configuration (IE ESC) is off.

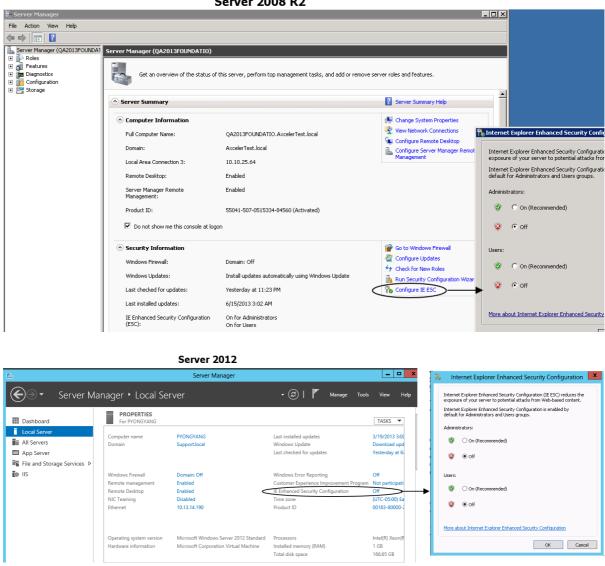

#### Server 2008 R2

# Number of Child Objects Specified for an Object in the SharePoint Hierarchy Doesn't Match Number Displayed

#### Issue

When you expand a Web application or site collection in the SharePoint Hierarchy, the number of child objects you see is *fewer* than the number that appears in parentheses.

## Reason

ControlPoint is security-trimmed to enforce SharePoint permissions. The number in parentheses beside an object represents *all* child objects. However, the objects that you actually sees depends on your SharePoint permissions. See ControlPoint Security in the *ControlPoint User's Guide*.

# The Loading of Site Collections in the SharePoint Hierarchy is Extremely Slow

#### Issue

When a Web application in the SharePoint Hierarchy is expanded, it takes an exceptionally long time for site collections to load

## **Possible Reason**

When a Web application is first expanded, ControlPoint must both load the site collections and build the folders into which they are grouped (based on the value specified for the ControlPoint Configuration Setting <u>Maximum Number of Objects to Display Before Foldering (NAVCAP</u>). If the Web application has an extremely large number of site collections (for example, thousands of MySites), this process can be time-consuming.

## Resolution

The ControlPoint Application Administrator can increase the amount of time that foldered objects in the SharePoint Hierarchy remain in cache.

If the time that takes for site collections to load is *unacceptably* slow, ControlPoint Application Administrator can configure the application to <u>pre-load site collections from a server-side cache</u>.

# **Error Occurs When Attempting to Launch ControlPoint from a SharePoint Site**

#### Issue

When an attempt was made to launch ControlPoint from within a SharePoint site, a dialog displays with a message that an unexpected error has occurred.

## **Possible Reason**

The ControlPoint for Site Admins and/or ControlPoint Menus for Site Settings feature was activated for the site but was not configured properly for the farm.

## Resolution

Follow the procedure for Configuring Site Administration Features for Your SharePoint Farm. After updating the file **webnew.config**, remember to save it as **web.config**.

# A Business Administrator's SharePoint Sites Do Not Display in the SharePoint Hierarchy

#### **Issue:**

• When a member of the ControlPoint Business Administrator's group logs into ControlPoint, the SharePoint site collections/sites that the user manages do not display in the SharePoint Hierarchy.

OR

• A Business Administrator's permissions for SharePoint sites have changed, but those changes are not reflected in the SharePoint Hierarchy.

## Possible Reason(s):

• The user does not have sufficient permissions for the SharePoint site(s) to be administered

• The user has management permissions for a subsite but *not* its parent site. (By default, if a member of the ControlPoint Business Administrators group has permissions to manage a subsite at any level below a site collection's root site but does *not* have permissions to manage its parent, the subsite does not display in the ControlPoint SharePoint Hierarchy or object pickers.)

| SharePoint - 80 (16)  Alpha Snack Foods (4)                   | Select Site<br>SharePoint - 80                                              |
|---------------------------------------------------------------|-----------------------------------------------------------------------------|
| Alpha Snack Foods (4) - Root Site                             | Select Alpha Snack Foods - Root Site<br>(http://2010foundation/sites/alpha) |
| <ul> <li>▶ Beta Aquatics (16)</li> <li>▶ B CIA (1)</li> </ul> | Select                                                                      |
| Client List                                                   | SelectStay Fresh Packaging<br>(http://2010foundation/sites/alpha/stayfresh) |

- Since the last ControlPoint Discovery:
  - the user was added to the Business Administrator's group OR
  - the user's SharePoint permissions have changed.

## **Possible Resolution(s):**

- Make sure the user has Full Control or equivalent permissions to the SharePoint sites to be administered in ControlPoint. See Making ControlPoint Available to Business Users (Site Administrators) in the *ControlPoint User's Guide*.
- If the user has management permissions for a subsite but not its parent site, the subsite will be included in a ControlPoint operation if it is within the scope of the selection, even if it does not *display* in the SharePoint Hierarchy. ControlPoint Application Administrators can also configure the application to <u>display all Business Administrator sites in the SharePoint Hierarchy</u>.
- Either run an interactive Discovery or wait for the scheduled Discovery job to run.

# "A Script on the Page is Causing Internet Explorer to Run Slowly..."

#### Message

A script on the page is causing Internet Explorer to run slowly. Stop running this script?

## **Possible Resolutions**

If you encounter this message when trying to expand a node in the left navigation pane, click [Yes] then re-open the node.

Note that, once child items within a node are loaded, they are cached and are not reloaded:

• for the remainder of your ControlPoint session

OR

• until the SharePoint Hierarchy has been refreshed.

ControlPoint Application Administrators may also find that <u>decreasing the number of child items that</u> <u>display within a subfolder</u> improves performance, especially if it has been set higher than the default value. (The more items there are within a subfolder, the more time it will take for them to load.)

You may also be able to alleviate the issue by adjusting certain Internet Explorer configuration settings. <u>Quest Support</u> can provide more detail.

# **Troubleshooting Discovery**

# "Discovery is Being Performed Now, Cannot Start"

#### Message

Discovery is being performed now, cannot start.

## **Possible Reason**

You manually cancelled an interactive Discovery job, then tried to re-run it immediately.

When you cancel a Discovery job, as time is needed to roll back changes that the job was in the process of collecting for the cancelation to be fully processed.

## Resolution

Wait several minutes before attempting to re-run Discovery.

# If You Cannot Resolve a Discovery Issue

Contact <u>Quest Support</u>. Have the contents of the ControlPoint Administration Log (xcAdmin.log)and the Logged Errors Report readily available so that the Technical Support Specialist can better assist you.

# **Troubleshooting SharePoint Users and Permissions**

# **Cannot Locate SharePoint Users Authenticated by Alternate (non-Active Directory) Methods**

#### Issue

Attempting to select alternate authentication-based users on which to run a ControlPoint operation but unable to browse for or validate them.

## Possible Reason(s)

- The ControlPoint application has not been configured to recognize the alternate authentication provider.
- The scope of your action or analysis encompasses more than one Web application.

## Resolution(s)

- Make sure the ControlPoint application has been configured to recognize the alternate authentication provider(s) used in the farm. See Configuring ControlPoint to Recognize Alternate Authentication Providers.
- Either:
  - limit the scope of your operation to a single Web application
     OR
  - if the operation is one that can be run on unvalidated users, manually enter (rather than browsing for) the user's name and omit the validation.

See "Special Considerations for Selecting Alternate Authentication-based Users" in the topic Selecting Users on Which to Perform a ControlPoint Action or Analysis in the *ControlPoint User's Guide*.

# System Exception: "Cannot get the members of the group..."

#### Issue

When attempting to view members of an Active Directory group from permissions analysis results, an error window displays which includes the following message:

*System.Exception:* Cannot get the members of the group [domain\group] possibly because of network or permissions problems

## **Possible Reason**

The ControlPoint Service Account does not have permissions to read all users within the Active Directory group.

## Resolution

Make sure the ControlPoint Service Account has at least Read Permissions for the Active Directory record of every SharePoint user. Consult your Microsoft Active Directory documentation for details.

# **Properties Dialog: Total Users with Permissions Displays as "Incomplete"**

#### Issue

After clicking [Calculate Totals] On the ControlPoint Properties dialog, the number of Total Users with **Permissions** is followed by (Incomplete).

#### Reason

An exception was encountered when Active Directory users were being counted. Possible reasons include:

- The ControlPoint Service Account does not have access to an entire Active Directory group or one or more accounts within an Active Directory group.
- Networking problems have been encountered.

## Resolution

Review the ControlPoint Administration Log (xcAdmin.log) to determine the cause of the exception.

# Users with Permissions Granted Through a Claim are not Showing Up in Permissions Analysis Results

#### Issue

One or more users who have permissions to SharePoint objects through a claim are not being included in permissions analysis results.

## **Possible Reason**

If your SharePoint farm includes claims-based authentication, permissions granted through a claim may not be reliably reported because SharePoint only retains permissions information for an augmentation claims-based user for a limited time after the user logs in.

The same behavior can be observed in SharePoint. For example, the SharePoint Site Permissions > Check Permissions feature may or may not show permissions granted through an augmentation claim, depending on when the user last logged in.

# **Troubleshooting Site Provisioning**

# Site Provision Request Workflow Failed on Start

#### Issue

The SharePoint workflow associated with Site Provisioning is configured to start automatically but the **Workflow Status** column of the Site Provisioning Manager grid, shows a status of **Failed on Start**.

## **Possible Reason**

Configuration information for the SharePoint workflow components that support automatic starting must be added to ControlPoint.

## Workaround

You may need to start the workflow manually. You can access the Workflow page for the Site Creation Requests list via the **[Workflow]** button on the Manage Provisioning Requests page.

# **Provisioning Requests Manager: Workflow Status Column is Blank**

#### Issue

In the Site Provision Request Manager, the Workflow Status column is blank for all requests

| E PROVISIONING REQUESTS |               |              | 📝 EDIT            | 🖍 EDIT           |    | DELETE             | APPROVE                                          | €               |
|-------------------------|---------------|--------------|-------------------|------------------|----|--------------------|--------------------------------------------------|-----------------|
| LE                      | URL           | DESCRIPTIO   | REQUESTOR<br>NAME | REQUES<br>STATUS |    | WORKFLOW<br>STATUS | UNIQUE<br>KEY                                    | PROFILE<br>TYPE |
| FestWorkflow1           | http://qa2010 | GBTestWork   | axcelertest\t     | Request          | ed |                    | 5e2693a9-<br>6613-492d-<br>be2f-<br>ea34aa8d16fl | Site            |
| BTeamSite_0910          | http://qa2010 | A_GBTeamSi   | axcelertest\t     | Approve          | d  |                    | 23bc6f23-<br>e0f2-4611-<br>baa7-<br>65bac1829d7  | Site            |
| Site1_0910              | http://qa2010 | GBSite1_0910 | axcelertest\t     | Rejected         | 4  |                    | 60281018-<br>2780-4220-<br>95fa-<br>5639a6b63a3  | Site            |
|                         |               |              |                   |                  |    | $\smile$           | 52a8034e-                                        |                 |

## **Possible Reason**

• The Value of the ControlPoint Setting does not match the name of the workflow used for Provisioning request processing.

OR

• WorkFlowName is correct, but the workflow has not been started.

## Solution

Make sure the WorkFlowName is the same as the name of the workflow used to process Provisioning requests and that the workflow has been started.

# **Troubleshooting ControlPoint Operations**

# Not All ControlPoint Actions and Analyses Are Available to Me

## Possible Reason(s):

- You have permissions for customized ControlPoint menus that do not include all features.
- You are running SharePoint Foundation and are missing features only available for SharePoint Server (for example, features that rely on the use of certain Service Applications)
- If the Site Collection Activity Analysis, Trend analyses, and parameters that rely on information collected for the ControlPoint cache are grayed out, the ControlPoint Discovery Service may not be configured or started.

# Your Page has Expired

#### Issue

When attempting to complete a ControlPoint operation that was initiated at an earlier time, the following message displays in the workspace:

Your page has expired. Please call it again from the menu.

## Reason

The time period during which ControlPoint holds the page information for the operation in the server's cache has expired.

## Resolution

Re-initiate the operation from the left navigation pane.

NOTE: By default, ControlPoint holds page information in cache for 20 minutes. ControlPoint Application Administrators can, however, <u>specify a different length of time</u>.

# **Timeout Exception:** The server has timed out.

#### Message:

[Method Name]Timeout Exception: The server has timed out.

## **Possible Reason:**

ControlPoint has timed out while waiting for a SQL command to run.

## **Possible Resolution:**

The ControlPoint Application Administrator can increase the SQL Command Timeout Value.

# Hyperlinks in Activity Analysis Results are broken

#### **Issue:**

When an attempt is made to link to a SharePoint Web Analytics page from a Site Collection or Site Activity analysis, an error occurs.

## **Possible Reason:**

• You are running SharePoint Foundation, for which the Web analytics is not available.

OR

• You are running SharePoint Server and the Web Analytics Service has not been configured for the farm, is not online, and/or has not been associated with the Web application(s).

## **Possible Resolution(s):**

Make sure the Web Analytics Service:

- is properly configured for the farm,
- is online, and
- is associated with relevant Web application(s).

TIP: You can run a SharePoint Summary Report to view the status of Service applications and their associations with Web applications.

# Number of Users Has Exceeded the Allowable Threshold

#### Issue

When ControlPoint action involving multiple SharePoint users is run, a message similar to the following displays in the Task Audit:

The number of users ([num\_users]) has exceeded the allowable threshold of [max\_users].

## Reason

The number of users to be included in the action exceeds the maximum number allowed.

## Resolution

Re-run the operation on a smaller set of users.

The ControlPoint Application Administrator can also <u>change the maximum number of users that can be</u> <u>included in a ControlPoint action</u>.

## **ASP.NET Session Has Expired**

#### Issue

After drilling-down several times from the results of a ControlPoint analysis, the following text appears in the Results section of the original analysis:

ASP.NET session has expired

#### Reason

If you had checked the parameter **Open drill-downs in new window**, when you drill-down in analysis results ControlPoint limits the number of these windows that can be opened at one time.

## Resolution

Keep the number of open windows to within the allowable limit. (Ten is the ControlPoint default, but ControlPoint Application Administrators can <u>change this value</u>.

## **Too Many Rows to Display**

#### Message

*This report has more rows than the current row limit of xxxxx. You can raise the limit. You can also narrow the scope or parameters of the analysis* 

#### Resolution

If you receive this message, try modifying the parameters to further narrow the scope of your search/analysis.

ControlPoint Application Administrators <u>can increase the maximum number of rows returned by an</u> <u>analysis</u>,

## Download as .csv: No Cached Data for Download

#### Issue

Upon clicking the **Download as .csv** link from the results of a ControlPoint search or analysis, the following message displays:

Error: No cached data for download

#### Reason

The time period during which ControlPoint holds search or analysis results in the server's cache has expired.

## Resolution

Re-run the search or analysis and complete the download to csv while the data is still in cache.

NOTE: By default, ControlPoint holds results data in cache for 20 minutes. ControlPoint Application Administrators can, however, <u>specify a different length of time</u>.

# Export Results to Excel: "The file you are trying to open is in a different format..."

#### Issue

When an attempt is made to save search or analysis results to an Excel file via the results toolbar, the following message displays:

The file you are trying to open, '[file\_name].xls', is in a different format than specified by the file extension. Verify that the file is not corrupted and is from a trusted source b efore opening the file. Do you want to open the file now?

## **Possible Reason**

Security settings are insufficient for the ControlPoint Service account's Temp folder on the We b frontend server.

## Resolution

- 1 Log into the Web front-end server where ControlPoint is installed.
- 2 Navigate to the Temp folder.\*
- 3 Make sure the group Authenticated Users has Full Control permissions
   \*Note that, as shown in the examples below, the precise location of the appropriate Temp folder depends on your server configuration.

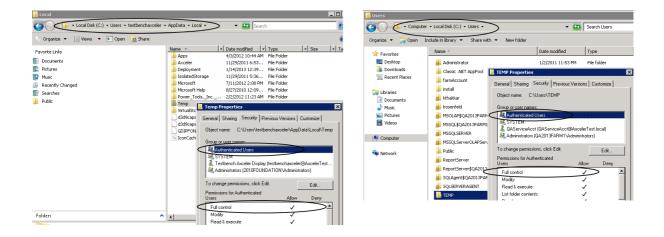

# Action or Analysis Taking Longer Than Expected

#### Message:

An action or analysis you requested is took longer than expected. If you requested an analysis, try changing the option to use data from the cache, or narrow the scope of the analysis. If Discovery was running at the time you made your request, try again after Discovery completes.

## **Resolution:**

• If you have chosen to run an analysis on real-time data, consider using cached data instead. OR

- Narrow the scope of the operation. For example, re-initiate the operation from a different (lower) level of the SharePoint Hierarchy or modify your current parameters.
   OR
- If an interactive Discovery is currently running (as indicated by the message *Discovery is being performed now, started at [date] [time]* in the application header) wait for it to complete before re-running the action or analysis.

The ControlPoint Application Administrator can also increase the SERVERTIMEOUT value.

## **Cannot Perform Operations on Central Administration**

#### Issue

• Message: Action is not Valid for Central Administration

OR

• Central Administration was included within the scope of the selection but is missing from search or analysis results

OR

• Central Administration is missing from the Customize Selection list of available items

#### Reason

Because the Central Administration Web application, site collection and site serve a special purpose, many ControlPoint operations cannot be performed on Central Administration. If Central Administration is within the scope of a selection (for example, you selected the entire farm), ControlPoint will automatically exclude it from the operation.

# **Copy/Move Insufficient Permissions Message**

#### Issue

When attempting to perform a copy/move operation, one of the following messages displays:

#### Access Denied.User must be in Site Collection administrators permission group or Web Application Policy with Full Control!

OR

#### Only farm administrator can create new Site Collection.

#### Reason

When ControlPoint default security is in effect, you must be either be a member of the Site Collection Administrator's group or have Full Control permissions in the Web application policy at both the source and destination location. This applies to *all* copy/move operations, including Copy/Move Lists and List Items. (ControlPoint Application Administrators can, however, <u>override ControlPoint default security</u>.

If the copy/move operation involves the creation of a new site collection, you must be a farm administrator at the destination location.

# Newly-Created Site Does Not Show Up in Manage SharePoint Groups Picker/Cannot be Scheduled

#### Issue

For the Manage SharePoint Groups action, a newly-created SharePoint site does not show up :

• in the model or dependent group picker

OR

• after making an association, in the dependent grid.

## **Possible Reason**

After a site is created, SharePoint typically requires several minutes to "catch up" with the operation, so it may not display in the ControlPoint group picker immediately.

Once the site is visible in the group picker, an association can be made; however, the group will not display in the dependent grid—and cannot be scheduled—until Discovery is run.

## Resolution

- If the site does not display in the group picker, wait several minutes then refresh the page.
- If, after an association is made, the group does not display in the dependent grid, you can:

wait for the next scheduled Discovery to run

OR

• if you are a ControlPoint Application Administrator, run an interactive Discovery.

## **Cannot Run Activity Analysis Using Real-time Data**

#### Issue

I would like to run an activity analysis using real-time data, but the option is not available.

#### Reason

The Discovery job accumulates and caches activity data that is collected by the nightly SharePoint Usage Analysis tasks. Therefore, activity data is as current as the last time Discovery was run.

# Activity Data in Analysis Results is Out of Date

#### Issue

Results of an analysis run on cached data includes activity data that is not current.

## **Possible Reasons**

- You are requesting data for a date or time period that is older than the ControlPoint cache.
- ControlPoint Discovery has not been run on one or more Web application(s) within the scope of your analysis since the last date reflected in activity data.

Note that, if the Discovery job has not run, a message displays in the ControlPoint application header. You can compare the date of the last Discovery with the date displayed in the analysis results header. (By default, activity data for site collections is reported for a time period that ends on the date of the last Discovery).

If you determine that Discovery *has* run and the out-of-date activity data is confined to one or more specific Web applications, it may be that the ControlPoint Application Administrator has excluded the Web application(s) from the Discovery process.

# **Cumulative Hits Only Available Option When Running Activity Analyses**

#### Issue

For a Farm Summary Report or activity analysis:

• In the Parameters section, the only available option in the **View Activity for** drop-down is Cumulative Hits.

#### AND/OR

• In analysis results, the Requests column displays cumulative hits instead of number of requests or page views for the specified time period.

## Possible Reason(s)/Resolution

- You are running a WSS-only farm (See Variations in Activity Data in the *ControlPoint User's Guide*.
- Since installing ControlPoint you have upgraded from SharePoint Foundation to SharePoint Server but <u>Enable SharePoint Server functionality (MOSS)</u> has not been changed in the ControlPoint application settings.
- Usage Reporting has not been enabled (See System Requirements in the *ControlPoint Installation and Upgrade Guide*.)

# Activity Analysis Requests Column Only Shows 0's for Users and Requests

#### Issue

Activity Analysis results always show only 0's in the Avg. Users per Day and Requests columns.

## **Possible Reason**

If analysis results show 0's for all sites within a Web application which you know has had activity, it may be that the Web application uses cross-farm Service Applications that has been created on a

different farm that the one on which ControlPoint is installed (which, by default, means that activity data is inaccessible to ControlPoint).

Contact <u>Quest Support</u> for instructions on configuring ControlPoint to access activity data from cross-farm Service Applications.

# Number of Lists in Storage Analysis Results Does not Match Number Displayed in SharePoint Hierarchy

#### Issue

The number of lists reported in a Content Database Storage or Site Lists and Libraries Storage analysis is greater than the number that appear in the SharePoint Hierarchy.

#### Reason

Storage analysis results include *hidden* lists (such as Master Page Gallery, Reporting Metadata, and User Information), which are not shown in the SharePoint Hierarchy.

# Storage Information Reported by ControlPoint is Different than What's Reported by SharePoint

#### Issue

ControlPoint Storage analysis results show different values for content size and % of quota than those shown on the SharePoint Site Collection Usage Summary and Storage Space Allocation pages.

#### Reason

In calculating results for storage analyses (including the Farm Summary Report), ControlPoint determines the size of a site by including:

- size of documents, including all versions
- document metadata, including metadata for all versions
- list content
- recycle bin size

• Web Part size, including any personalization to the web parts on the page.

SharePoint uses a proprietary algorithm to calculate size and determine % of quota, which may differ from the algorithm used by ControlPoint.

# No User Profile Application available to service the request

#### Issue

An attempt was made to run a ControlPoint analysis based on a SharePoint User Profile property, and the following message displayed in the header before the analysis finished processing:

No User Profile Application available to service the request. Contact your farm administrator.

#### **Possible reason**

• A SharePoint User Profile Service Application is not associated with one or more Web applications within the scope of the analysis

#### OR

• The ControlPoint Service account does not have permissions to access the User Profile Service application.

NOTE: The ControlPoint Administration Log (xcAdmin.log) identifies the Web application(s) for which the User Profile Service application was unavailable.

# Subsites and Lists Added to the Scope of a Governance Policy are not Included in Operations

#### Issue

When a new subsite or list is added to a Governance Policy Manager scope, it is not being included in the policy.

#### Reason

Whenever a new subsite or list is added to an existing Governance Policy scope, the policy must be reactivated.

#### Resolution

1 Launch the ControlPoint Governance Policy Manager:

 From the SharePoint Hierarchy Farm node, choose Automation > Governance Policy Manager.

OR

- From the Manage ControlPoint panel, choose Governance Policy Manager and Provisioning > Governance Policy Manager.
- 2 Select the Governance Policy that has had new sites and/or lists added to the scope.
- 3 Click [Activate].

# If you Cannot Resolve an Issue with a ControlPoint Operation

Contact <u>Quest Support</u>. Have the contents of the ControlPoint Administration Log (xcAdmin.log) and the Logged Errors Report readily available so that the Technical Support Specialist can better assist you.